**K&H Bank Zrt.** 1095 Budapest, Lechner Ödön fasor 9. telefon: (06 1) 328 9000 fax: (06 1) 328 9696 [www.kh.hu](http://www.kh.hu/) • [bank@kh.hu](mailto:bank@kh.hu)

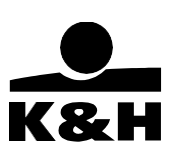

**K&H mobilbank**

#### **felhasználói kézikönyv**

utolsó frissítés dátuma: 2023.01.16.

**K&H Bank Zrt.** 1095 Budapest, Lechner Ödön fasor 9. telefon: (06 1) 328 9000 fax: (06 1) 328 9696 www.kh.hu • bank@kh.hu

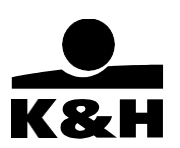

# **Tartalom**

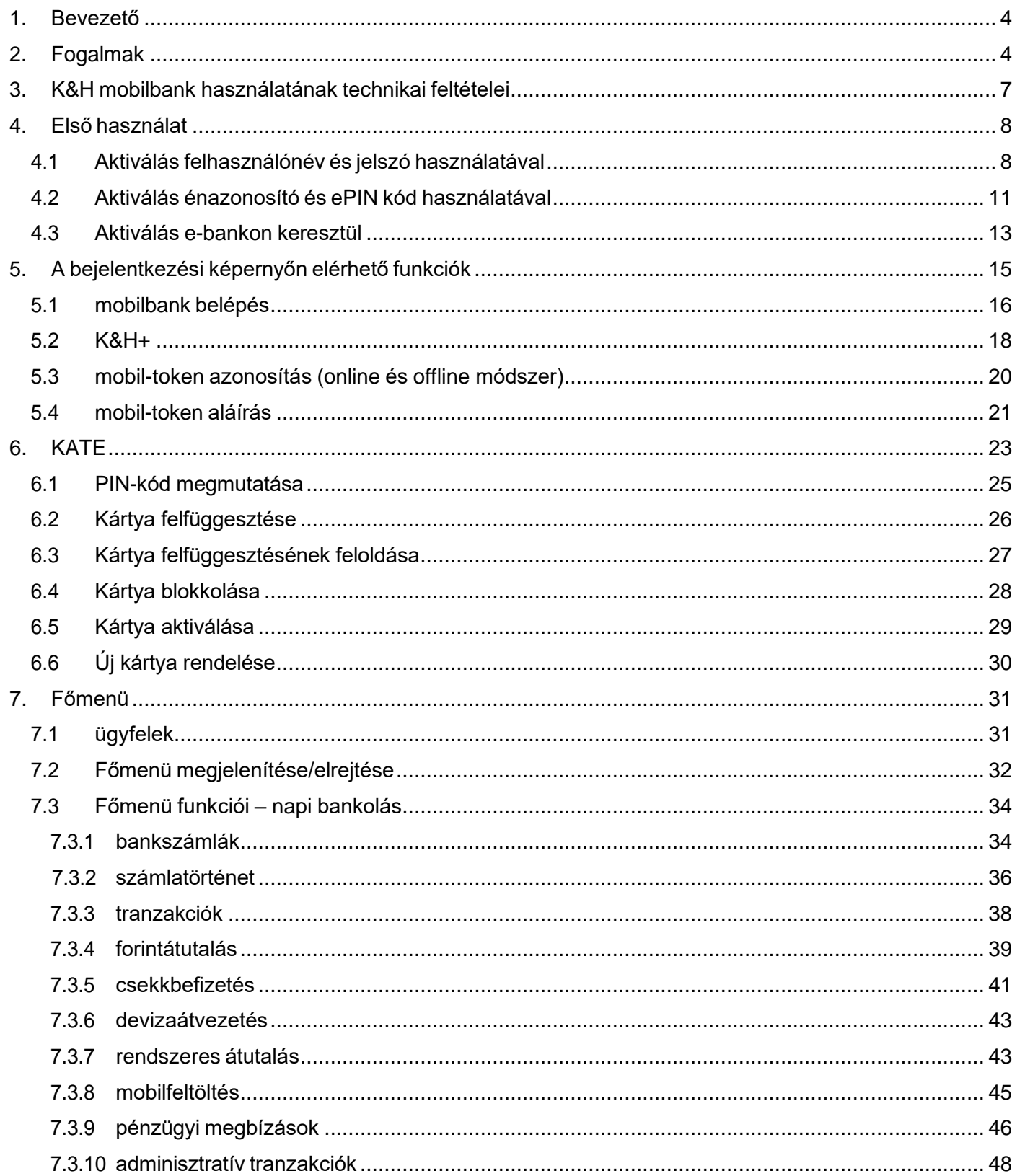

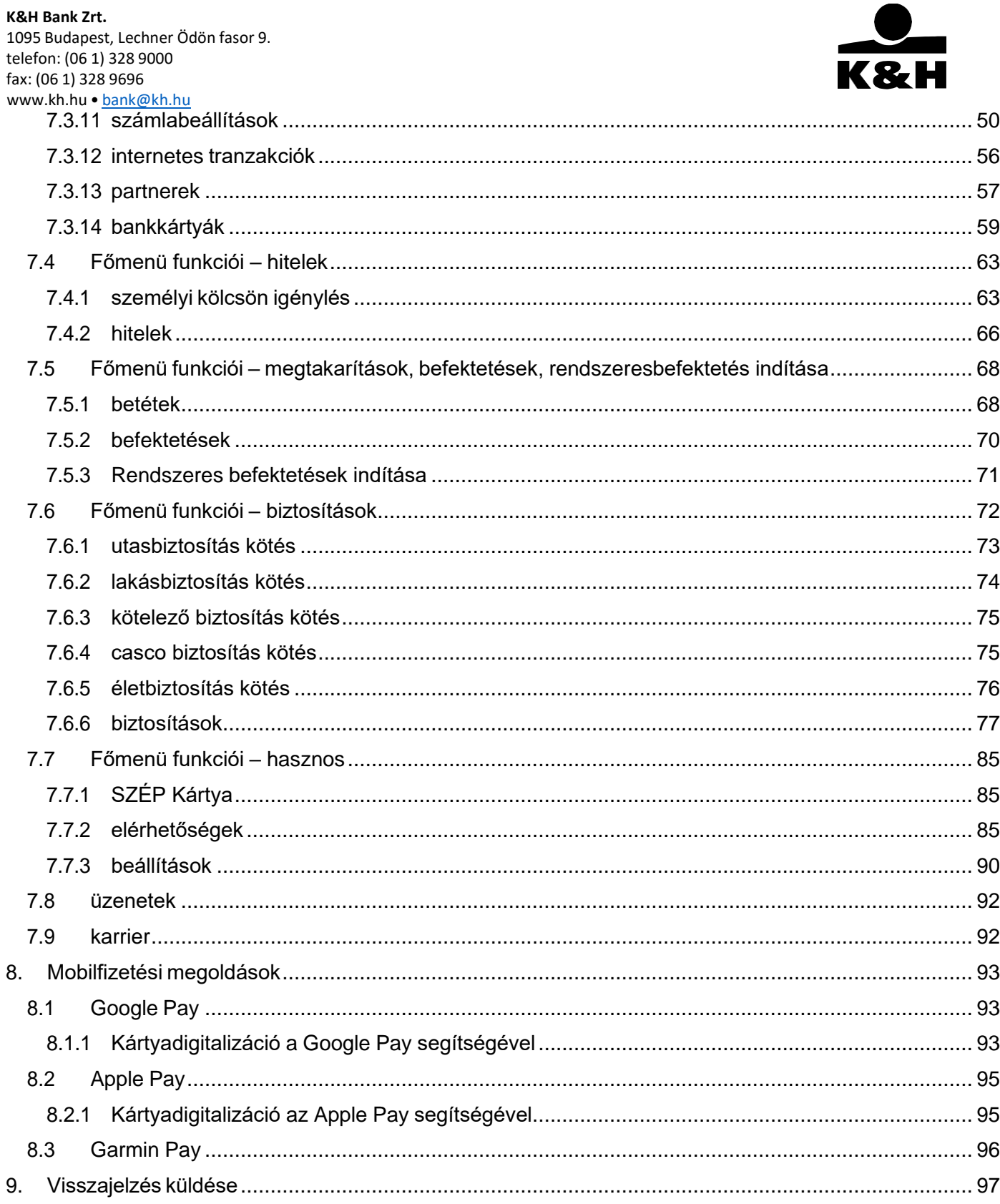

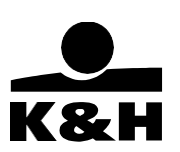

# <span id="page-3-0"></span>1. Bevezető

Jelen felhasználói kézikönyv röviden tartalmazza a K&H mobilbank használatával kapcsolatos tudnivalókat.

# <span id="page-3-1"></span>2. Fogalmak

**K&H mobilbank**: A Bank által nyújtott, az Ügyfelek részére okostelefonon igénybe vehető banki szolgáltatás. Az igénybe vehető szolgáltatások körét a mindenkori Hirdetmények tartalmazzák.

**Demó mód**: Az alkalmazás olyan üzemmódja, ahol az ügyfelek mindenféle kockázat nélkül kipróbálhatják az alkalmazást egy beépített tesztszámla segítségével.

**Mobil-token:** A mobil-token az alkalmazásba beépített szoftver alapú elektronikus azonosító eszköz, mely a Bank e-Bank és Mobilbank szolgáltatásainak elérésére, valamint az azokon kezdeményezett tranzakciók aláírására szolgál.

**Aktiválás:** A letöltést követő első használatkor az alkalmazást aktiválni kell, különben csak az ügyfél-azonosítás nélkül is elérhető funkciók használhatók. Ezt követően az aktiválás érvényes marad, amíg a mobil-tokent nem blokkolják, vagy nem törlik le.

Az aktiválás célja, hogy:

- hozzárendeljen egy mobil-tokent a felhasználói azonosítóhoz
- regisztrálja az eszközt a mobil-tokenhez
- a mobil-token adatait elküldje a felhasználó eszköznek.

Az aktiválás három különböző módon történhet:

- 1. felhasználónév és jelszó segítségével
- 2. K&H énazonosító és ePIN használatával
- 3. K&H e-bankon keresztül

**K&H énazonosító**: 8 jegyű, numerikus azonosító kód, amely a felhasználó egyedi azonosítására szolgál az Elektronikus Azonosítású Banki Szolgáltatások során.

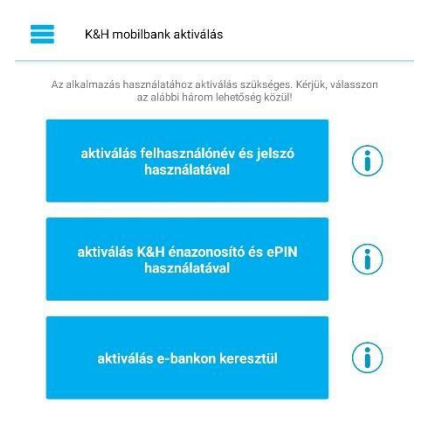

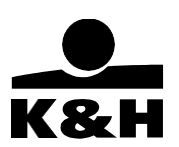

**ePIN kód:** 6 jegyű titkos, numerikus azonosító kód, amely a K&H énazonosítóval együtt a Felhasználó egyedi azonosítására szolgál az Elektronikus Azonosítású Banki Szolgáltatásoksorán

**felhasználónév:** Alfanumerikus azonosító kód, amely a Felhasználó egyedi azonosítására szolgál a K&H e-bank és a K&H e-posta szolgáltatások igénybevétele során.

**jelszó:** Alfanumerikus azonosító kód, amely a Felhasználó egyedi azonosítására szolgál a K&H e-bank és a K&H e-posta szolgáltatások igénybevétele során.

Az aktiváló képernyőn az információs gombok segítségével többet is megtudhat az adott aktiválási módszerről.

**mPIN kód:** 5-12 jegyű titkos, numerikus azonosító kód, amelyet a Felhasználó a K&H mobilbank és K&H e-bank mobil-token belépéshez, valamint tranzakciók aláírásához használhat.

**biometrikus azonosító:** a mobileszközön alapértelmezettként beállított ujjlenyomat (TouchID), arcfelismerés (FaceID) vagy írisz leolvasás, amelyet a Felhasználó a K&H mobilbank és K&H e-bank mobil-token belépéshez, valamint tranzakciók aláírásához használhat.

**Online és offline végezhető tevékenységek:** Online használható funkciók azok, amelyek használatához a felhasználónak rendelkeznie kell valamilyen internetkapcsolattal (wifi, vagy mobilnet). Néhány funkció azonban használható offline módban is, azaz akkor, ha a felhasználó nem rendelkezik semmilyen internet kapcsolattal. Offline végezhető például az ebank bejelentkezés, vagy az e-bank aktiváció.

**Mobilfizetés:** A szolgáltatás a K&H Bank ügyfelei számára lehetővé teszi az okostelefonokon vagy okosórákon keresztüli fizetés lehetőségét. Ennek használatához mindenképpen NFC képes, Android vagy iOS operációs rendszerrel rendelkező eszközre vanszükség. A különféle mobilfizetési megoldásokról a 7. fejezetben tájékozódhat.

**NFC (Near Field Communication):** Kommunikációs protokoll, amikor a mobiltelefon egy ún. NFC chip-el rendelkezik, amelynek segítségével a készülék képes kommunikálni más eszközökkel (Pl.: POS terminállal, ahogyan egy bankkártya).

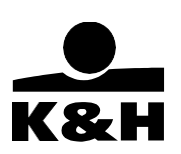

**Kártya digitalizálás:** A fizikai kártya digitalizálása, melynek következtében egy önálló, de a fizikai kártyától függő digitális példány jön létre. A digitális kártyákkal ugyanúgy lehetséges a fizetés a bankkártya termináloknál, ahogyan a fizikaival is. A mobilfizetési megoldások pontos működéséről és használati feltételeiről a 7. fejezetben találhat bővebb információt.

**K&H+:** Az ügyfeleknek lehetőségük van a mobilbanki alkalmazáson keresztül helyi és helyközi közösségi közlekedési jegyek és bérletek vásárlására. Ezek teljes értékűelektronikus jegyek és bérletek, melyet a bank a Nemzeti Mobilfizetési Zrt. viszonteladó partnereként értékesít.

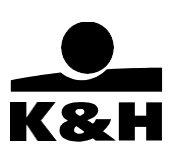

# <span id="page-6-0"></span>3. K&H mobilbank használatának technikai feltételei

### Az alkalmazást **az alábbi eszközökön használhatja:**

- **iPhone 6S** és későbbi iPhone készülékek, amelyek l**egalább iOS 13-as** operációs rendszerrelrendelkeznek;
- olyan **Android** operációs rendszerű okostelefonok, amelyeken **legalább Android 5.0** verziójú operációs rendszer fut.
- K&H mobilbank alkalmazásunk **jelenleg nem elérhető** azokon a 2019 őszétől megjelenő Huawei telefonokon (pl. Huawei Mate 30, P40), amelyek nem támogatják a Google Play Services (GPS) ökoszisztémát.
- A bank alkalmazása **már nem** használható módosított (ún. rootolt vagy jailbreakelt) operációs rendszerű okostelefonokon.

Továbbá:

**Az alkalmazás lakossági, illetve KKV e-bank felhasználók számára használható.**

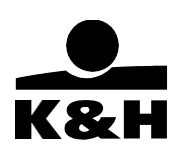

# <span id="page-7-0"></span>4. Első használat

A mobilbank letöltését követően egy rövid, általános ismertető jelenik meg az ügyfél számára. Az ismertető utolsó oldalán található gomb megnyomását követően megjelenik az aktiválás képernyő.

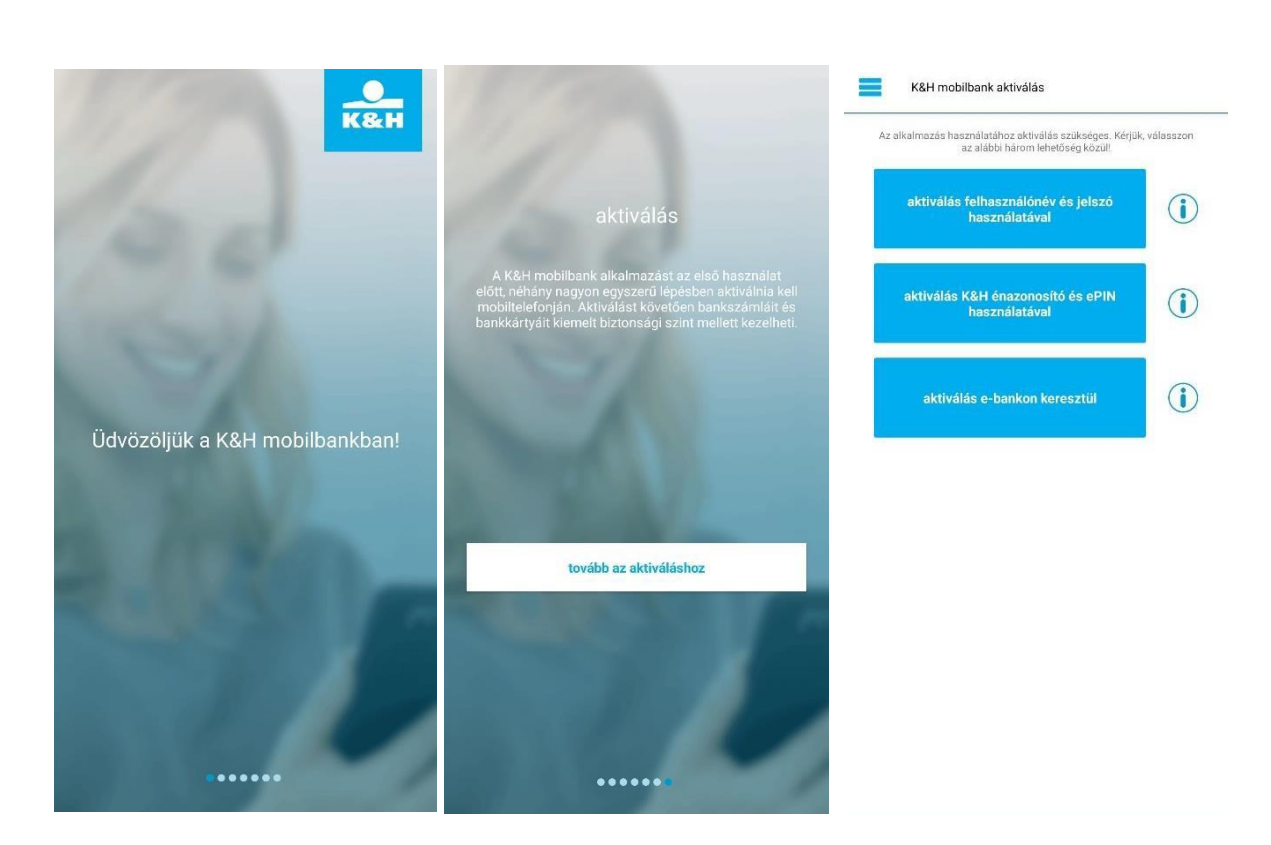

### *A rövid ismertető első és utolsó képernyői Aktiválás képernyő*

## 4.1 Aktiválás felhasználónév és jelszó használatával

<span id="page-7-1"></span>Az információs gomb megnyomásával többet is megtudhat a felhasználónévvel ésjelszóval történő aktiválásról.

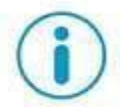

K&H mobilhank aktiválás

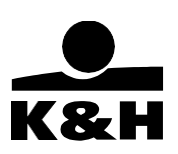

A folyamat során a következő lépések végrehajtására lesz szükség:

#### **1.** Nyilatkozat elfogadása, ezt követően felhasználónév és jelszó megadása

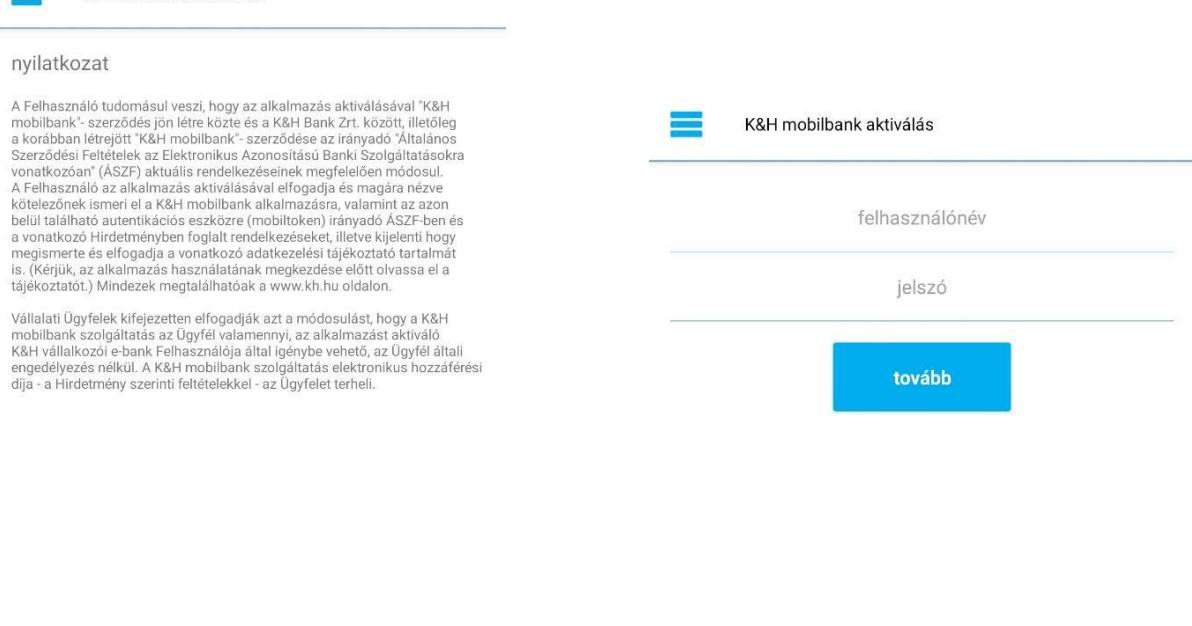

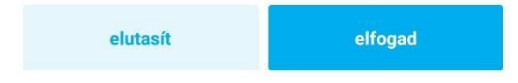

**2.** A későbbiekben használni kívánt mPIN kód (5-12 hosszú számjegy) megadása, mPIN kód ismételt megadása, majd a következő képernyőn a touchID-t (ujjlenyomat olvasást), faceID-t (arcfelismerés) vagy írisz-leolvasást támogató iPhone vagy Android készülékek esetében lehetséges a biometrikus azonosító kiválasztása mPIN kód helyett. A Felhasználó a későbbiekben az alkalmazás beállítások/általános beállításokmenüpontban bármikor válthat az mPIN és a biometrikus azonosítás között.

**K&H Bank Zrt.** 1095 Budapest, Lechner Ödön fasor 9. telefon: (06 1) 328 9000 fax: (06 1) 328 9696 [www.kh.hu](http://www.kh.hu/) • [bank@kh.hu](mailto:bank@kh.hu) F K&H mobilbank aktiválás azonosítás módja Biometrikus azonosítás engedélyezése (Ujjlenyomat, Arcfelismerés) a<br>mobilbank gyors és egyszerű használatához K&H mobilbank aktiválás Е mPIN megadás Kérjük, adjon meg egy mPIN kódot! Ezt a kódot kell majd megadnia<br>minden belépéskor és tranzakció aláíráskor. Biometrikus belépést választva, az mPIN kódot csak abban az esetben kell<br>használnia, ha a készülékén valamilyen okból nem működik a biometrikus<br>azonosítás. Az azonosítás módját bármikor módosíthatja mPIN-re a<br>Beállítások m mPIN (5-12 számjegy) mPIN újra engedélyez tovább mégsem

**3.** Aktiválás véglegesítése – a telefonra SMS üzenetben érkező numerikus aktiváló kódot felhasználónak kell beírnia a képernyőn megjelenő mezőbe. A kód elfogadását követően az alkalmazás használatra kész.

i.

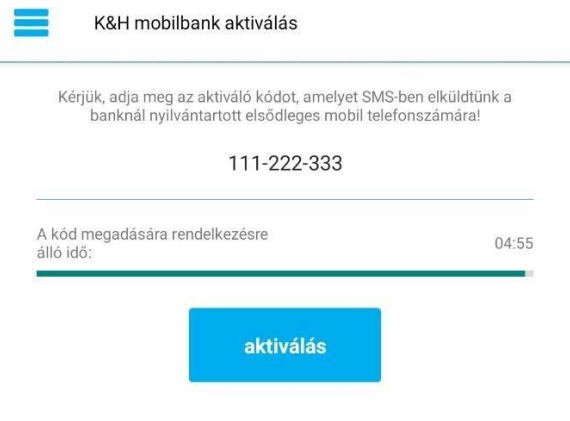

Public

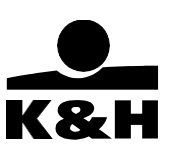

#### 4.2 Aktiválás énazonosító és ePIN kód használatával

<span id="page-10-0"></span>Az információs gomb megnyomásával többet is megtudhat a K&H énazonosító és ePIN segítségével való aktiválásról.

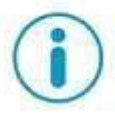

A folyamat során a következő lépések végrehajtására lesz szükség:

**1.** Nyilatkozat elfogadása, ezt követően a szerződésen megtalálható énazonosító és az ügyfél által korábban megadott hatjegyű ePIN kód begépelése.

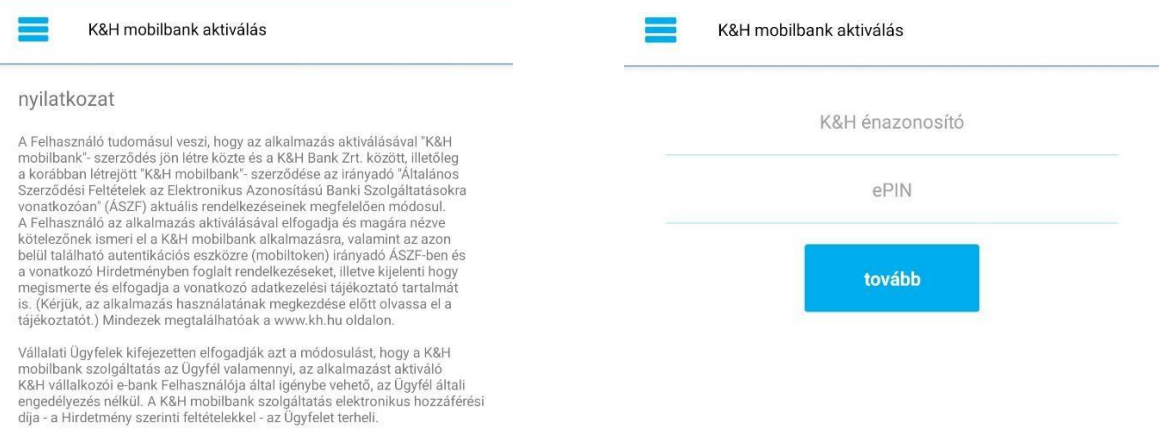

elutasít

elfogad

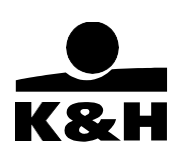

**2.** A későbbiekben használni kívánt mPIN kód (5-12 hosszú számjegy) megadása, mPIN kód ismételt megadása – a következő képernyőn a TouchID-t (ujjlenyomat olvasást), FaceID-t (arcfelismerés) vagy írisz-leolvasást támogató iPhone vagy Android készülékek esetében lehetséges a biometrikus azonosító megadása mPIN kód helyett. A Felhasználó a későbbiekben az alkalmazás beállítások/általános beállítások menüpontban bármikor válthat az mPIN és a biometrikus azonosítás között.

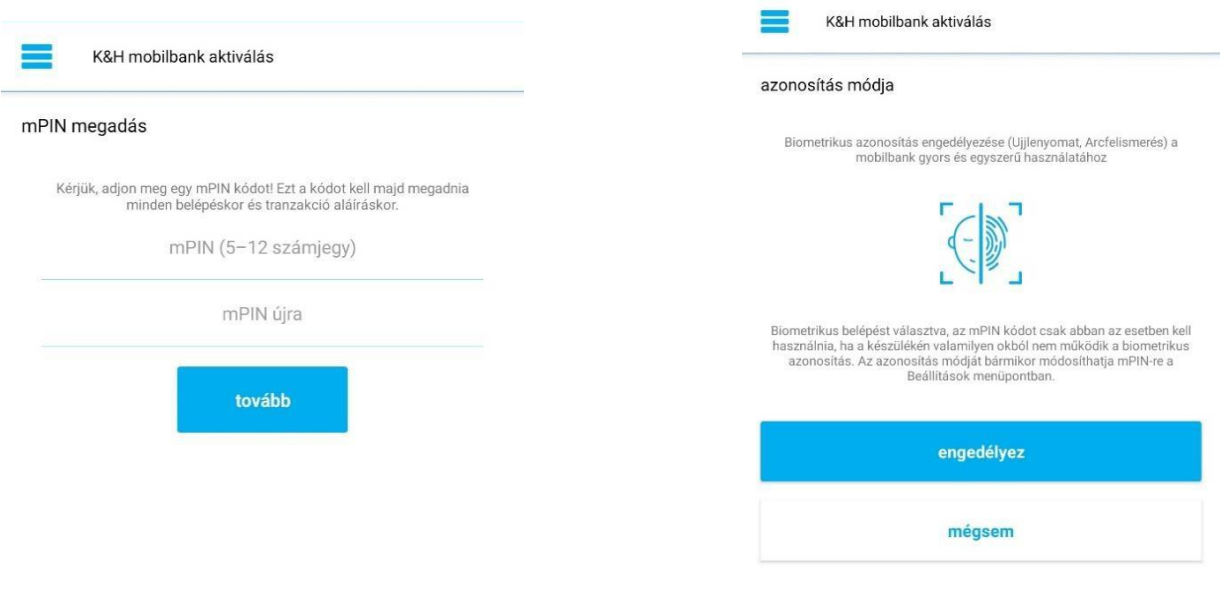

**3.** Aktiválás véglegesítése – a telefonra SMS üzenetben érkező numerikus aktiváló kódot felhasználónak kell beírnia a képernyőnmegjelenő mezőbe. A kód elfogadását követően az alkalmazás használatra kész.

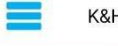

#### H mobilbank aktiválás

Kérjük, adja meg az aktiváló kódot, amelyet SMS-ben elküldtünk a banknál nyilvántartott elsődleges mobil telefonszámára!

#### 111-222-333

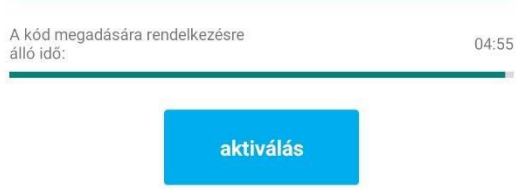

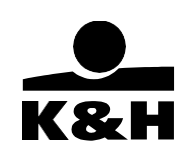

4.3 Aktiválás e-bankon keresztül

<span id="page-12-0"></span>Az információs gomb megnyomásával többet is megtudhat az e-bankon keresztüli aktiválásról.

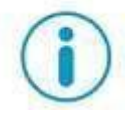

A K&H e-bankban a következő lépések végrehajtásával juthat el a mobilbank aktiváláshoz:

- **1.** Bejelentkezés az e-bank szolgáltatásba
- **2.** Beállítások menü megnyitása

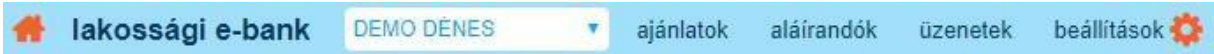

- **3.** belépési lehetőségek / mobil-token aktiválás almenü megnyitása.
- **4.** Az aktiválás elvégezhető offline és online is, a megfelelő lépéseken az e-bank végigkalauzolja a felhasználót. A mobil eszközén válassza ki az "aktiválás e-bankon keresztül" funkciót, majd a nyilatkozat elfogadása után irányítsa a megjelenő színeskód leolvasót a K&H e-bank felületén látható színes színes-kódra.

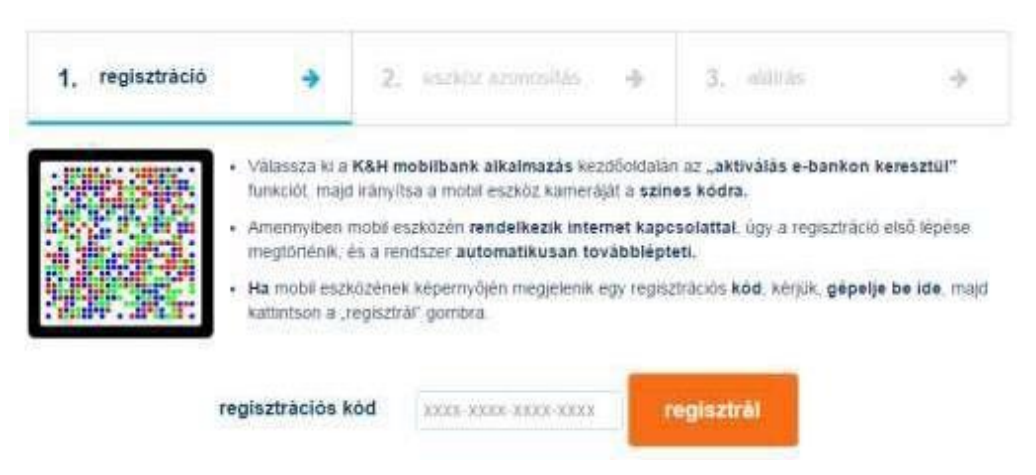

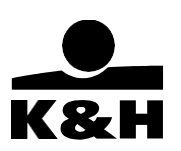

**5.** A mobil eszközön megjelenik egy üzenet, hogy az adatátvitel sikeresen megtörtént – Android telefonok esetében itt nyomja meg az OK gombot, iOS készülékeken pedig a "tovább" gombot.

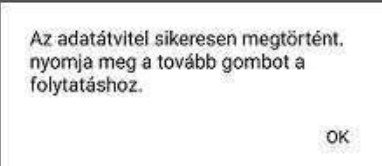

Amennyiben a telefonja nem kapcsolódik az internetre, akkor az üzenet helyett a képernyőn egy számjegyekből álló kód jelenik meg. Ebben az esetben ezt gépelje be az e-bank felületen rendelkezésre álló mezőbe, majd nyomja meg a "tovább" gombot.

**6.** Ezt követően egy újabb színes-kód beolvasásra lesz szükség, amely megegyezik az előző lépésben leírtaknak.

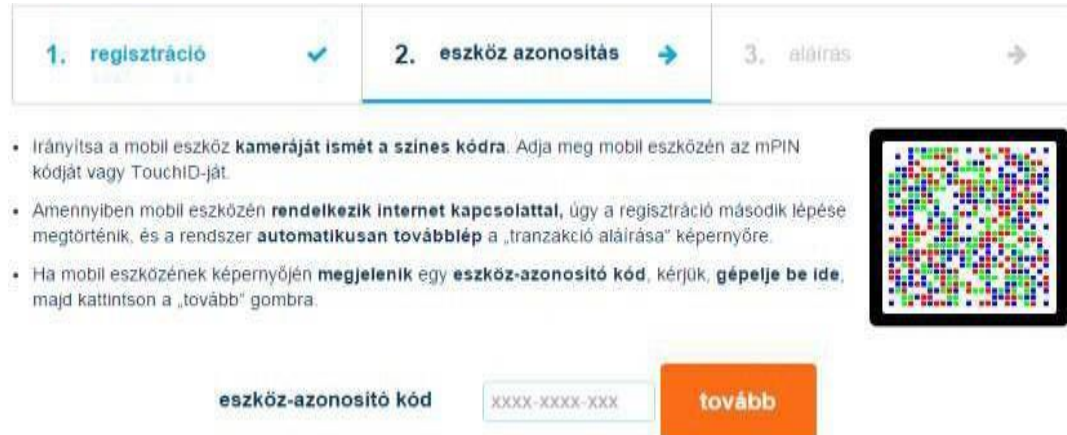

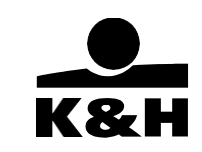

**CONTRACTOR** CARDIOGRAPHY CONTRACTOR

engedélyez

mégsem

**7.** A színes-kód beolvasása után be kell írnia a későbbiekben használni kívánt mPIN kódot (5- 12 karakter hosszú számjegy) – a következő képernyőn a TouchID-t (ujjlenyomat olvasást), FaceID-t (arcfelismerés) vagy írisz-leolvasást támogató iPhone vagy Android készülékek esetében lehetséges a biometrikus azonosítás választása mPIN kód helyett. A Felhasználó a későbbiekben az alkalmazás beállítások/általános beállítások menüpontban bármikor válthat az mPIN és a biometrikus azonosítás között.

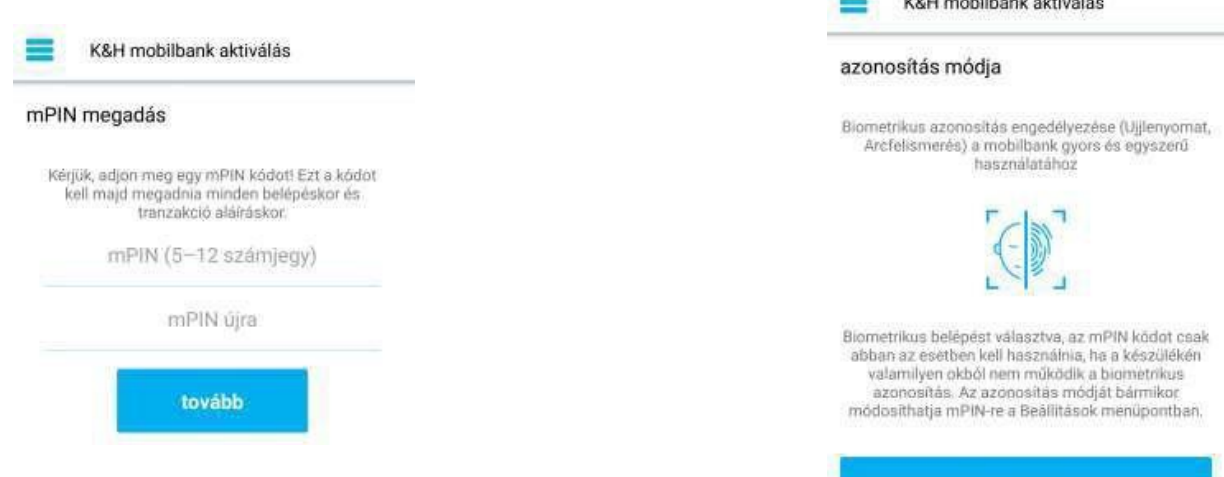

**8.** Az aktiválás véglegesítéséhez írja alá a K&H e-bank felületén a mobil-token aktiválás tranzakciót.

# <span id="page-14-0"></span>5. A bejelentkezési képernyőn elérhető funkciók

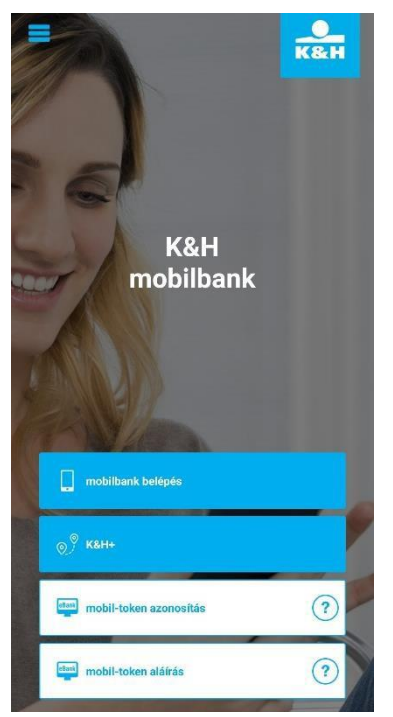

Ez a fejezet a sikeres aktiválás után, a belépési képernyőn található funkciókat ismerteti.

A sikeres aktiválást követően a felhasználó a bejelentkező oldalra érkezik, ahol négy funkció közül választhat:

- mobilbank belépés
- KH+ (közlekedési mobiljegyek, bérletek)
- mobil-token azonosítás
- mobil-token aláírás

**mobilbank belépés:** a felhasználó az aktiválás során megadott mPIN, vagy biometrikus azonosítás segítségével beléphet a mobilbankba

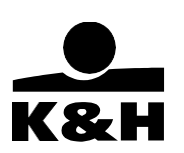

**KH+ belépés:** a szolgáltatásra történő regisztráció leírását az 5.2 fejezetben találhatja. A K&H+ szolgáltatás működéséről további információkat találhat a [https://www.kh.hu/napi](https://www.kh.hu/napi-penzugyek/elektronikus-szolgaltatasok/khplusz)[penzugyek/elektronikus-szolgaltatasok/khplusz](https://www.kh.hu/napi-penzugyek/elektronikus-szolgaltatasok/khplusz) honlapon

**mobil-token azonosítás:** részletes leírás az 5. fejezetben **mobil-token aláírás:** részletes leírás az 5. fejezetben

### 5.1 mobilbank belépés

<span id="page-15-0"></span>Az első funkciót kiválasztva léphet be az ügyfél a K&H mobilbank szolgáltatásba, használatához aktív internetkapcsolat szükséges. Az alkalmazásba való bejelentkezéshez először szükséges egy aktív mobil-token (a mobil-token aktiválási folyamatát megtalálja a 4. fejezetben).

- **1.** A K&H mobilbankba történő bejelentkezéshez érintse meg a "mobilbank belépés" gombot.
- **2.** A következő képernyőn az aktiválás során beállított mPIN kód – vagy biometrikus azonosító – megadásával, a sikeres bejelentkezéshez. Amennyiben az ügyfél elsődlegesen biometrikus azonosítót használ, de a belépés folyamán valamilyen okból az azonosítás sikertelen – pl arcfelismerésnél takarva van az arca, ujjlenyomatnál vizes ujj – választhatja az aktiválás során megadott mPIN kódot is.

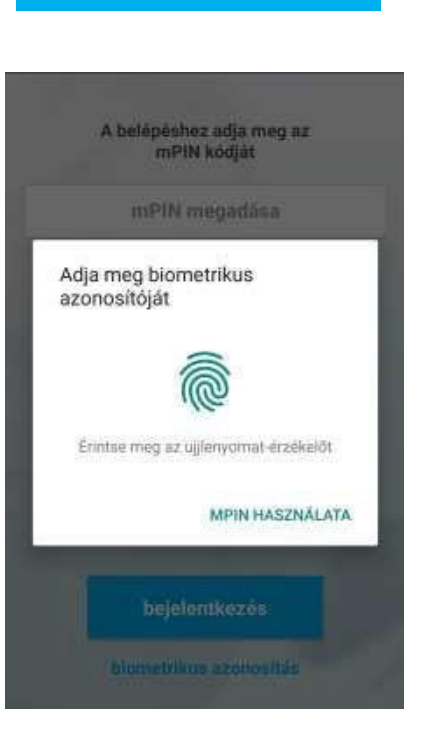

mobilbank belepés

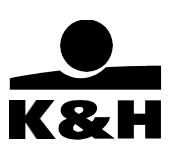

**3.** A sikeres bejelentkezést követően a felhasználó a bankszámla lista nyitóoldalra kerül.

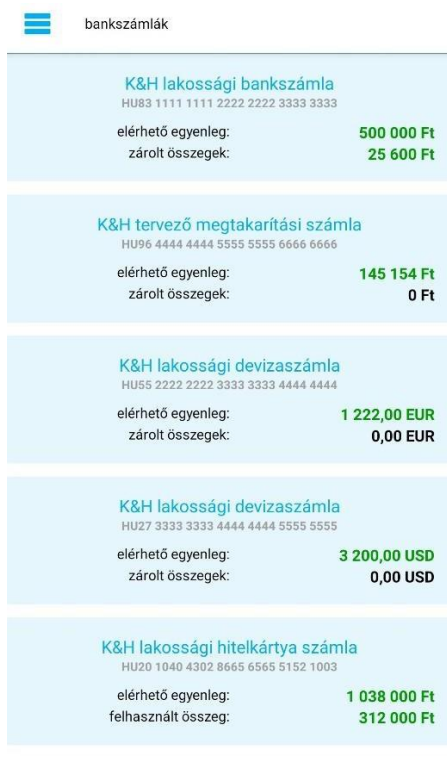

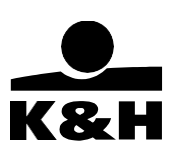

<span id="page-17-0"></span>Az ügyfeleknek lehetőségük van a mobilbanki alkalmazáson keresztül helyi és helyközi közösségi közlekedési jegyek és bérletek vásárlására. Minden olyan helyi és helyközi közösségi közlekedési mobiljegy és bérlet elérhető, amelyet a Nemzeti Mobilfizetési Zrt.-vel szerződéses kapcsolatban lévő közlekedési társaságok mobiljegy formában elérhetővé tesznek. A szolgáltatás első használatakor az ügyfélnek regisztrálnia kell annak igénybevételéhez.

- **1.** A regisztráció első lépéseként a K&H+ szolgáltatást kell megnyitnia, majd a megjelenő kijelzőn a regisztrálok gombra kattintania.
- **2.** Ezután a K&H+ Szolgáltatásra vonatkozó Általános Szerződési Feltételekre kattintva el kell olvasni a felugró dokumentumot, majd az "Elfogadom az Általános Szerződési Feltételeket" mezőt kell kipipálnia. Az ÁSZF alatt található az Adatvédelmi nyilatkozat, melyre, ha rákattint a felhasználó, el tudja olvasni annak tartalmát. Azonban ezen dokumentum elolvasása nem szükséges a regisztráció befejezéséhez.
- **3.** Ezt követően a "Tovább" gombra kattintva tudja befejezni a regisztrációját.

A K&H+ szolgáltatás működéséről további információkat találhat a [https://www.kh.hu/napi](https://www.kh.hu/napi-penzugyek/elektronikus-szolgaltatasok/khplusz)[penzugyek/elektronikus-szolgaltatasok/khplusz](https://www.kh.hu/napi-penzugyek/elektronikus-szolgaltatasok/khplusz) honlapon

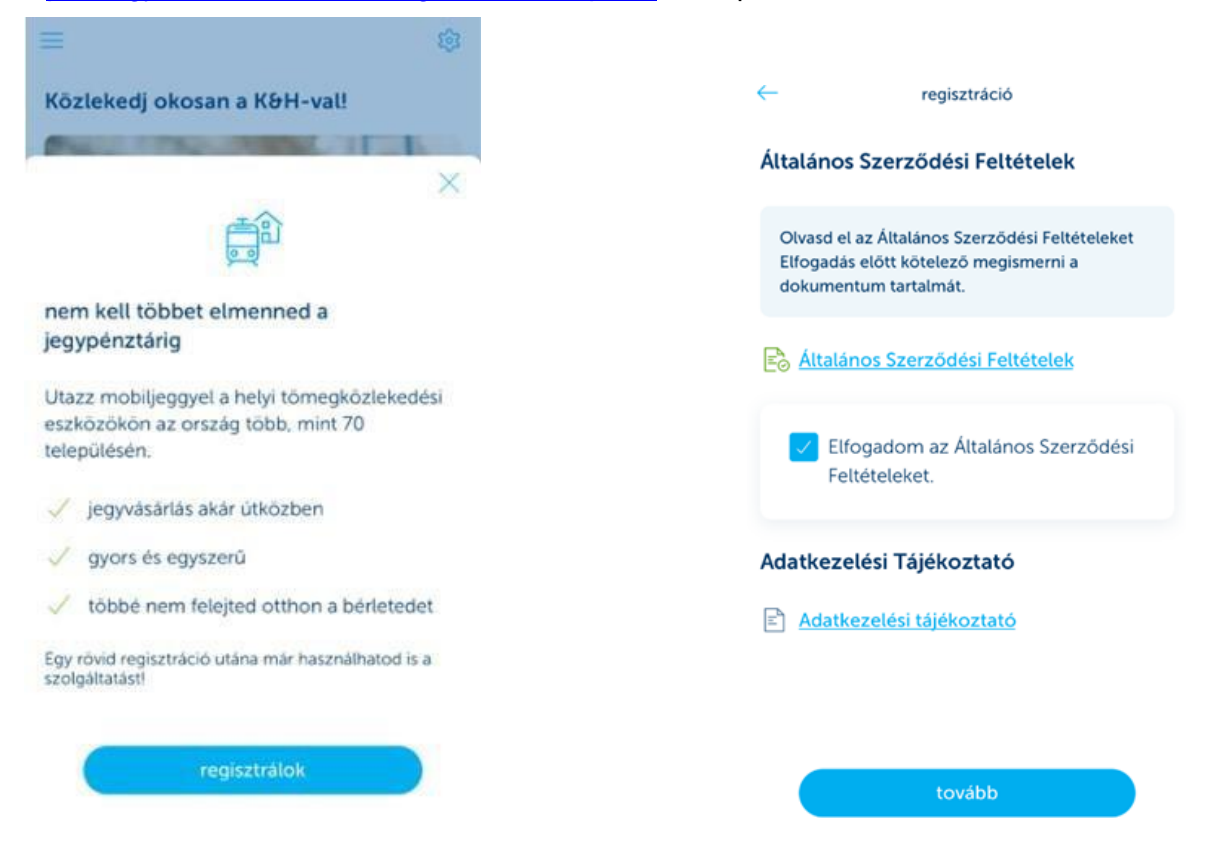

A regisztráció után szükséges egy okmány feltöltése, amely az utazásra jogosít (lehet ez diákigazolvány, személyi igazolvány stb.) Ezek után szűrheti le az ügyfél az egyes településeken elérhető terméktípusokat.

**FONTOS: Minden megvásárolt terméket érvényesíteni kell az utazás megkezdése előtt, a választott közlekedési szolgáltató által előírt módon. A vásárláshoz és az érvényesítéshez minden további információt és segítséget megtalál a [https://www.kh.hu/napi-penzugyek/elektronikus](https://www.kh.hu/napi-penzugyek/elektronikus-szolgaltatasok/khplusz)[szolgaltatasok/khplusz](https://www.kh.hu/napi-penzugyek/elektronikus-szolgaltatasok/khplusz) weboldalon!**

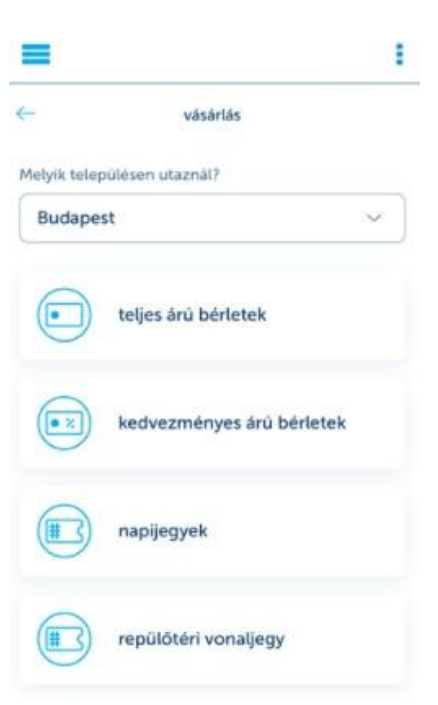

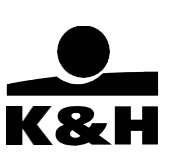

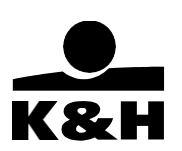

### 5.3 mobil-token azonosítás (online és offline módszer)

<span id="page-19-0"></span>Ezt a funkciót választva a felhasználó beléphet a K&H e-bankba, függetlenül attól, hogy rendelkezik-e internetkapcsolattal a mobilkészülékén. A K&H e-bankba való bejelentkezéshez először szükséges egy aktív mobil-token (a mobil-token aktiválási folyamatát megtalálja a 4. fejezetben), illetve a felhasználó számítógépe, amin egy böngészőablakban megnyitotta a K&H e-bank nyitóoldalát.

**1.** A K&H e-bankba való belépéshez válassza ki a "mobil-token belépés" funkciót a K&H ebank nyitóoldalán.

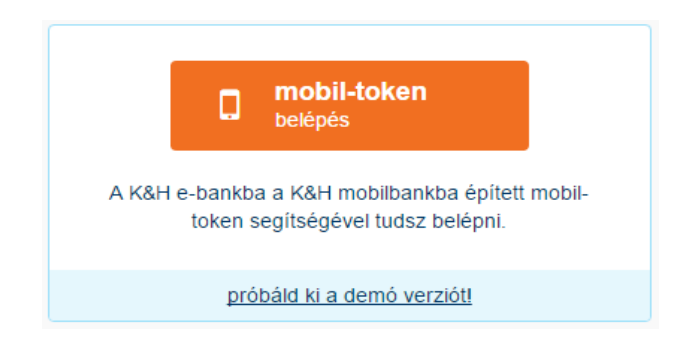

**2.** A K&H e-bank végig kalauzolja a felhasználót a belépési folyamaton.

### bejelentkezés mobil-tokennel

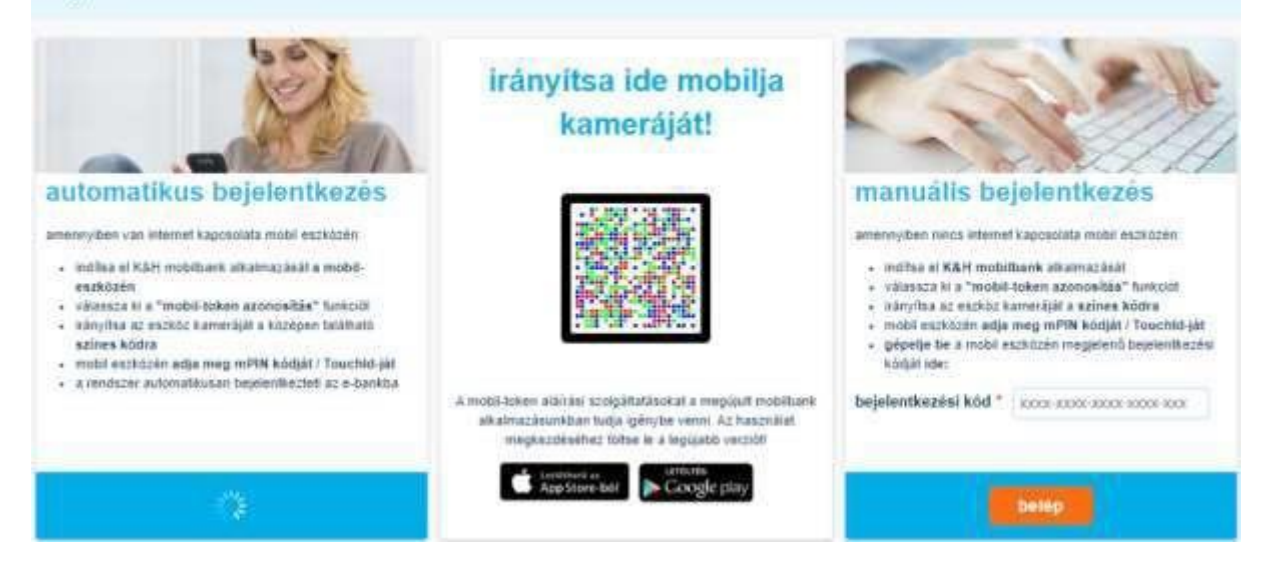

**3.** Mobil készülékén válassza az "mobil-token azonosítás" funkciót, majd irányítsa a megjelenő színes-kód leolvasót a K&H e-bank felületén látható színes-kódra. Ezt követően írja be mPIN-jét vagy adja meg biometrikus azonosítóját.

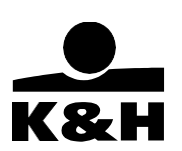

#### <span id="page-20-0"></span>5.4 mobil-token aláírás

A felhasználó aláírhatja tranzakcióit a mobilbank bejelentkező képernyőjén található .mobil-token aláírás" funkció használatával.

- Az "mobil-token aláírás" funkció használatához szükséges egy aktív mobil-token (a mobil-token aktiválási folyamatát megtalálja a 4. fejezetben)
- A funkció csak akkor használható, ha a felhasználó az mobil-token bejelentkezési móddal lépett be a K&H e-bankba.

A funkció sikeres használatához a következő lépések végrehajtására lesz szüksége:

1. A K&H e-bankba való bejelentkezés után, válassza az "aláírandók" menüpontot

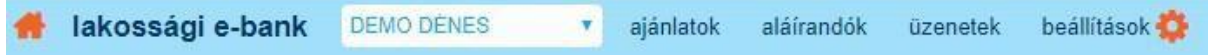

2. Válassza ki az aláírni kívánt tranzakciót (akár több tranzakciót is kijelölhet)

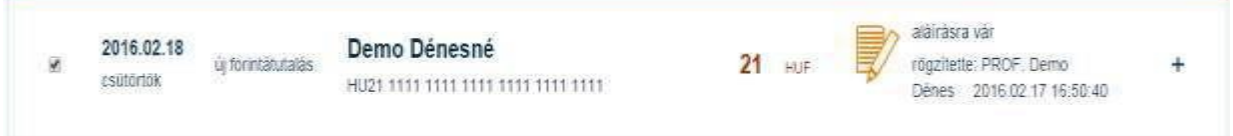

3. Kattintson az aláír gombra

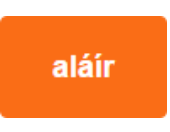

4. A K&H e-bank végig kalauzolja a felhasználót az aláírási folyamaton. A mobil eszközén válassza a "mobil-token aláírás" funkciót, majd irányítsa a megjelenő QR kód leolvasót a K&H e-bank felületén látható QR-kódra.

**K&H Bank Zrt.** 1095 Budapest, Lechner Ödön fasor 9. telefon: (06 1) 328 9000 fax: (06 1) 328 9696 [www.kh.hu](http://www.kh.hu/) • [bank@kh.hu](mailto:bank@kh.hu)

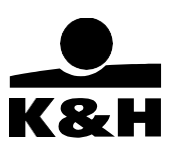

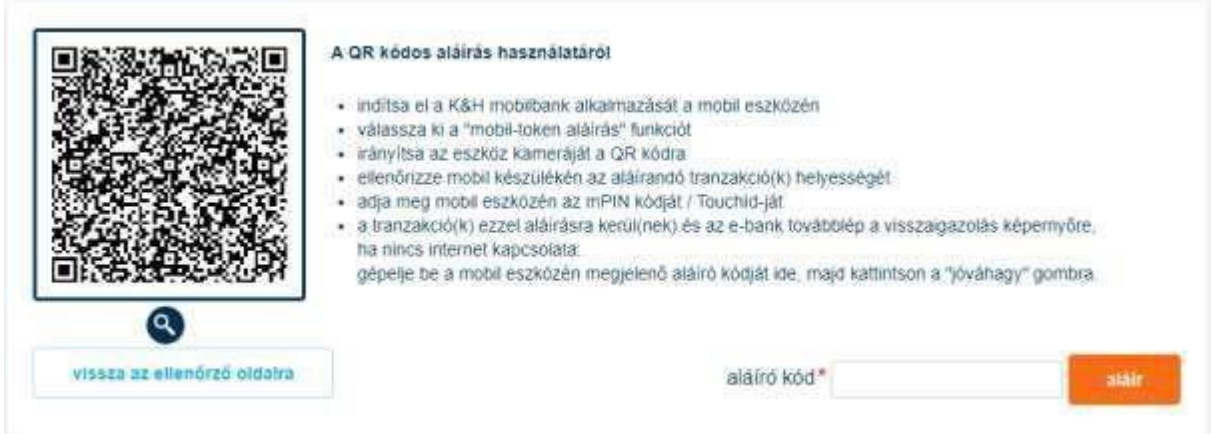

5. Írja alá a kívánt tranzakciókat az aktiváció során beállított mPIN, vagy biometrikus azonosító használatával.

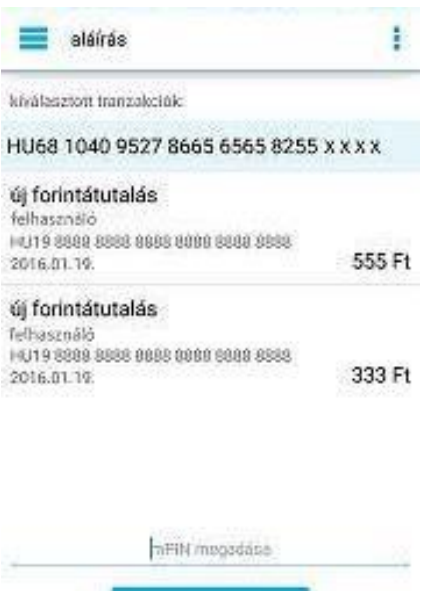

aláirás

# <span id="page-22-0"></span>6. KATE

Kate a K&H Bank digitális asszisztense, a mobilalkalmazás fejlécrészében található ikonra kattintva hívható elő.

> **100%**  $\mathbf{d}$ bankszámlák K&H lakossági bankszámla HU83 1111 1111 2222 2222 3333 3333 500 000 Ft elérhető egyenleg: zárolt összegek: 25 600 Ft K&H tervező megtakarítási számla HU96 4444 4444 5555 5555 6666 6666 elérhető egyenleg: 145 154 Ft zárolt összegek: 0 Ft K&H lakossági deviza számla HU55 2222 2222 3333 3333 4444 4444 elérhető egyenleg: **222,00 EUR** zárolt összegek: 0,00 EUR K&H lakossági dev zaszámla HU27 3333 3333 4444 4444 5555 5555 elérhető egyenleg: 3 200,00 USD Fizessen telefonjával,  $\times$ G Pay digitalizálja bankkártyáját a Google Payjel.

*KATE elérése a nyitóképernyőről*

KATE-tel három különféle módon tud a felhasználó kommunikálni:

- 1. gyorsgombok,
- 2. szöveges chat
- 3. és hangalapú chat formájában.

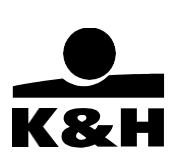

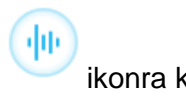

**K&H Bank Zrt.** 1095 Budapest, Lechner Ödön fasor 9. telefon: (06 1) 328 9000 fax: (06 1) 328 9696 [www.kh.hu](http://www.kh.hu/) • [bank@kh.hu](mailto:bank@kh.hu)

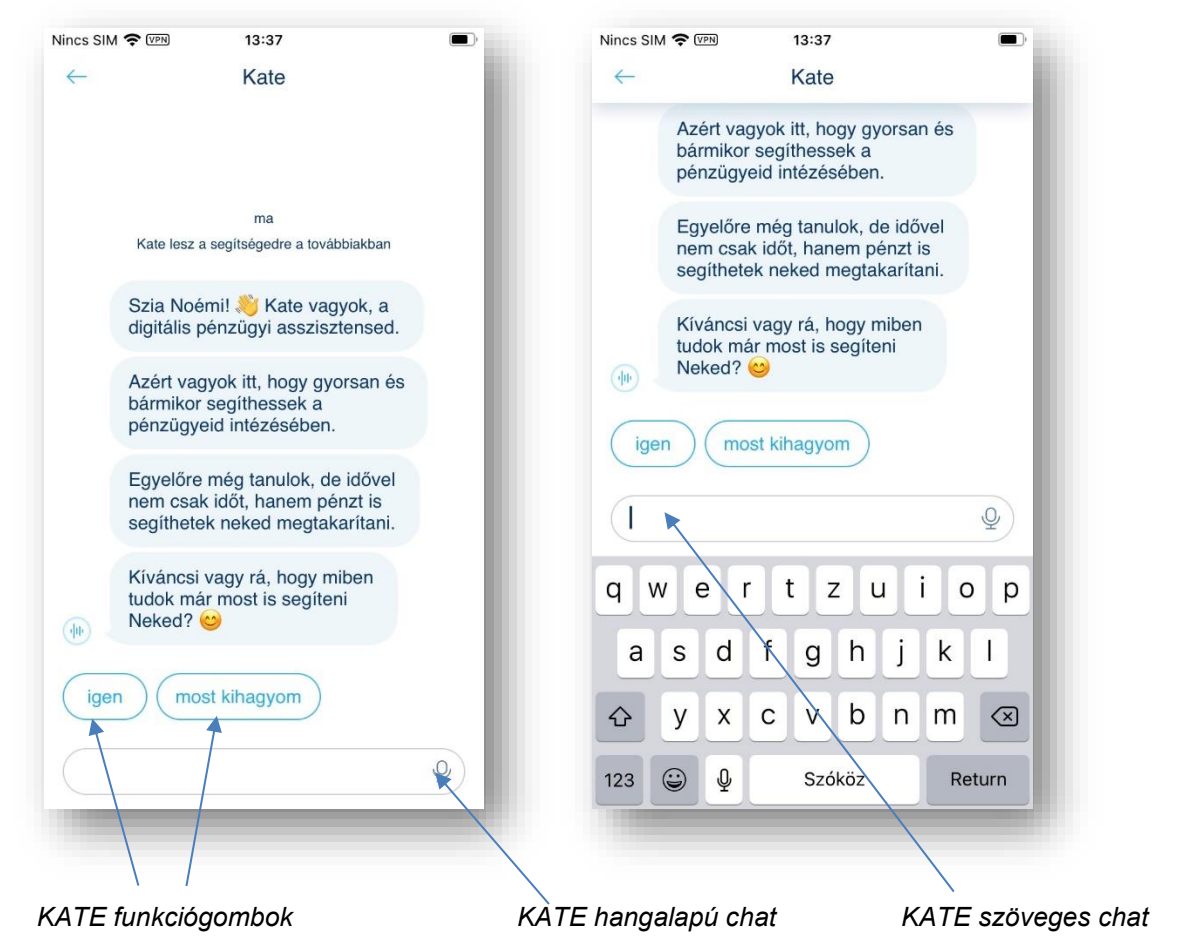

Kate első indításra egy bemutatkozó beszélgetéssel indul, ahol leírja, milyen pénzügyi kérdésekben tud a felhasználóknak segíteni. Minden további indításkor már csak egyrövid összefoglaló menü jelenik meg az elérhető funkciókkal, amelyek a következők:

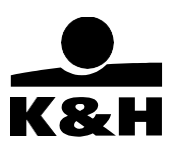

**K&H Bank Zrt.** 1095 Budapest, Lechner Ödön fasor 9. telefon: (06 1) 328 9000 fax: (06 1) 328 9696 [www.kh.hu](http://www.kh.hu/) • [bank@kh.hu](mailto:bank@kh.hu)

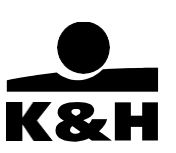

<span id="page-24-0"></span>6.1PIN-kód megmutatása

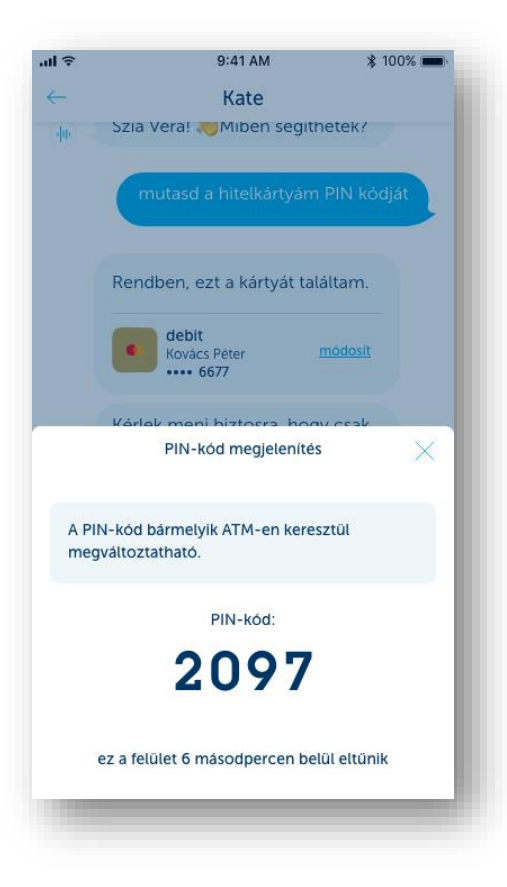

Amennyiben a felhasználó elfelejtette PIN-kódját és ellenőrizni szeretné azt, a Kate segítségével lehetősége van ennek megtekintésére.

**K&H Bank Zrt.** 1095 Budapest, Lechner Ödön fasor 9. telefon: (06 1) 328 9000 fax: (06 1) 328 9696 [www.kh.hu](http://www.kh.hu/) • [bank@kh.hu](mailto:bank@kh.hu)

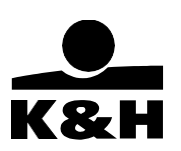

## <span id="page-25-0"></span>6.2 Kártya felfüggesztése

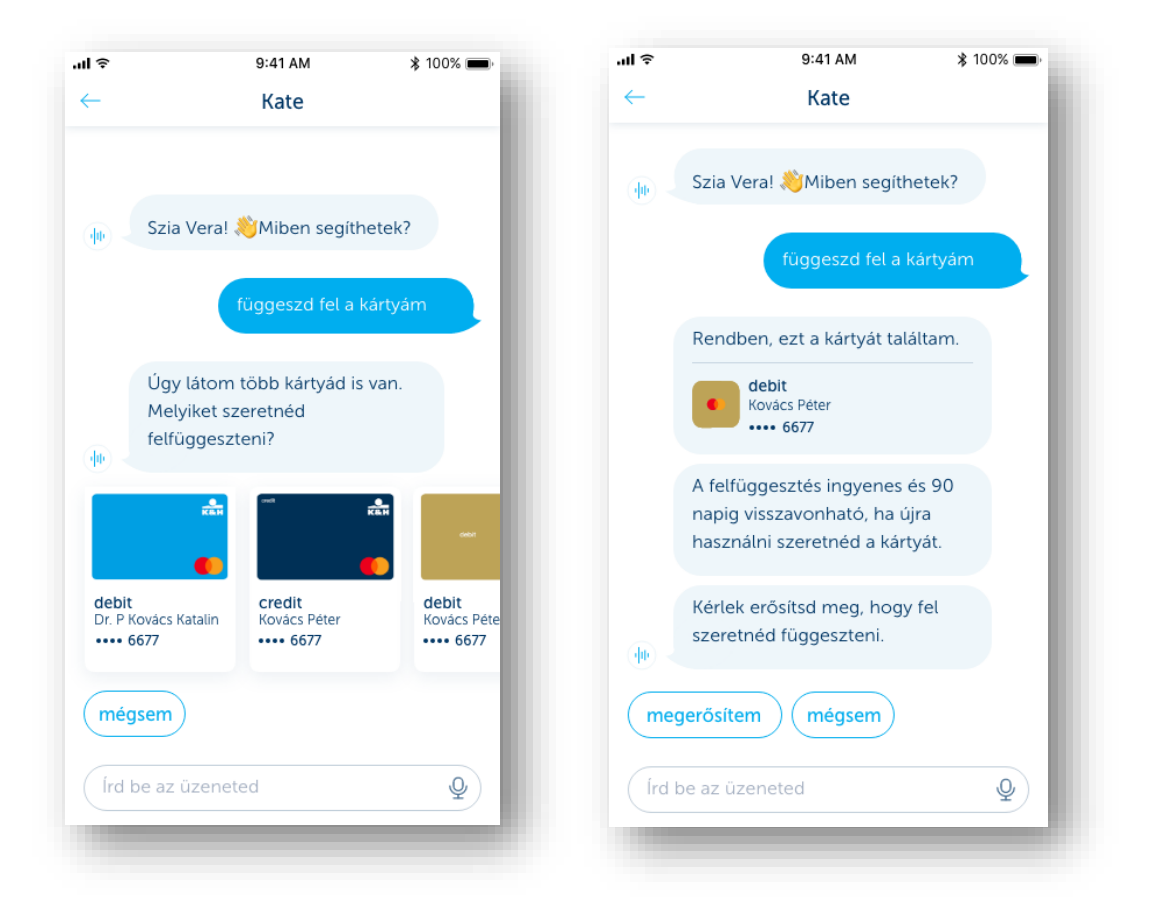

Elhagyottnak hitt, vagy átmenetileg elérhetetlen kártyáját a felhasználó átmenetileg bármikor felfüggesztheti Kate segítségével, így nem történhet vele visszaélés, míg ismét a felhasználó tulajdonába kerül.

Természetesen ezt a felfüggesztést Kate-n keresztül vissza is lehet vonni.

**K&H Bank Zrt.** 1095 Budapest, Lechner Ödön fasor 9. telefon: (06 1) 328 9000 fax: (06 1) 328 9696 [www.kh.hu](http://www.kh.hu/) • [bank@kh.hu](mailto:bank@kh.hu)

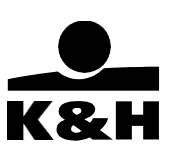

## <span id="page-26-0"></span>6.3 Kártya felfüggesztésének feloldása

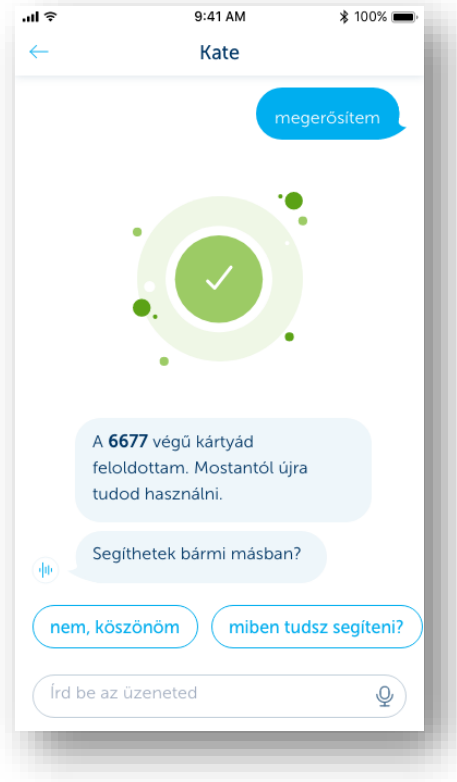

A kártya felfüggesztésének feloldását a felhasználó bármikor megteheti a igény indításától számított 90 napon belül, így kártyája biztonságban lesz a visszaszerzés idejéig.

**K&H Bank Zrt.** 1095 Budapest, Lechner Ödön fasor 9. telefon: (06 1) 328 9000 fax: (06 1) 328 9696 [www.kh.hu](http://www.kh.hu/) • [bank@kh.hu](mailto:bank@kh.hu)

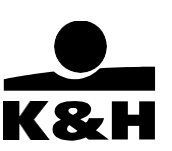

### <span id="page-27-0"></span>6.4 Kártya blokkolása

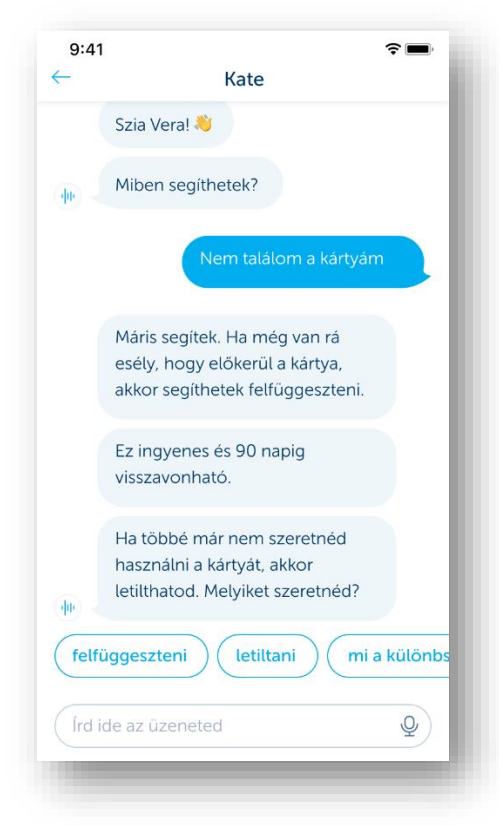

Amennyiben a felhasználó megbizonyosodott arról, hogy kártyáját elvesztette, lehetősége van Kate segítségével blokkolni azt. A letiltás után azonnal igényelhető Kate segítségével új bankkártya is a letiltott kártya helyett.

#### *Fontos: A kártya blokkolása nem visszavonható folyamat!*

**K&H Bank Zrt.** 1095 Budapest, Lechner Ödön fasor 9. telefon: (06 1) 328 9000 fax: (06 1) 328 9696 [www.kh.hu](http://www.kh.hu/) • [bank@kh.hu](mailto:bank@kh.hu)

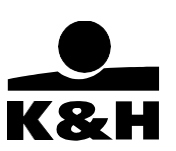

# <span id="page-28-0"></span>6.5 Kártya aktiválása

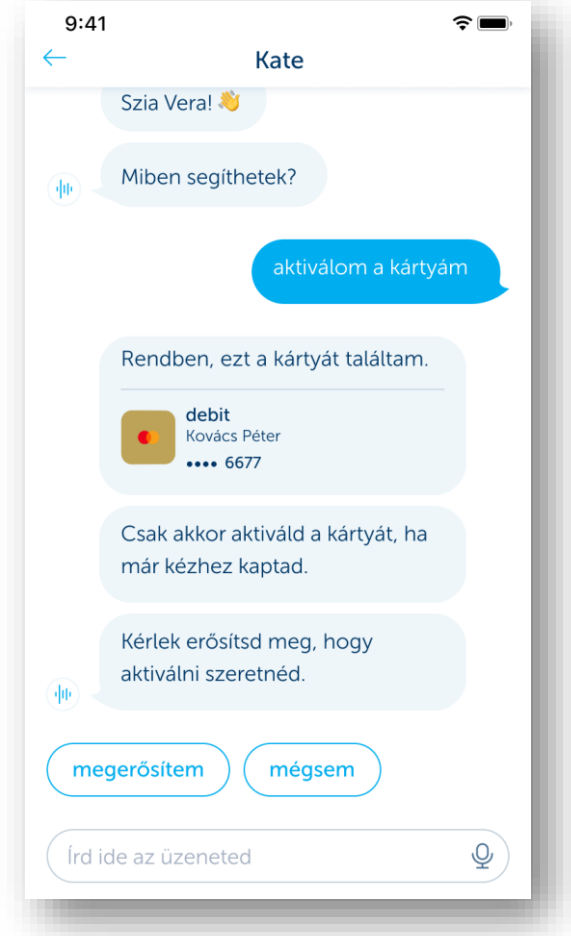

Miután kézhez kapta, új kártyáját a felhasználó távolról is aktiválhatja Kate segítségével pár perc alatt, ami utána azonnal használható.

**K&H Bank Zrt.** 1095 Budapest, Lechner Ödön fasor 9. telefon: (06 1) 328 9000 fax: (06 1) 328 9696 [www.kh.hu](http://www.kh.hu/) • [bank@kh.hu](mailto:bank@kh.hu)

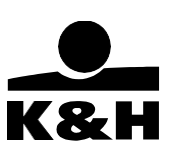

# <span id="page-29-0"></span>6.6 Új kártya rendelése

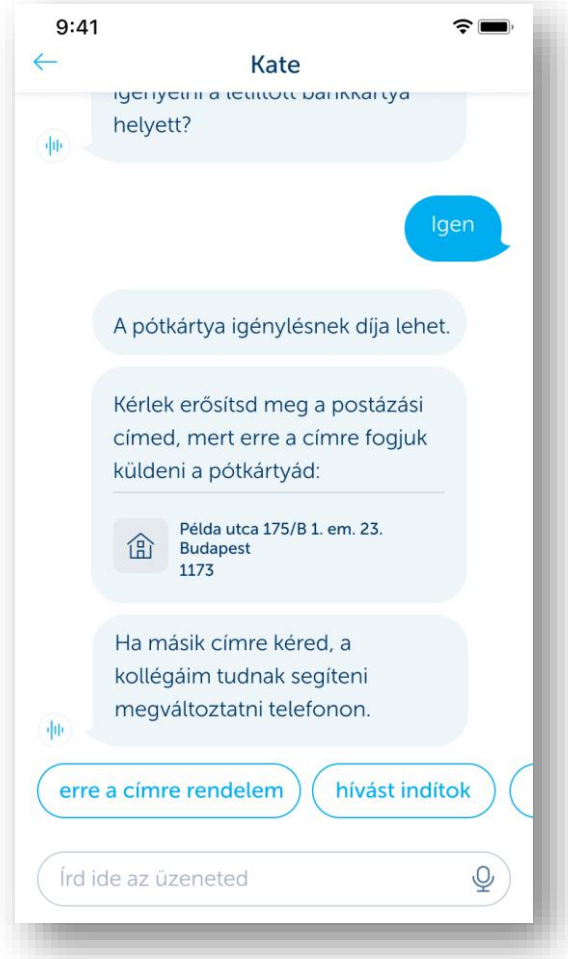

Elveszett kártya esetén a pótkártya igény elindítását is intézheti az ügyfél Kate segítségével, így az új kártya igénylése is azonnal megkezdhető.

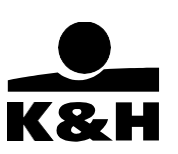

# <span id="page-30-0"></span>7. Főmenü

A főmenü alapértelmezetten, belépés előtt csak egy "hasznos" blokkot tartalmaz. Sikeres mobilbank belépést követően hat részre van osztva, ezek: "napi bankolás", "hitelek", "megtakarítások", befektetések", "biztosítások", "K&H+" és "hasznos", illetve amennyiben a felhasználó rendelkezik több ügyfél (más személyek vagy vállalkozások) számlái felett, egy plusz "ügyfelek" elnevezésű sor kerül legfelülre.

### 7.1 ügyfelek

<span id="page-30-1"></span>Az "ügyfelek" képernyőn azok a lakossági és vállalati ügyfelek listája látható, amelyek számláihoz a felhasználó hozzáférhet. Az itt listázott ügyfelek közül bármelyiket beállíthatja alapértelmezett ügyfélnek, ekkor a belépést követően az itt beállított ügyfél számlái jelennek meg (a következő belépéstől kezdve).

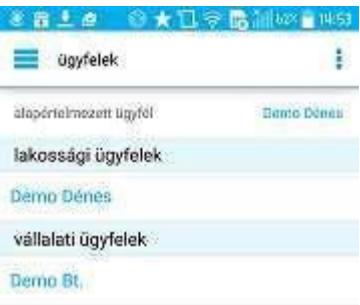

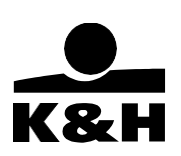

# 7.2 Főmenü megjelenítése/elrejtése

<span id="page-31-0"></span>A főmenü kétféleképpen lehet megjeleníteni:

- 1. Ha a felhasználó a készülék kijelzőjén balról jobbra elhúzza az ujját (ellentétes irányú mozdulattal elrejtheti)
- 2. Ha a felhasználó három vízszintes csíkból álló gombot megnyomja. (újbóli megnyomással elrejti a menüt)

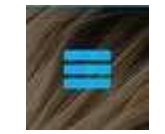

*bejelentkező képernyőn bejelentkezést követően a gomb átkerül a fejlécre*

**Belépés vagy aktiválás nélkül elérhető funkciók:** A mobilbank bizonyos funkciói elérhetők akár a mobil-token aktiválása előtt, vagy aktiválás után, de a bejelentkezést megelőzően. Ezek a funkciók a "hasznos" menüpont alatt találhatók:

- elérhetőségek
	- o K&H gyorshívás
	- o ATM és fiókkereső
	- o kapcsolat
- beállítások
	- o általános beállítások
	- o kedvencek
	- o alkalmazásinfó
- visszajelzés küldése

**K&H Bank Zrt.** 1095 Budapest, Lechner Ödön fasor 9. telefon: (06 1) 328 9000 fax: (06 1) 328 9696 [www.kh.hu](http://www.kh.hu/) • [bank@kh.hu](mailto:bank@kh.hu)

**Belépés után elérhető funkciók:** A bizalmas információkat kezelő funkciók használatához szükséges a mobil-token aktiválása, ezt követően pedig az alkalmazásba történő bejelentkezés. A belépéshez kötött funkciók (ezt Android készülékeken egy lakat jelzi) a "napi bankolás", a "hitelek" és a "biztosítások" menüpont alatt találhatók:

- ügyfelek
- bankszámlák
- számlatörténet
- tranzakciók
	- o forintátutalás
	- o csekkbefizetés
	- o devizaátvezetés
	- o állandó átutalás
	- o mobilfeltöltés
	- o pénzügyi megbízások
	- o adminisztratív tranzakciók
	- o internetes tranzakciók
	- o partnerek
- hitelek
	- o személyi kölcsön igénylés
	- o hitelek
- megtakarítások, befektetések
	- o betétek
	- o rendszeres befektetés indítás
- biztosítások
	- o utasbiztosítás kötés
	- o lakásbiztosítás kötés
	- o kötelező biztosítás kötés
	- o casco biztosítás kötés
	- o életbiztosítás kötés
	- o biztosítások
- K&H+
	- o helyi jegyek/bérletek
	- o helyközi jegyek/bérletek
	- o összes
- hasznos
	- o elérhetőségek
	- o beállítások
	- o üzenetek

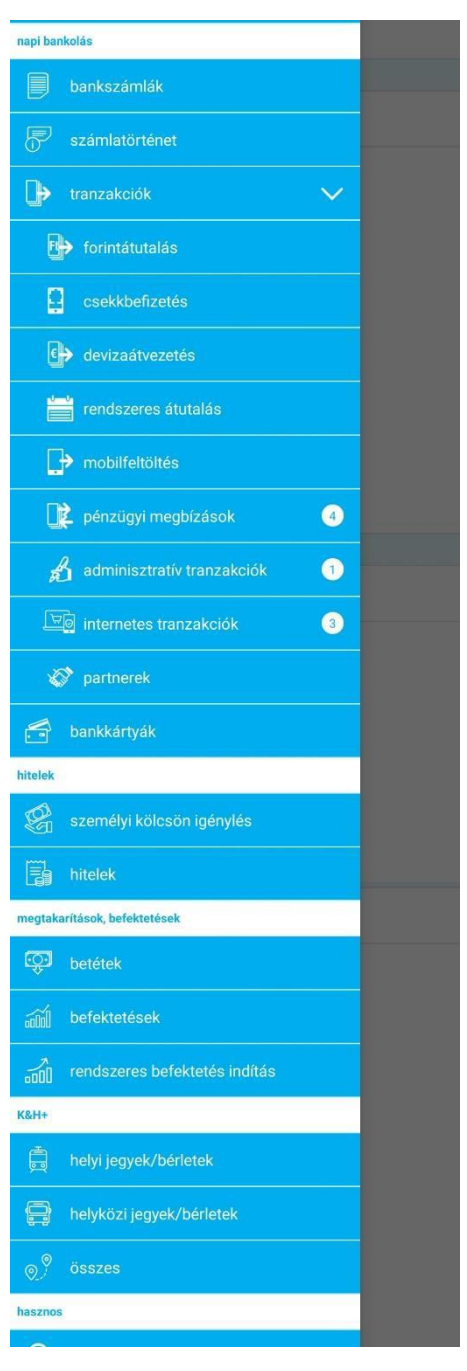

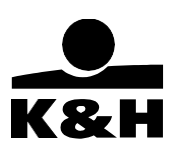

#### <span id="page-33-0"></span>7.3 Főmenü funkciói – napi bankolás

#### 7.3.1 bankszámlák

<span id="page-33-1"></span>A felhasználó bankszámláinak listázása a bejelentkezést követően automatikusan megtörténik. A bankszámlák listája egyébként megjeleníthető bármely képernyőről a főmenü "bankszámlák" menüpontjának segítségével, vagy Android készülékek esetében, a visszalépésre használt gomb megnyomásával – ilyenkor visszaléptet a kezdő képernyőre, ami a bejelentkezés után a bankszámlák listája.

Kiválasztva egy bankszámlát (a kiválasztáshoz érintse meg), az alkalmazás a számlaadatok képernyőre navigálja a felhasználót, ahol megtalálja a számlával kapcsolatos legfontosabb információkat, lapozgatni tud a számlák között (mindig az adott számlához tartozó információk jelennek meg),

valamint a képernyő alján található kis ikonok segítségével elnavigálhat más funkciókhoz. Amennyiben az ügyfélnek csak egy számlája van (vagy a felhasználó csak egy számlájához fér hozzá, akkor bejelentkezéskor azonnal a számla részletek képernyő jelenik meg)

A képernyő alján az alábbi funkció-ikonok jelenhetnek meg (amennyiben az adott számlára vonatkozóan, és a felhasználó jogosultságai alapján értelmezhető):

- forintátutalás
- csekkbefizetés
- devizaátvezetés
- rendszeres átutalás
- számlatörténet
- bankkártyák
- pénzügyi megbízások
- számlabeállítások
- hitelkártya törlesztés (hitelkártya számlák esetében)

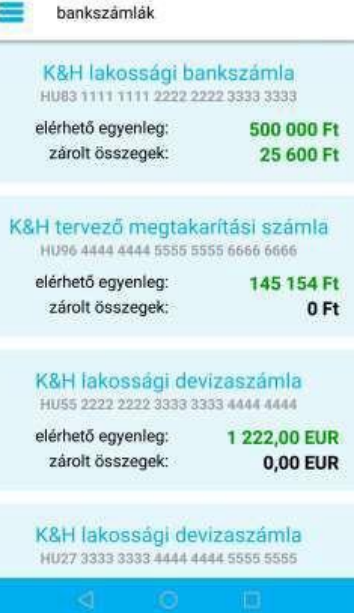

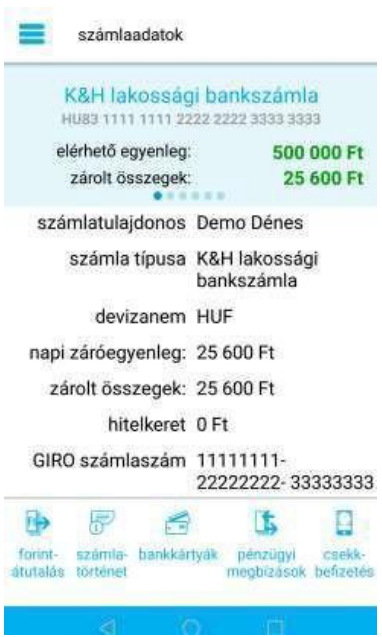

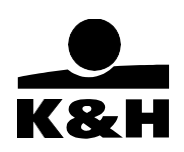

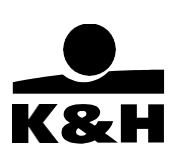

Amennyiben a számlaadatok képernyő alján található "forintátutalás" funkciót választja a felhasználó (kis ikon), abban az esetben a forintátutalás képernyő megjelenik, forrásszámlaként kiválasztva azt a számlát, amelyről odanavigált.

A képernyő alján található további ikonok mindegyike ehhez hasonlóan működik: innen indítva, a funkció már a kiválasztott számlára vonatkozóan jelenik meg.

#### Bankszámlacsomag váltása:

Adott számlacsomagok esetében az ügyfélnek lehetősége van az azok közötti váltásra, melyet egyszerűen a mobilbank felületéről intézhet el, a "számlacsomag váltása" gombra kattintva. Ezután kiválaszthatja a különböző ajánlatok közül a számára legszimpatikusabbat.

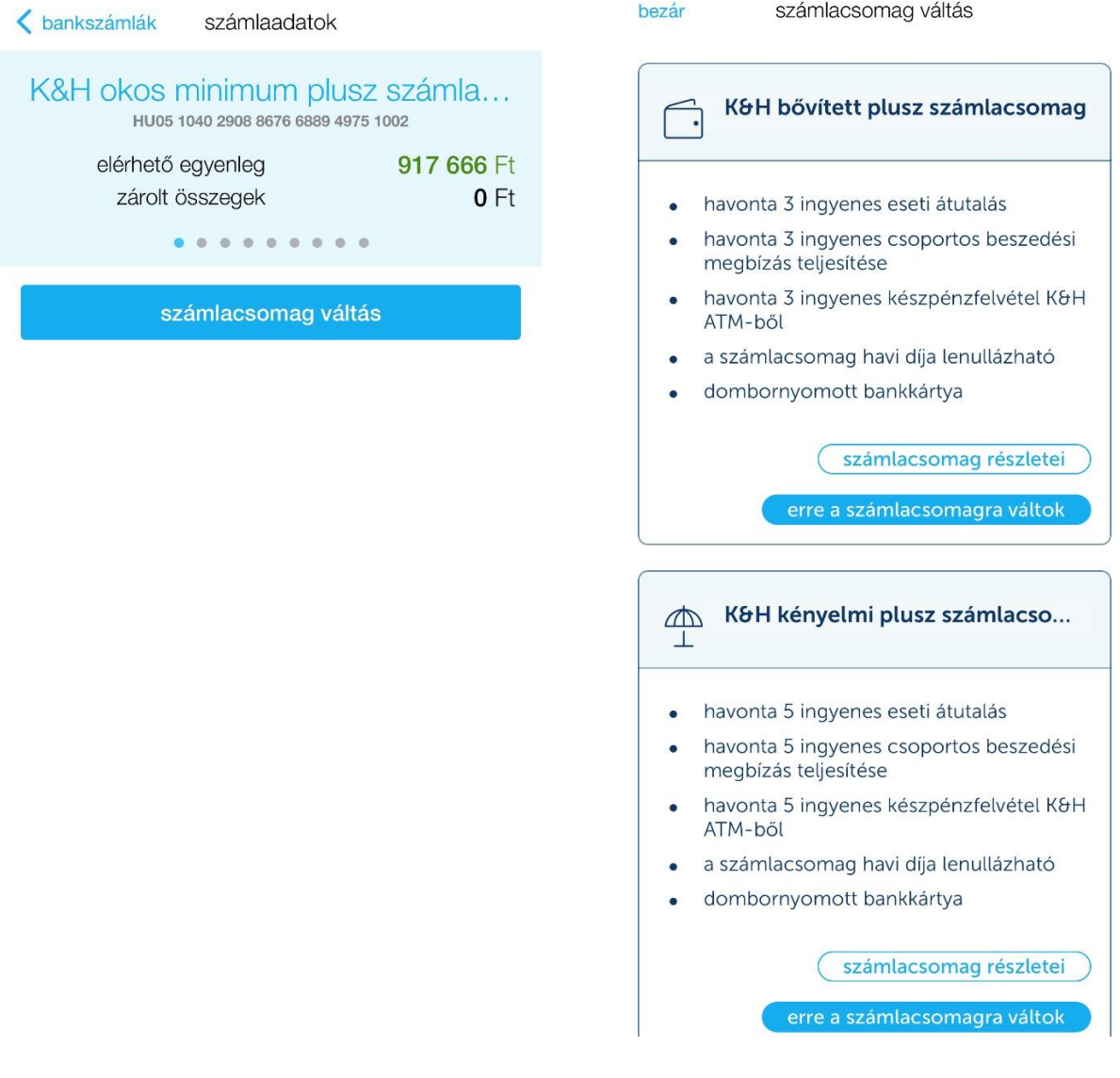

**K&H Bank Zrt.** 1095 Budapest, Lechner Ödön fasor 9. telefon: (06 1) 328 9000 fax: (06 1) 328 9696 [www.kh.hu](http://www.kh.hu/) • [bank@kh.hu](mailto:bank@kh.hu) 6.3.2.4. Egyéb funkciók

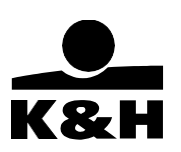

Amennyiben KATE nem tud segíteni, a felhasználóknak lehetősége van gyorshívás funkcióval azonnal a K&H Telecenter munkatársával beszélni.

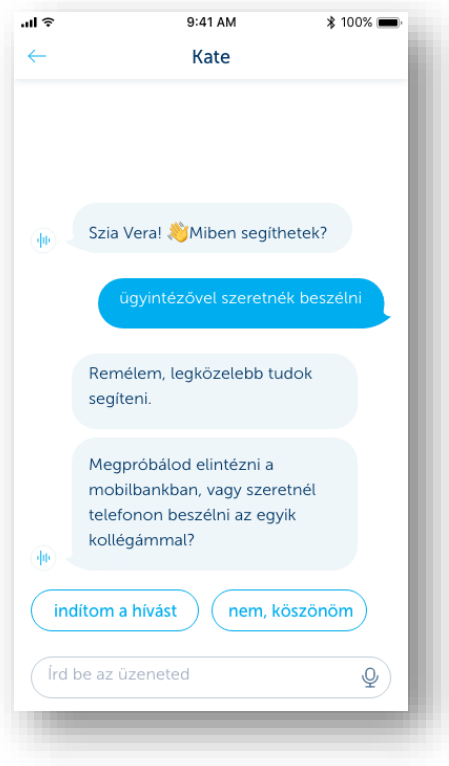

### 7.3.2 számlatörténet

<span id="page-35-0"></span>A főmenüben a "számlatörténet" a második elérhető menüpont. A számlatörténetben afelhasználó megtalálja a számláját - abban az esetben, ha több, van akkor számláit, melyek között szabadon lapozgathat - illetve a számlákhoz tartozó tranzakciókat, dátum alapján sorbarendezve.

A funkció indításakor alapértelmezetten az elmúlt 3 hónap tranzakciói kerülnek betöltésre, de a lekérdezett időszak szabadon módosítható.

A bankszámla adatai alatt a zárolt bankkártyás tételeket külön megjeleníti a rendszer. Ezek azok a tranzakciók, amik az elérhető egyenleget már csökkentik, de még könyvelésre várnak, azaz a számlatörténetben még nem szerepelnek.

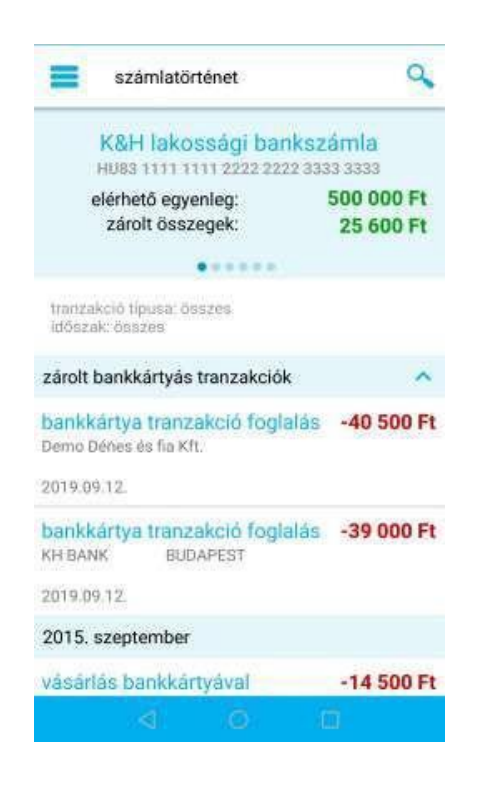
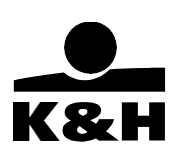

Kiválasztva egy tranzakciót (kiválasztáshoz érintse meg), utalások esetében lehetséges a tranzakciók klónozása (a tranzakció másolásával új tranzakció létrehozása), vagy a tranzakció kedvezményezettjének a partnerként való mentése, amit a "tranzakció részletek" nevű képernyő aljántalálható kis ikonokkal tehet meg:

ø 伵 tranzákció másolása mentés partnerként

A felhasználónak lehetősége van keresni a tranzakciók között, a fejlécben található nagyító ikon használatával.

A számlatörténet oldalról, a szűrő gomb megnyomásával a "szűrés" képernyőre navigál a felhasználó. Ezen az oldalon több szempont alapján szűrheti a tranzakciókat:

- időszak alapján (intervallum kijelölése)
- tranzakció típusa alapján
- összeg alapján (-tól, -ig)
- bankkártyás tranzakciókra szűrhet
- kulcsszó, név, összeg alapján

Egyszerre több szűrőt is beállíthat a felhasználó, ekkor az összes szűrőnek megfelelően kerülnek listázásra a tranzakciók. A szűrés törlése gomb segítségével törölhető az összes beállított szűrés, ez a gomb Android készülékek esetében a képernyő alján helyezkedik el, iOS készülékeken pedig a képernyő jobb felső sarkában.

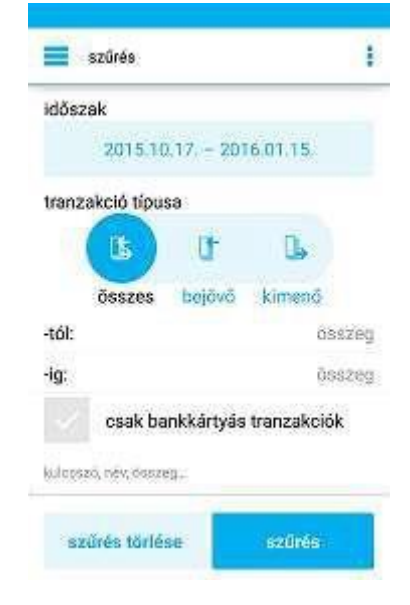

**K&H Bank Zrt.** 1095 Budapest, Lechner Ödön fasor 9. telefon: (06 1) 328 9000 fax: (06 1) 328 9696 [www.kh.hu](http://www.kh.hu/) • [bank@kh.hu](mailto:bank@kh.hu)

## 7.3.3 tranzakciók

A tranzakciók menüponton belül 8 almenü található:

- forintátutalás
- csekkbefizetés
- devizaátvezetés
- rendszeres átutalás
- mobilfeltöltés
- pénzügyi megbízások
- adminisztratív tranzakciók
- internetes tranzakciók
- partnerekbankkártyák

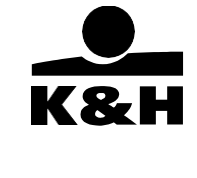

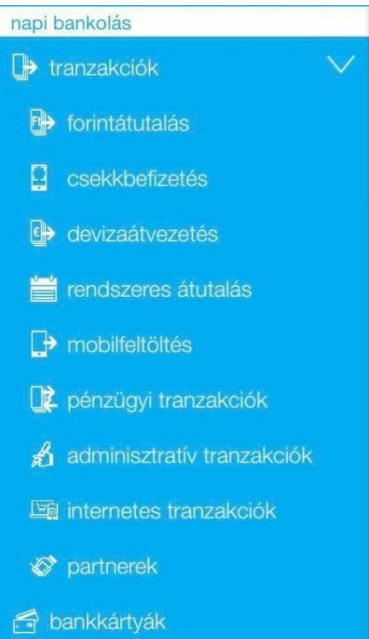

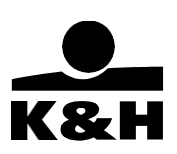

## 7.3.4 forintátutalás

A forintátutalás képernyőn a következő műveletek végrehajtására van lehetőség:

• lapozás a számlák között (fizető számla kiválasztás)

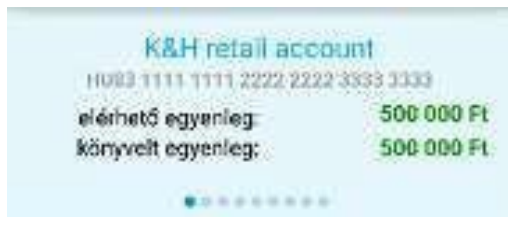

- partner kiválasztása, mint kedvezményezett
- kedvezményezett nevének és számlaszámának megadása
- kedvezményezett másodlagos azonosítóinakmegadása (mobiltelefonszám, e-mail cím, adóazonosító jel/adószám)
- a kedvezményezett mentése partnerként (csak akkor elérhető az opció, ha a számlaszám mezőbe nem partnerként elmentett kedvezményezett kerül)
- összeg megadása
- értéknap megadása (azonnali vagy értéknapos megbízás)
- közlemény írása

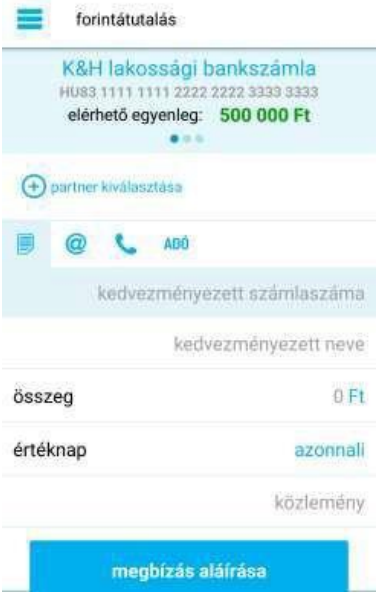

"Partner kiválasztása" gomb megnyomása után megjelenik a "partnerek" képernyő, amelyen a felhasználó által korábban hozzáadott fizetési partnerek, illetve a felhasználó saját számlái jelennek meg. A kedvezményezettnek szánt számlát megérintve – a számlaszámot vagy a korábban hozzárendelt másodlagos azonosítót kiválasztva - az betöltődik a forintátutalás képernyő kedvezményezett mezőibe.

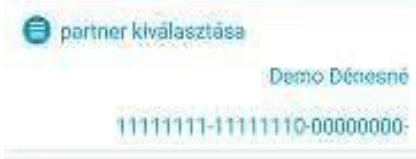

## **A forintátutalás képernyő alján három gomb található:**

**(**vállalkozói e-bank felhasználók esetén jogosultsági szinttől függően jelenik meg a 3 közül egy vagy mindhárom)

• **megbízás aláírása** – a tranzakció aláírásához vezet, ahol a felhasználó az mPIN beírásával - vagy biometrikus azonosító megadásával – aláírhatja a tranzakciót.

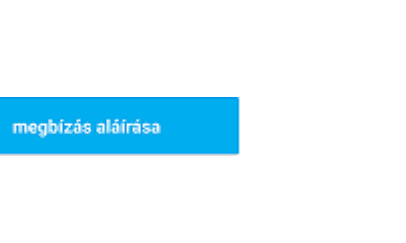

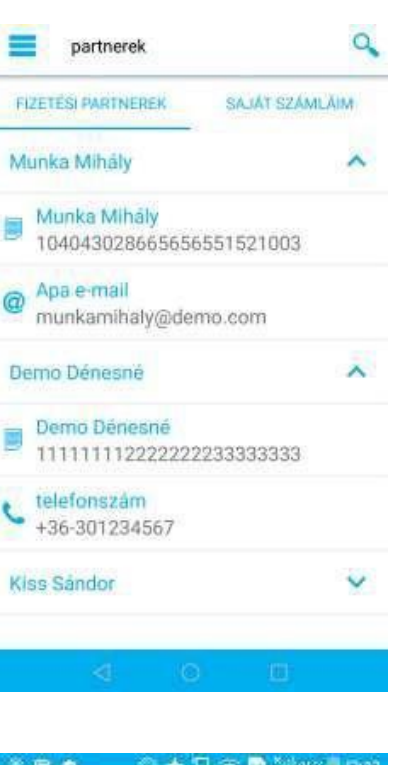

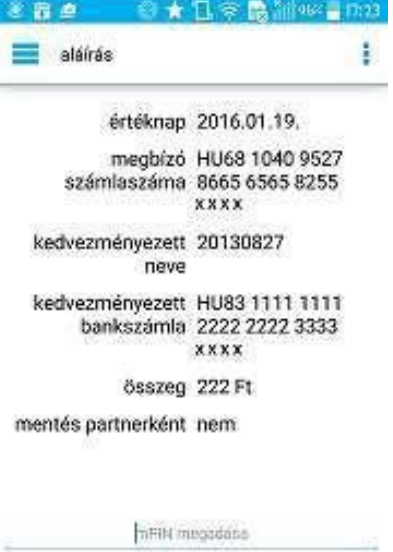

jóváhagyás

• **mentés és új megbízás rögzítése** – elmenti az adott tranzakciót, a forintátutalás képernyőn marad és visszaállítja az alapértelmezett helyzetbe a képernyőt (minden mező üres lesz, így új megbízás rögzíthető)

mentés és új megbízás rögzítése

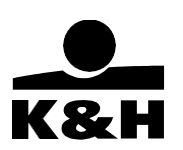

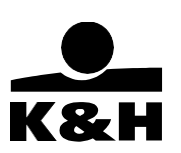

• **mentés és megbízások csoportos aláírása** – elmenti az adott tranzakciót, majd a pénzügyi megbízások képernyőre navigál, ahol egyszerre több tranzakció aláírása is lehetséges

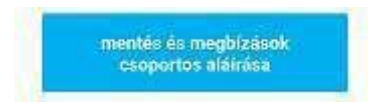

## 7.3.5 csekkbefizetés

A csekkbefizetés funkció a telefon kamerájának segítségével beolvassa a befizetni kívánt csekk adatait, majd egy előre kitöltött átutalás jelenik meg, ahol a felhasználónak csak jóvá kell hagynia a megbízást.

A funkció kiválasztása után a beolvasó képernyő nyílik meg, amelyen bekapcsolható a telefon vakuja/zseblámpája, amennyiben a készülék rendelkezik ilyennel:

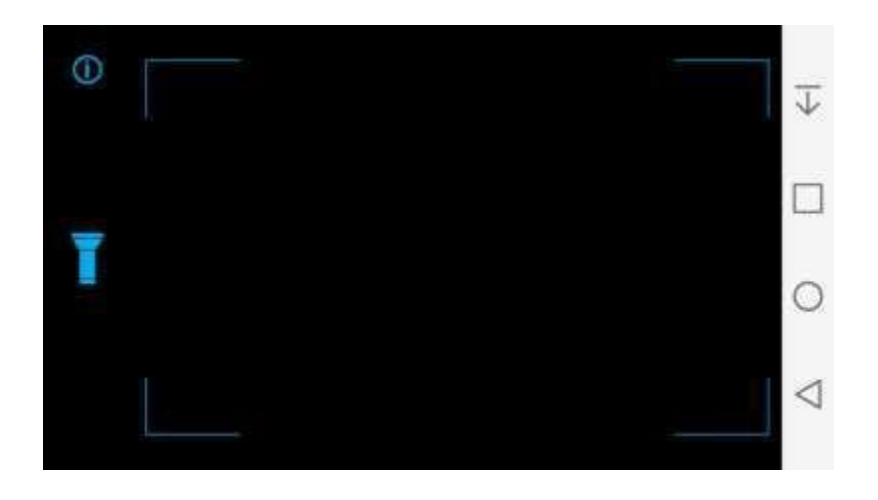

Az információ gomb segítséget nyújt a felhasználónak a sikeres beolvasáshoz.

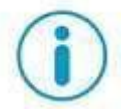

**K&H Bank Zrt.** 1095 Budapest, Lechner Ödön fasor 9. telefon: (06 1) 328 9000 fax: (06 1) 328 9696 [www.kh.hu](http://www.kh.hu/) • [bank@kh.hu](mailto:bank@kh.hu)

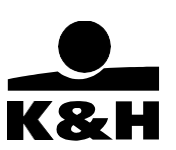

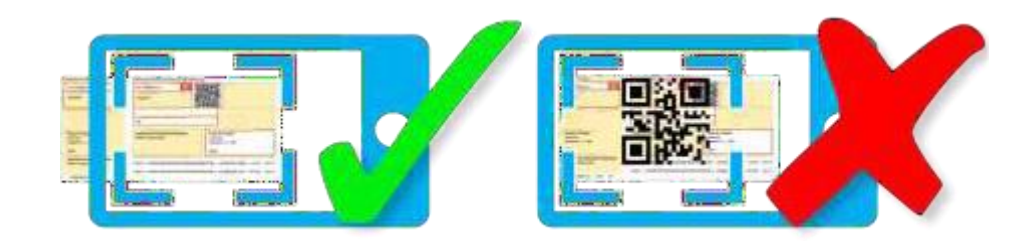

A csekk sikeres beolvasásához fontos, hogy a felhasználó úgy tartsa mobiltelefonját, hogy a fehér/sárga csekk "megbízás" teljes része, ezáltal az OCR sávja is látszódjon a képernyőn. OCR sáv:

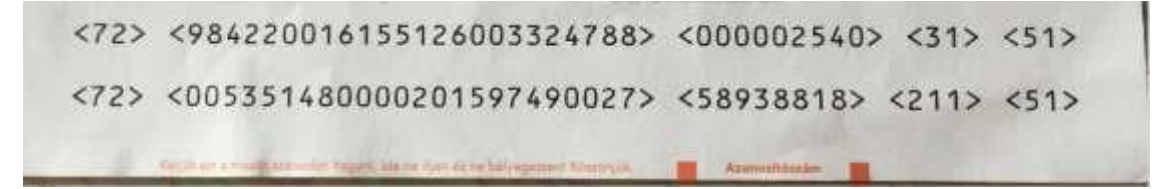

Sikeres beolvasást követően egy előre kitöltött forintátutalás (lásd 6.3.4) jelenik meg, ahol a felhasználó ellenőrizheti, szükség esetén módosíthatja a beolvasott adatokat, majd aláírhatja a tranzakciót. A "tranzakció aláírása" és a "mentés és csoportos megbízás aláírása" gomb működése megegyezik a forintátutalás oldalon található gombokéval, a "mentés és új megbízás rögzítése" gomb viszont nem egy kitöltetlen forintátutalást nyit meg, hanem elmenti a tranzakciót, és a beolvasó képernyőre navigálja vissza a felhasználót.

FONTOS: Az összeget és a közlemény mezőbe kerülő "Megbízóazonosítót" minden **esetben ellenőrizze a felhasználó, hogy megfelelő összeg kerüljön befizetésre, illetve egyértelműen beazonosítható legyen a befizető fél.**

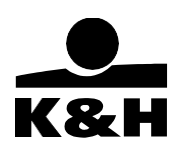

## 7.3.6 devizaátvezetés

A devizaátvezetés képernyőn a felhasználó saját számlái között végezhet devizaátvezetést.

A funkció csak abban az esetben érhető el, amennyiben az ügyfél rendelkezik legalább két számlával a banknál, amelyikből legalább az egyik külföldi devizanemben vezetett.

Ez a képernyő egy számlaválasztóval kezdődik, amellyel a forrásszámla választható ki. Ezt követően a felhasználó kiválaszthatja, hogy a forrásszámla, vagy a célszámla devizanemében szeretné végrehajtani az utalást, illetve az összeg mezőben megadhatja az átvezetés összegét.

A célszámla egy második számlaválasztó segítségével választható ki, amely kinézetben és működésben megegyezik a forrásszámla-választóval. A képernyőn található még egy

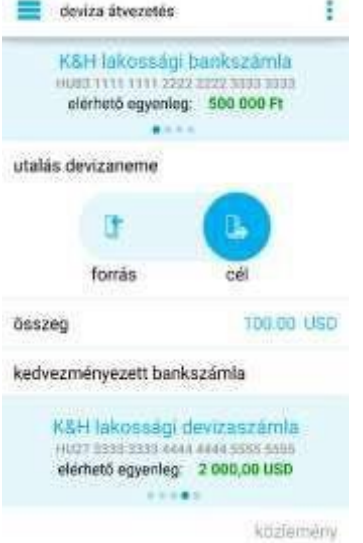

közlemény - és egy információ a banknak mező. A képernyő alján három gomb található, melyek működése megegyezik a forintátutalás (lásd 6.3.4) képernyőn található gombokéval.

**FONTOS: Más számlákra történő deviza átutalást csak a böngészőből elérhető, e-bank felületünkön tud végezni!**

#### 7.3.7 rendszeres átutalás

A rendszeres átutalások menüpontban a felhasználó listába rendezve találja a már meglévő állandó átutalásait, melyeket módosíthat vagy törölhet. Új állandó átutalás megadására is van lehetőség, a fejlécben található "+" gomb megnyomásával.

#### **A rendszeres átutalások listáján a következő műveleteket lehet végezni:**

• Lapozás a számlák között – a kiválasztott számlához tartozó állandó átutalások listázódnak.

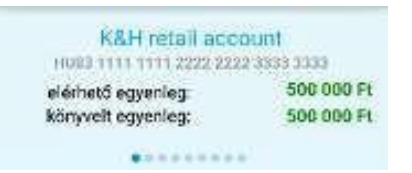

• Kiválasztva egy tranzakciót (kiválasztáshoz érintse meg), a "megbízás részletei" képernyőre navigál az alkalmazás, ahol az adott megbízással kapcsolatos információk

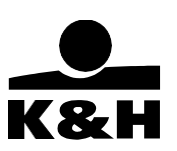

láthatók. Ezen a képernyőn a felhasználó módosíthatja, vagy törölheti a kiválasztott megbízást, melyet a képernyő alján található kis ikonok segítségével tehet meg.

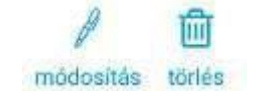

A rendszeres átutalás képernyőn a következő műveletek végrehajtására vanlehetőség:

• lapozás a számlák között (fizető számla kiválasztás)

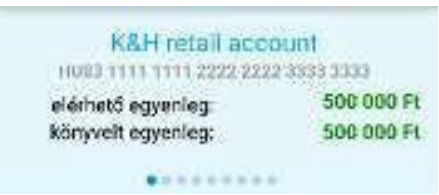

- partner kiválasztása, mint kedvezményezett
- kedvezményezett nevének és számlaszámának megadása
- a kedvezményezett mentése partnerként összeg megadása
- ismétlődés megadása

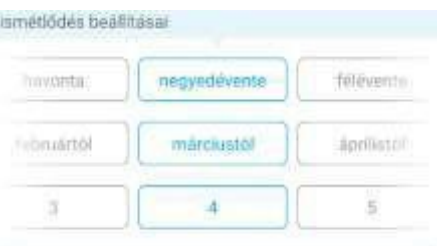

• eltérő első / utolsó átutalás megadása (opcionális)

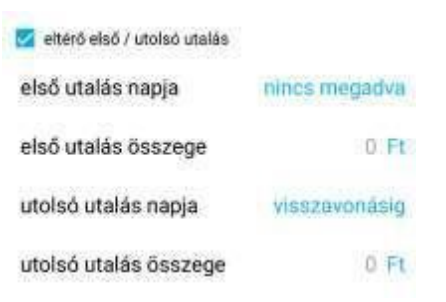

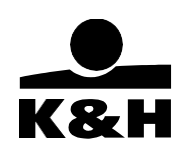

## 7.3.8 mobilfeltöltés

A mobilfeltöltés funkció segítségével a felhasználó feltöltheti egy tetszőlegestelefonszám egyenlegét.

Ezt a menüpontot választva, a felhasználó egy képernyőre érkezik, ahol választania kell a három hazai mobilszolgáltató közül.

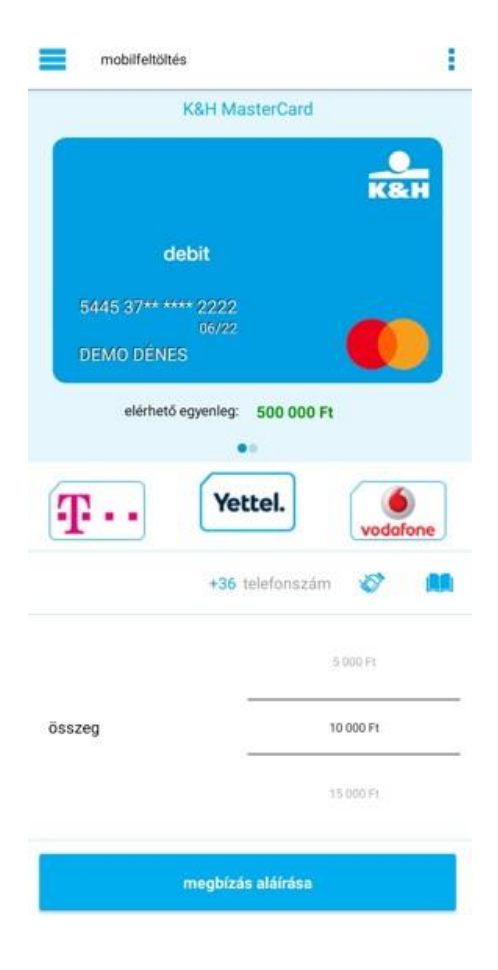

A választást követően megjelenik a mobilfeltöltés képernyő, amely két fő részre tagolódik:

- bankkártya választó (képernyő felső része)
- egyéb adatok megadása:
	- o megváltoztatható a szolgáltató
	- o megadható telefonszám, kiválasztható hozzáadott partnerek közül vagy a telefon névjegyzékéből
	- o összeg kiválasztása a gördülő listából

A képernyő alján két gomb található, melyek működése megegyezik a forintátutalás (lásd 6.3.4) képernyőn található gombokéval:

- megbízás aláírása
- mentés és megbízások csoportos aláírása

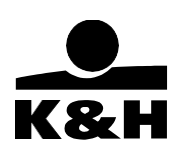

## 7.3.9 pénzügyi megbízások

A pénzügyi megbízások menüpont mellett egy szám látható, amennyiben azügyfélnek aláírásra váró pénzügyi tranzakciói vannak**.**

- a felhasználó választhat, hogy milyen típusú pénzügyi megbízást szeretne listázni:
	- o aláírandó
	- o függő
	- o lezárt
- lapozás a számlák között csúsztassa az ujját balról jobbra (vagy jobbról balra)

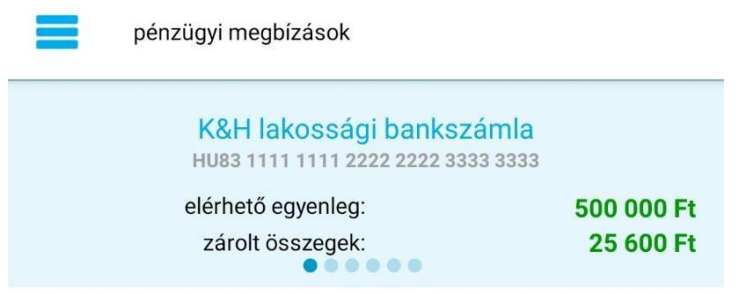

o *Pénzügyi megbízások képernyő – ALÁÍRANDÓ megbízások*

Aláírandó tranzakciók között a felhasználó aláírására váró tranzakciói találhatók.

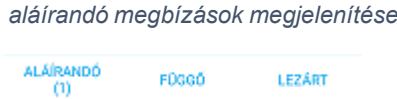

Az "aláírandó" címszó alatt látható, hogy az adott számlán hány tranzakció vár aláírása.

- aláírandó tranzakciók kijelölése egyenként tranzakciók melletti üres négyzet bepipálásával
- aláírandó tranzakciók kijelölése egyszerre összes kijelölése mező bepipálásával

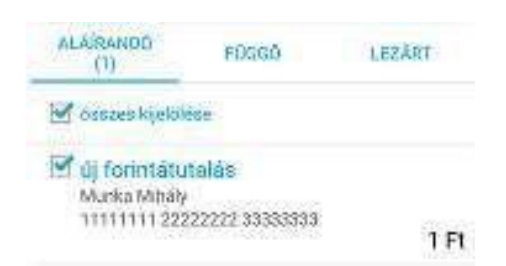

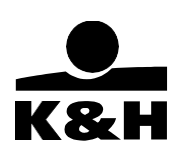

- A kijelölt tranzakciók alatt található tovább gomb megnyomásával az aláírás képernyőre érkezik a felhasználó, ahol az mPIN – vagy biometrikus azonosító – megadásával aláírhatja a tranzakciót. Amennyiben több tranzakciót jelölt ki az aláírandók között, abban az esetben egyszerre több tranzakciót ír alá egy időben.
- Kiválasztva egy tranzakciót (kiválasztáshoz érintse meg), a "megbízás részletei" képernyőre navigál az alkalmazás, ahol az adott megbízással kapcsolatos információk láthatók. Aláírandó tranzakciók esetében a képernyő alján lévő kis ikonok segítségével

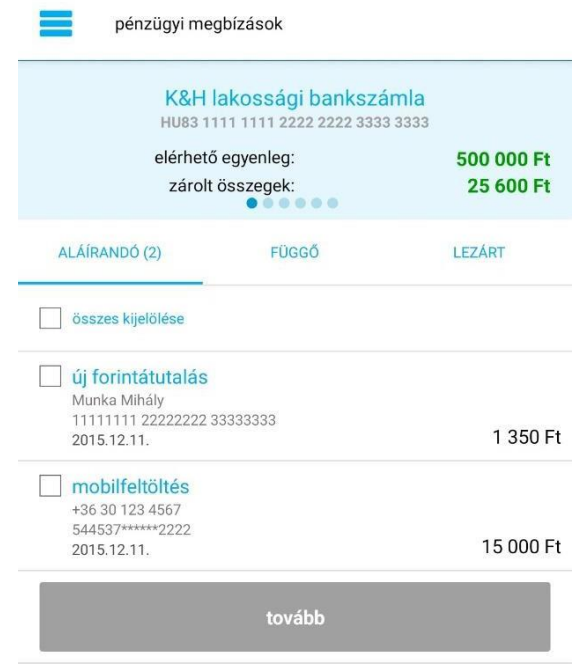

módosítható, vagy törölhető a kiválasztott tranzakció. – amennyiben az adott tranzakció esetében ez a művelet értelmezhető (mobilbankon keresztül csak azok a tranzakció típusok módosíthatók, amelyek rögzítésére is van lehetőség az alkalmazásban)

## o *Pénzügyi megbízások képernyő - FÜGGŐ megbízások*

Függő tranzakciók között a felhasználó által már aláírt, de még nem teljesült, illetvevállalatok esetén a további aláírásra váró tranzakciók találhatók.

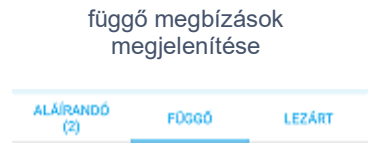

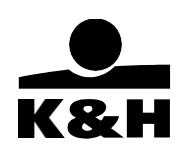

Kiválasztva egy tranzakciót (kiválasztáshoz érintse meg), a "megbízás részletei" képernyőre navigál az alkalmazás, ahol az adott megbízással kapcsolatos információk láthatók. Forintátutalások esetében, amennyiben az adott tranzakció még nem teljesült, úgy a felhasználónak lehetősége van törölni, vagy módosítani a tranzakciót.

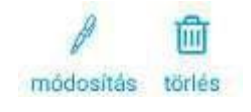

## o *Pénzügyi megbízások – LEZÁRT megbízások*

Lezárt tranzakciók között a felhasználó által már aláírt, feldolgozott tranzakciók találhatók.

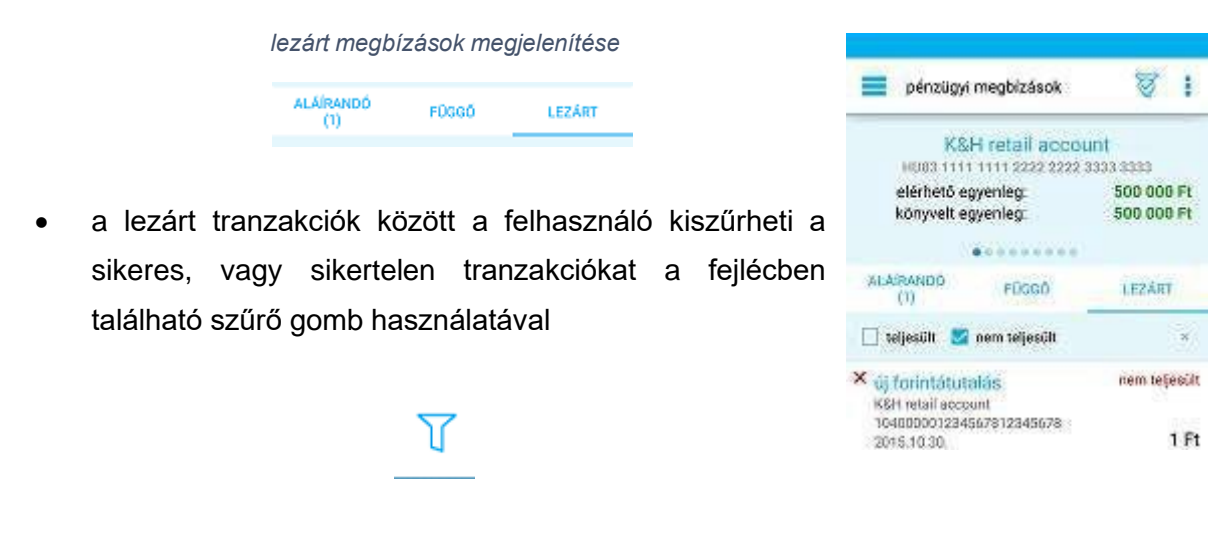

• Kiválasztva egy tranzakciót (kiválasztáshoz érintse meg), a "megbízás részletei" képernyőre navigál az alkalmazás, ahol az adott megbízással kapcsolatos információk láthatók.

## 7.3.10 adminisztratív tranzakciók

Az adminisztratív tranzakciók menüpontban egy szám látható, amennyiben az ügyfélnek aláírásra váró adminisztratív tranzakciói vannak.

A felhasználó választhat, hogy milyen típusú adminisztratív tranzakciót szeretne listázni:

- aláírandó
- lezárt
- függő (KKV ügyfelek esetében)

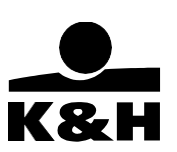

o *Adminisztratív megbízások képernyő – ALÁÍRANDÓ tranzakciók*

A képernyő struktúrája lakossági ügyfél esetében:

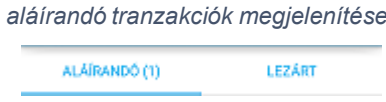

Kiválasztva egy tranzakciót (kiválasztáshoz érintse meg), a "megbízás részletei" képernyőre navigál az alkalmazás, ahol az adott megbízással kapcsolatos információk láthatók. Aláírandó tranzakciók esetében a képernyő alján lévő kis ikon segítségével törölhető a kiválasztott tranzakció.

## m törlés

- aláírandó tranzakciók kijelölése egyenként tranzakciók melletti üres négyzet bepipálásával
- aláírandó tranzakciók kijelölése egyszerre összes kijelölése mező bepipálásával

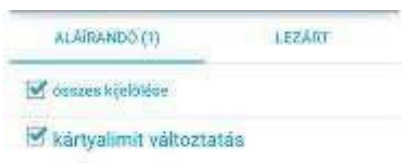

Az aláírandó tranzakciók aláírása ugyanúgy működik, ahogyan a pénzügyi megbízások esetében. Lehetséges egyszerre több tranzakció aláírása, melyet mPIN – vagy biometrikus azonosító – megadásával tud jóváhagyni a felhasználó. A pénzügyi megbízások aláírásával kapcsolatos információkat megtalálja a 6.3.5 fejezetben.

o *Adminisztratív tranzakciók képernyő – FÜGGŐ tranzakciók*

Ez a nézet csak vállalati ügyfelek esetében elérhető. Függő tranzakciók között a felhasználó által már aláírt, de még nem teljesült, illetve további aláírásra váró tranzakciók találhatók.

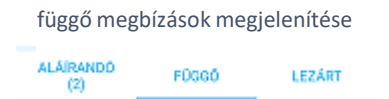

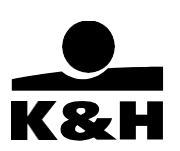

#### o *Adminisztratív tranzakciók képernyő – LEZÁRT tranzakciók*

Lezárt tranzakciók között a felhasználó által már aláírt, feldolgozott tranzakciók találhatók.

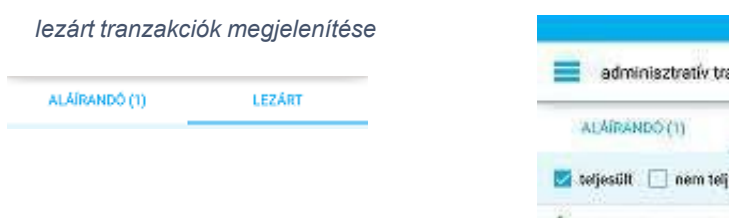

• a lezárt tranzakciók között a felhasználó kiszűrheti a sikeres, vagy sikertelen tranzakciókat a fejlécben található szűrő gomb használatával

Υ

![](_page_49_Picture_227.jpeg)

• Kiválasztva egy tranzakciót (kiválasztáshoz érintse meg), a "megbízás részletei" képernyőre navigál az alkalmazás, ahol az adott megbízással kapcsolatos információk láthatók.

#### 7.3.11 számlabeállítások

A számlabeállítások funkciót a felhasználó a bankszámla részletei képernyőn az alsó ikonsorban jobb szélen található számlabeállítások ikont megérintve nyithatja meg.

![](_page_49_Picture_11.jpeg)

A számlabeállítások képernyőn a "számla elnevezése" és a "másodlagos számlaazonosító" lehetőségek érhetőek el az ügyfél részére.

**K&H Bank Zrt.** 1095 Budapest, Lechner Ödön fasor 9. telefon: (06 1) 328 9000 fax: (06 1) 328 9696 [www.kh.hu](http://www.kh.hu/) • [bank@kh.hu](mailto:bank@kh.hu)

![](_page_50_Picture_2.jpeg)

![](_page_50_Picture_3.jpeg)

#### 7.3.11.1 számla elnevezése

A funkció lehetőséget biztosít a felhasználónak, hogy a K&H mobilbank felületén megjelenő számláit egyedileg átnevezhesse legfeljebb 40 karakter hosszúságig. Válassza ki a számla elnevezés-t, adja meg az általa választott nevet, majd A "beállítom" gombot megérintve, a sikeres névváltoztatást követően az alkalmazás visszanavigálja ügyfelet a bankszámlák oldalra. A kiválasztott számla pedig az elmentett névvel jelenik meg. Az számla elnevezése tetszőleges számú alkalommal változtatható és nem aláírás köteles művelet.

![](_page_50_Picture_140.jpeg)

#### 7.3.11.2 másodlagos számlaazonosító

Ez a funkció biztosít lehetőséget az ügyfélnek az azonnali fizetés szolgáltatáshoz tartozó másodlagos azonosítók kezeléséhez.

![](_page_51_Picture_2.jpeg)

#### A menüpontban az alábbi három művelet kezdeményezhető:

- másodlagos számlaazonosító rögzítése
- másodlagos számlaazonosító törlése
- másodlagos számlaazonosító megújítása

![](_page_51_Picture_190.jpeg)

#### • **Másodlagos számlaazonosító rögzítése**

- A másodlagos számlaazonosító képernyőjobb felső sarkában található "+" jelet megérintve indítható a művelet. A felhasználóhárom fajta másodlagos azonosítót rögzíthet. Mobiltelefonszámot, e-mail címet valamint adóazonosító jelet/KKV ügyfeleknél adószámot.

![](_page_51_Picture_191.jpeg)

- Az ügyfél által rögzíteni kívánt azonosítót kiválasztva a felhasználónak el kell fogadni az adatai kezelésére vonatkozó hozzájáruló nyilatkozatot.

![](_page_51_Picture_12.jpeg)

![](_page_52_Picture_2.jpeg)

- A következő képernyőn adhatja meg a rögzíteni kívánt adatokat. Egy másodlagos azonosító csak egy bankszámlához rögzíthető, azonban egy bankszámlához ugyanakkor több azonosítót is hozzárendelhet a felhasználó. Mindhárom azonosító esetében az adatok megadását követően válassza a "beállítom" lehetőséget.
	- E-mail cím esetén írja be a kívánt címet (max. 40 karakter):

![](_page_52_Picture_254.jpeg)

• Mobiltelefonszám esetében a vonatkozó Hirdetmény szerint meghatározott magyar és nemzetközi telefonszámokat rögzíthet. A felhasználó a mobilkészüléke telefonkönyvéből is kiválaszthatja a rögzíteni kívánt számot a telefonkönyv ikont megérintve:

![](_page_52_Picture_7.jpeg)

- Adóazonosító jelet/adószámot az alkalmazás automatikusan kitölti az ügyfél banknál rögzített törzsadatának megfelelően, így ez az azonosító nem módosítható.
- A "beállítom" gomb megnyomását követően mobilszám esetében SMS üzenetben (1. képernyő), e-mail cím beállításakor (2. képernyő) pedig a rögzíteni kívánt címre a bank továbbít egy hatjegyű biztonsági kódot, amelyet a felhasználónak rendelkezésre álló öt

![](_page_53_Picture_2.jpeg)

percen belül a képernyő "megerősítő kód" mezőben meg szükséges adnia. A fennmaradó időre a képernyőn egy számláló figyelmeztet. A kód beírását követően a "megerősít" gombot megérintve léphet tovább.

- Adószám/adóazonosító esetében nincs megerősítő kód, mivel azt nem az ügyfél adta meg.
- Az ügyfél igényelhet új kódot is amennyiben nem érkezett meg vagy sikertelen volt az előző megadása - az "új kód kérése" gomb megérintésével. Ebben az esetben a számláló újraindul és a rögzített telefonszámra illetve e-mail címre új kódot küldünk.
- Felhasználó dönthet úgy is, hogy a kód megadása helyett inkább egy új e-mail címet vagy telefonszámot ad meg a "másik telefonszám/e-mail cím megadása" opció segítségével. Ebben az esetben visszairányítjuk az előző oldalra, ahol új adatot adhat meg.

![](_page_53_Picture_326.jpeg)

A "megerősít" gomb kiválasztásával, amennyiben kód megadása helyes volt, az ügyfél közvetlenül az aláíró képernyőre kerül, ahol mPIN kóddal vagy biometrikus azonosítóval hagyhatja jóvá. A tranzakció mentésére és későbbi aláírásra nincsen lehetőség. Sikeres aláírást követően a felhasználót visszakerül a másodlagos azonosító oldalra, ahol már az újonnan rögzített azonosítói is láthatóak.

![](_page_54_Picture_2.jpeg)

![](_page_54_Picture_3.jpeg)

#### • **másodlagos számlaazonosító törlése**

A funkció segítségével a felhasználó törölheti a már korábban berögzített másodlagos azonosítóit. Felhasználó érintse meg a törölni kívánt számlaazonosítót, majd a következő képernyő (1. képernyő) bal alsó sarkában található szemeteskuka ikon kiválasztásával kezdeményezze a műveletet. A visszaigazoló képernyőn (2. képernyő) a "törlés" gombot kiválasztva ügyfél közvetlenül az aláíró képernyőre kerül, ahol mPIN kóddal vagy biometrikus azonosítóval hagyhatja jóvá. A tranzakció mentésére és későbbi aláírásra nincsen lehetőség.

![](_page_54_Picture_225.jpeg)

#### • **másodlagos számlaazonosító megújítása**

A bankszámlához rendelt másodlagos számlaazonosítók a rögzítést napját követően egy évig (365 nap) érvényesek, ezt követően – vagy akár még lejáratot megelőző 30 napon belül –

![](_page_55_Picture_2.jpeg)

megújíthatóak. A művelet megkezdéséhez a felhasználó érintse meg a kék körrel megjelölt (iOS készülékeken piros felkiáltójel) azonosítót.

![](_page_55_Picture_234.jpeg)

A felhasználót egy figyelmeztető üzenetben értesítjük (1. képernyő), hogy az általa kiválasztott másodlagos azonosítót szükséges megújítani. Ügyfél a "megújít" gomb megérintését követően a visszaigazoló képernyőn (2. képernyő) hagyhatja jóvá a tranzakciót. Ezután ügyfél közvetlenül az aláíró képernyőre kerül, ahol mPIN kóddal vagy biometrikus azonosítóval írhatja alá a megbízást. A tranzakció mentésére és későbbi aláírásra nincsen lehetőség.

![](_page_55_Picture_235.jpeg)

#### 7.3.12 internetes tranzakciók

Ebben a menüpontban lehetséges az ügyfél számára az internetes vásárlási tranzakciók erős ügyfélhitelesítéssel történő jóváhagyása.

Ez alapvetően kétféleképpen történhet:

• Amennyiben az ügyfél regisztrált mobilbankkal rendelkezik, úgy kap egy push értesítést a vásárlást követően a készülékére. Ez az értesítés a mobilbank jóváhagyó képernyőjére

• Amennyiben nincs regisztrált mobilbankja az ügyfélnek, úgy SMS üzenetben kap egy kódot, melyet majd meg kell adnia a böngészőben a tranzakció jóváhagyásához

#### **FONTOS:**

- **Amennyiben egyszerre több eszközön is aktív mobilbankkal rendelkezik az ügyfél, a push üzenetet mindig arra az eszközre fogja kapni, amelyiken legutoljára belépett a mobilbankba.**
- **Annak érdekében, hogy az ügyfél megkaphassa a push értesítéseket, mindenképpen szükséges a K&H mobilbank számára engedélyezni a push-értesítések megjelenítésének lehetőségét a készülékének beállításai között.**
- **Ha valamiért nem kap az ügyfél push értesítést, pedig rendelkezik regisztrált mobilbankkal, akkor az alkalmazásba belépve, majd a menüsávból az "internetes tranzakciók" menüpontot kiválasztva tudja megerősíteni tranzakcióit.**

## 7.3.13 partnerek

A partnerek menüpont kiválasztásával listázhatóak a felhasználó által felvett partnerek.

A partner neve mellett látható ikonok azt mutatják, hogy az adott partnerhez milyen típusú adatok vannak rögzítve, pl. bankszámla, telefonszám stb.

A "partnerek" képernyő fejlécében található plusz gomb segítségével hozzáadhat új partnert.

A felhasználónak lehetősége van keresni a felvett partnerek között, a fejlécben található nagyító ikon használatával

## Q

Kiválasztva egy partnert (kiválasztáshoz érintse meg), a "partneradatok" képernyőre navigál az alkalmazás, ahol az adott partnerrel kapcsolatos információk láthatók. A partneradatok képernyő alján található kis ikonok segítségével módosítható, illetve törölhető az adott partner.

![](_page_56_Picture_15.jpeg)

Partner módosításakor hasonló képernyő jelenik meg, mint új partner felvételekor, csak a mezők előre ki vannak töltve a partner adataival.

A partner hozzáadása/módosítása képernyőn a következő adatok megadására van lehetőség:

**K&H Bank Zrt.** 1095 Budapest, Lechner Ödön fasor 9. telefon: (06 1) 328 9000 fax: (06 1) 328 9696 [www.kh.hu](http://www.kh.hu/) • [bank@kh.hu](mailto:bank@kh.hu)

• partner neve

- számla elnevezése
- bankszámla száma vagy másodlagos azonosítók
- kedvezményezett neve
- összeg
- közlemény
- új bankszámla hozzáadása (új számla hozzáadásakor: elnevezése, számlaszám, kedvezményezett)
- új másodlagos azonosító rögzítése (mobiltelefonszám, e-mail, adóazonosító jel/adószám)
- új mobilfeltöltés telefonszám hozzáadása
	- o telefonszám neve és elnevezése

Amennyiben Ön a K&H e-bankon keresztül rögzített deviza átutaláshoz partnert, abban az esetben, a mobilbankban csaktörölheti a partnerből a devizás mezőket.

A telefonszám mező melletti gomb megnyomásával – Androidon egy könyv, iOS-en egy "hamburger" ikon - lehetséges telefonszám kiválasztása, és beemelése a készülékben található névjegyzékből.

![](_page_57_Picture_228.jpeg)

![](_page_57_Picture_229.jpeg)

![](_page_57_Picture_230.jpeg)

![](_page_57_Picture_17.jpeg)

![](_page_58_Picture_2.jpeg)

#### 7.3.14 bankkártyák

A bankkártyák menüpont választásával az alkalmazás a bankkártyák képernyőre navigálja a felhasználót, ahol a felhasználó betéti bankkártyái és hitelkártyái láthatók. Kiválasztva egy bankkártyát (kiválasztáshoz érintse meg), a kártyaadatok képernyő jelenik meg. Ezen a képernyőn a bankkártya adatai láthatók, illetve a képernyő a további menüpontokat, funkciókat jelölő gyorsikonok, melyek a következők:

- limitmódosítás: a bankkártyához tartozó különböző limitek módosítására ad lehetőséget, melyekről lentebb olvashat bővebben.
- kártyabiztonság: itt az adott kártyához tartozó biztonsági beállítások vannak összegyűjtve. Többek között megtekintheti a kártyához tartozó PIN-kódját, vagy – amennyiben a Google Payt használja mobilfizetésre – a digitalizált kártya beállításait is innen végezheti el.
- mobilfeltöltés: Ez a mobilfeltöltés menüpontba navigál, amiről a 6.3.8-as fejezetben tud bővebben olvasni.

Bankkártyák és hitelkártyák esetében is elérhető a

**"limitmódosítás",** ami bankkártya-limitek képernyőre vezet. Ezena képernyőn a következő műveletek végezhetők:

- készpénzfelvételi limit megadása (max 1.000.000 Ft, csúszkával és szövegbevitellel egyaránt)
- vásárlási limit megadása (csúszkával max 500.000 Ft, szövegbevitellel Max 99.999.999Ft)
- virtuális (internetes) tranzakciós limit megadása (csúszkával max 500.000 Ft, szövegbevitellel Max 99.999.999Ft)

![](_page_58_Picture_393.jpeg)

**Hitelkártyák** esetében a kártyaadatok képernyőn még egy ikon található, - ha az ügyfélnek az adott költési időszak lezártát követően a minimális törlesztést meghaladó hitelkártya tartozásavan – a "hitelkártya törlesztés" ikon. (amennyiben az előző hitelkártya ciklus végén

![](_page_58_Picture_394.jpeg)

# A hitelkártya törlesztés képernyő tetején - ahogyan a forintátutalás képernyőn – lehetséges a forrásszámla kiválasztása

Lapozás a számlák között (fizető számla kiválasztás):

![](_page_59_Picture_341.jpeg)

A következő mezők alapértelmezetten kitöltött mezők:

- kedvezményezett neve
- kedvezményezett bankszámla
- bankszámla száma

Megadható a visszafizetendő összeg – csúszkával és szövegbevitellel egyaránt. Szövegbevitelnél a csúszka alatti feltüntetett maximális összegnél nagyobb összeg is megadható.

- Kiválasztható értéknap (alapértelmezettként a törlesztés esedékességének utolsó napja)
- Megadható megjegyzés

A képernyő alján két gomb található:

![](_page_59_Picture_13.jpeg)

Az "aláírás" - a tranzakció aláírásához vezet, ahol a felhasználó az mPIN beírásával - vagy biometrikus azonosítóval – aláírhatja a tranzakciót.

A "mentés és megbízások csoportos aláírása" - elmenti az adott tranzakciót, majd a pénzügyi megbízások képernyőre navigál, ahol egyszerre több tranzakció aláírása is lehetséges.

![](_page_59_Picture_342.jpeg)

**K&H Bank Zrt.** 1095 Budapest, Lechner Ödön fasor 9. telefon: (06 1) 328 9000 fax: (06 1) 328 9696 [www.kh.hu](http://www.kh.hu/) • [bank@kh.hu](mailto:bank@kh.hu) A kártyabiztonság menüpontban a következők funkciók érhetőek el: КЯН

- A kártyához tartozó PIN-kód megtekintése
- Az internetes vásárlásokhoz tartozó jelszó beállítása
- A Google Pay-ben digitalizált kártya beállításai (csak Androidon)

![](_page_60_Picture_6.jpeg)

**K&H Bank Zrt.** 1095 Budapest, Lechner Ödön fasor 9. telefon: (06 1) 328 9000 fax: (06 1) 328 9696 [www.kh.hu](http://www.kh.hu/) • [bank@kh.hu](mailto:bank@kh.hu) bankkártya aktiválása:

Amennyiben kézhez kapta új bankkártyáját, néhány mozdulat segítségével aktiválhatja azt a mobilbankból indítva. Ehhez ki kell választania az adott kártyát, majd a kártyakép alatt található "aktiválás" gombra kell nyomnia.

![](_page_61_Picture_276.jpeg)

![](_page_61_Picture_277.jpeg)

#### bankkártya felfüggesztése:

Amennyiben nem találja bankkártyáját, egyszerűen, néhány mozdulattal felfüggesztheti annak státuszát. Ez azt jelenti, hogy a felfüggesztett állapotú bankkártyával nem lesz lehetséges semmilyen tranzakció végzése, egészen addig amíg fel nem oldja a felfüggesztést. A funkció teljesen ingyenes.

#### bankkártya tiltása:

Amennyiben adott esetben nem találja meg a bankkártyáját, esetleg tudomására jutott, hogy elhagyta vagy ellopták azt, szintén egy mozdulattal letilthatja azt a mobilbankból indítva. Fontos kiemelni, hogy ez a tiltás nem visszavonható, hanem végleges hatályú. Ilyenkor lehetősége van új bankkártyát rendelni, a "pótkártya igénylése" lehetőséget választva. Ezután jellemzően 2 héten belül a banknál nyilvántartott lakcímére postázzuk az elkészült kártyát.

![](_page_61_Picture_9.jpeg)

![](_page_61_Picture_10.jpeg)

## 7.4 Főmenü funkciói – hitelek

A hitelek menüpontban a személyi kölcsön igénylés funkció érhető el, mellyel bárhol, bármikor pár perc alatt, fióki ügyintézés nélkül, azonnali folyósítással juthat kölcsönhöz.

A főmenü "hitelek" funkciói közé a következők tartoznak:

- személyi kölcsön igénylés
- hitelek

#### 7.4.1 személyi kölcsön igénylés

A személyi kölcsön igénylés a főmenüből indítható, egyelőre csak magyar nyelven. A hiteligénylés folyamata során a következő lépések végrehajtására lesz szükség:

**1. A személyi kölcsön igénylés** menüpont választásával a felhasználó megkezdi a személyi kölcsön igénylés folyamatát. Az alkalmazás a kalkulátor képernyőre navigálja a felhasználót, ahol a hitel összege és futamideje állítható be. Ezeket megadva a hitel fontosabb jellemzői is megtekinthetők (kamat, havi törlesztőrészlet, THM, teljes visszafizetendő összeg) valamint a felhasználó ezen a képernyőn tekintheti meg a jogiés adatkezelési tájékoztatót is. Az adatok kitöltése után a "tovább" gombot megérintve irányítjuk a következő oldalra.

![](_page_62_Picture_10.jpeg)

![](_page_62_Picture_11.jpeg)

![](_page_62_Picture_12.jpeg)

![](_page_63_Picture_2.jpeg)

2. **Törlesztésvédelem**: második lépésként jelenik meg az "igen" gomb, erre kattintva tudja az ügyfél megigényelni. "Igen" gombra kattintás esetén feljön egy dokumentum, amit el kell fogadni az ügyfélnek ahhoz, hogy sikeres legyen az igénylés. Amennyiben nem kattint a gombra, folytathatja az igénylési folyamatot.

![](_page_63_Picture_143.jpeg)

**3. Adatok**: a képernyőn havi jövedelem és a törlesztés napja automatikusan kitöltött, de mindkettő módosítható. A felhasználónak egy gördülő listából szükséges megjelölnie a hitel célját, a jogviszonyát jelenlegi lakóhelyén (tulajdonos, bérlő, stb.), családi állapotát valamint eltartott gyermekei számát. Ha a felhasználó több mint egy törlesztésre és folyósításra alkalmas számlával rendelkezik, akkor ki tudja választani, hogy melyikre történjen a folyósítás. A "*tovább*" gomb megérintésével folytathatja az igénylést.

![](_page_63_Picture_144.jpeg)

**4. Nyilatkozatok:** az oldalon a hiteligényléshez a kérelmezőnek hozzá kell járulnia a KHR-ben (Központi Hitelinformációs Rendszer) tárolt adatai lekérdezéséhez, pozitív hitelelbírálás esetén hitele adatainak feltöltéséhez, valamint nyilatkoznia szükséges, hogy adatait a KHR meddig kezelheti. Az oldalon elérhető a KHR és az MNB eladósodottságról szóló tájékoztatója is. A "*tovább*" gomb megérintésével átléphet a következő oldalra.

**5. Elbírálás:** Sikeres elbírálás esetén a felhasználót kérjük, olvassa el a tájékoztatót és szerződéstervezetet, fogadja el őket, majd ezt követően aláírásával hitelesíti az igénylést. A "*tovább az aláírásra*" gombot megérintve léphet a tranzakció aláírásra vagy az "elutasítom" gombbal elutasíthatja az ajánlatot. Abban az esetben, ha a kérelmet a bank nem fogadja el azonnal, a felhasználónak felajánljuk, hogy vegye fel a kapcsolatot ügyfélszolgálatunkkal vagy bankfiókunkkal.

![](_page_64_Picture_319.jpeg)

#### KHR átadhatósági nyilatkozat

Kijelentem, hogy a KHR-el kapcsolatos részletes Kielekoztatást megkaptam és annak alapján, a KHR-<br>tajékoztatást megkaptam és annak alapján, a KHR-<br>ben kezelt referenciaadataim más referenciaadat-<br>szolgáltató általi átvételéhez, egyben a Bank részéről a KHR-ben szereplő adataim lekérdezéséhez (KHR tájékoztató)

![](_page_64_Picture_320.jpeg)

A személyi hitel folyamat során ügyfél bármikor kezdeményezhet hívást a K&H Bank Telecenter ügyfélszolgálata felé a képernyő jobb felső sarkában látható telefon ikonra koppintva.

![](_page_64_Picture_9.jpeg)

![](_page_64_Picture_10.jpeg)

#### **K&H Bank Zrt.** 1095 Budapest, Lechner Ödön fasor 9. telefon: (06 1) 328 9000 fax: (06 1) 328 9696 [www.kh.hu](http://www.kh.hu/) • [bank@kh.hu](mailto:bank@kh.hu)

## 7.4.2 hitelek

A hitelek funkció segítségével az felhasználó az alkalmazás felületén is elérheti a személyi – valamint jelzálog alapú hiteleinek adatait ugyanúgy, mint a K&H e-bank felületén.

A funkció kiválasztását követően a főképernyőn megjelenik a felhasználó hiteleinek listája a következő alapadatokkal:

- a hitel neve
- a hitel azonosítója
- hiteltörlesztési moratórium állapota: lemondva/beállítva
- a következő törlesztőrészlet összege
- aktuális tőketartozás

![](_page_65_Picture_10.jpeg)

Amennyiben egy hitelszerződésen elmaradása keletkezett, úgy a hitel elnevezése melletti sárga ikon jelzi a felhasználó részére az elmaradás tényét.

Megérintve a kiválasztott hitel nevét az adott szerződés részletesebb adatait érheti el, amelyen a következő plusz információk szerepelnek:

- következő törlesztőrészlet dátuma
- kamat
- a hitel lejárata
- a törlesztő számla száma

Törlesztési késedelem esetén megjelenített további információk:

- összes késedelem öszege
- tőke késedelem
- kamat késedelem
- kezelési költség tartozás
- tőke késedelem kamata
- kamat késedelem kamata

![](_page_65_Picture_334.jpeg)

![](_page_65_Picture_25.jpeg)

F

![](_page_66_Picture_2.jpeg)

A felhasználónak lehetősége van továbbá a törlesztési moratórium lemondására vagy újra aktiválásra a K&H mobilbank felületén is a 2020 március 18. napján 24:00 óra előtt igényelt és folyósított hitel esetén, a "fizetési moratórium rendelkezés" gomb segítségével, amelyet a hitelek oldalon talál.

*C* fizetési moratórium rendelkezés

Ezt követően a nyilatkozat hiteltörlesztési moratóriumról oldalon a felhasználó hiteleinek listáján egy kapcsoló segítségével rendelkezhet, hogy továbbra is szeretné a hitelszerződésében szereplő feltételek szerint a hiteltörlesztést folyósítani, vagy igénybe venné a moratórium lehetőségét:

- 1. a felhasználó átállítja a kapcsolót az adott hitelnél (egyszerre többet is átállíthat)
- 2. a "tovább" gombot megérintve a beállítást rögzíti
- 3. ezt követően a törlesztési moratórium tájékoztató oldalára irányítjuk, ahol a "beállítom" gombot lenyomja véglegesíti a módosítást.

![](_page_66_Picture_290.jpeg)

Az új személyi kölcsön igénylése opció elérhető és indítható a csempe megérintésével.

![](_page_66_Picture_11.jpeg)

![](_page_67_Picture_2.jpeg)

## 7.5 Főmenü funkciói – megtakarítások, befektetések, rendszeres befektetés indítása

A megtakarítások, befektetések funkció segítségével a felhasználó az alkalmazás felületén elérheti lekötött betétjei, valamint befektetései részletes adatait.

**FONTOS: A K&H mobilbank alkalmazáson keresztül a betétek és különböző befektetési termékek nem leköthetőek, nem vásárolhatóak valamint nem módosíthatóak. A funkció kizárólag lekérdezést tesz lehetővé.**

megtakarítások, befektetések

- **&** betétek
- am rendszeres befektetés indítás

## 7.5.1 betétek

A "betétek" menüpontot kiválasztva a felhasználó a számlák és devizanemek szerintcsoportosítva kérheti le lekötött betétjeit.

A "számlák" képernyőn megjelenített adatok:

- A bankszámla neve és száma, amelyről a betétet a felhasználó lekötötte
- A bankszámláról lekötött betétek száma
- A lekötött betétek összege és az egyes lekötött betétek értéke
- A betét pontos elnevezése
- Egyszeri betét esetén a lejárat napja, megújuló betét esetén a következő fordulónap dátuma
- Kamatláb

![](_page_67_Picture_18.jpeg)

![](_page_68_Picture_2.jpeg)

A "devizák" képernyőn a lekötések devizájában összesítjük a betéteket. A megjelenített adatok:

- A lekötött betét devizaneme
- Az adott devizában lévő összes betétlekötés darabszáma
- A betétlekötések összege az adott devizanemben összesen és betétenként
- A betét pontos elnevezése
- Egyszeri betét esetén a lejárat napja, megújuló betét esetén a következő fordulónap dátuma
- Kamatláb

![](_page_68_Picture_10.jpeg)

A lekötött betétek típus szerint lehetnek (ikonok mellékelve):

- o megújuló
- o egyszeri

A felhasználó mindkét képernyőről a betét neve mellett jobbra megjelenő kék nyilat megérintve az ügyfél az adott lekötött betét további részleteit éri el.

Megújuló betétek esetén:

- számla megnevezés
- IBAN számlaszám
- következő fordulónap
- következő lekötés összege

Egyszeri lekötés esetén:

- számla megnevezés
- IBAN számlaszám
- lejárat dátuma
- lejáratkor várható összeg

![](_page_68_Picture_309.jpeg)

![](_page_69_Picture_2.jpeg)

## 7.5.2 befektetések

A "befektetések" funkciót kiválasztva a felhasználó a számlák és devizanemek szerint csoportosítva kérheti le befektetési termékeit. Ez a menüpont csak abban az esetben elérhető a felhasználó számára, amennyiben rendelkezik értékpapír számlával.

A "számlák" képernyőn megjelenített adatok:

- az felhasználó értékpapír számlái
- a számla elnevezése
- a számla IBAN számlaszáma
- a számlákon elérhető pénz egyenlege a számla devizanemében
- a számlákon elhelyezett értékpapírok összértéke

![](_page_69_Picture_213.jpeg)

A felhasználó bármelyik számla nevét megérintve egy részletező képernyőre kerül, amelyen a kiválasztott számlán nyilvántartott befektetési termékeit jelenítjük meg. Az oldalon a "számlák" képernyő adatain felül a következő információk láthatóak:

- a befektetési termék neve
- napi portfólió értéke az értékpapír számla devizanemében

![](_page_69_Picture_214.jpeg)

**K&H Bank Zrt.** 1095 Budapest, Lechner Ödön fasor 9. telefon: (06 1) 328 9000 fax: (06 1) 328 9696 [www.kh.hu](http://www.kh.hu/) • [bank@kh.hu](mailto:bank@kh.hu)

A "devizák" képernyőn megjelenítjük a felhasználó értékpapír számláin devizanemenként elkülönített befektetési termékeinek összesített portfólió értékét.

A felhasználó bármelyik devizát megérintve egy részletező képernyőre kerül, amelyen az ügyfél által kiválasztott devizában nyilvántartott összes befektetési termékét megjelenítjük. Az oldalon a "devizák" képernyő adatain felül a következő információk láthatóak:

- a befektetési termék neve
- napi portfólió értéke a kiválasztott devizanemben

# 7.5.3 Rendszeres befektetések indítása

Elegendő egyszer megbízást adni a K&H Banknak akár személyesen, akár e-bankon keresztül, és ellenkező utasításig a bank folyamatosan levonja számlánkról a megjelölt összeget. A megbízás érvényessége alatt a K&H Bank a megjelölt összeget az utasításunknak megfelelő megtakarítási formába helyezi.

A nyíltvégű befektetési alapokban való megtakarításhoz két utasítást kell adni. Egyikkel utasítjuk a bankot, hogy vonja le a fizetési számlánkról a megjelölt összeget és utalja az értékpapírszámlánk pénzszámlájára (átutalási megbízás). A másik utasítás arról szól, hogy melyik befektetési alap befektetési jegyét vásárolja meg a bank a javunkra és helyezze azt értékpapírszámlánkra (befektetési jegy vétel megbízás).

Nyíltvégű befektetési alapokra szóló rendszeres befektetési megbízást lehet adni normál értékpapírszámlára.

![](_page_70_Picture_227.jpeg)

![](_page_70_Picture_11.jpeg)

![](_page_71_Picture_2.jpeg)

A szolgáltatás az Elektronikus Azonosítású Banki Szolgáltatásokra vonatkozó szerződéssel rendelkező magánszemély ügyfelek számára érhető el.

Elérhető szolgáltatások:

- befektetések áttekintése
- rendszeres befektetési jegy vételi megbízások
- a rendszeres befektetési jegy vételi megbízás keretében történő értékpapírszámla nyitás

A rendszeres befektetés keretében elérhető nyíltvégű befektetési jegyek:

- K&H "rendszeres" válogatott óvatos befektetési jegy
- K&H "rendszeres" válogatott dinamikus befektetési jegy
- K&H "rendszeres" fenntartható fejlődés dinamikus vegyes befektetési jegy

A nyíltvégű befektetési jegyek forgalmazási órái befektetési mobilbankon keresztül adott megbízások esetében megegyeznek a bankfióki forgalmazási órákkal.

A funkcióról további információt találhat a [https://www.kh.hu/megtakaritas-befektetes/kozeptav](https://www.kh.hu/megtakaritas-befektetes/kozeptav-hosszutav/rendszeres-befektetes-mobilon)[hosszutav/rendszeres-befektetes-mobilon](https://www.kh.hu/megtakaritas-befektetes/kozeptav-hosszutav/rendszeres-befektetes-mobilon) weboldalon.

## 7.6 Főmenü funkciói – biztosítások

A biztosítások menüpontban a felhasználónak lehetősége van a K&H biztosító termékei közül utas- és lakásbiztosítást, kötelező gépjármű-felelősségbiztosítást, életbiztosítást, illetve casco biztosítást kötni, valamint megtekinteni a már meglévő biztosításait, befizetni a biztosítási díjait és kárt bejelenteni.

![](_page_71_Picture_266.jpeg)

Mindegyik biztosításkötési folyamatunk csak magyar nyelven érhető el!
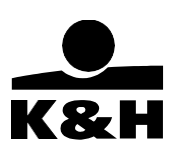

### 7.6.1 utasbiztosítás kötés

Egyszerűen köthet utasbiztosítást, csak pár adatot kell megadnia. Ráadásul a biztosítási díj rendezéséhez csak ki kell választania melyik bankkártyával szeretné kifizetni.

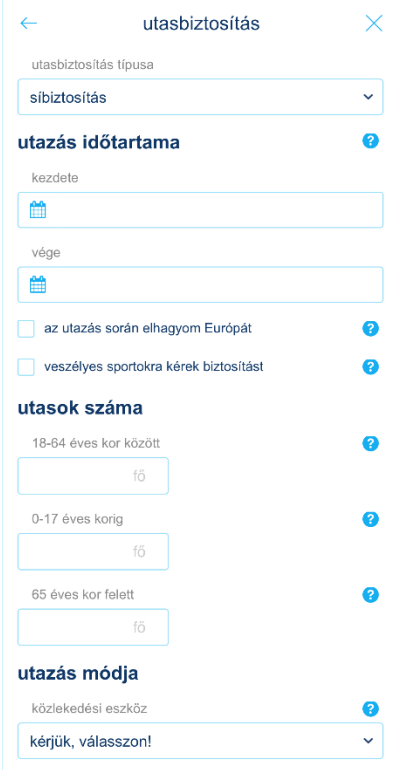

Többen utaznak? Utastársai adatait egyszerűen elmentheti, így a legközelebbi közös utazásnál már nem kell minden adatot újból megadnia, csak kiválasztja, kire szeretne biztosítást kötni.

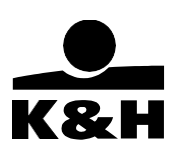

### 7.6.2 lakásbiztosítás kötés

Bármikor igényelhet lakásbiztosítást mindössze 3 adat megadásával, és a szerződéskötés is egyszerűbb lett: kevesebb adatot kérünk hozzá és a biztosítás első díját a kötéskor kényelmesen, bankkártyád kiválasztásával tudod rendezni.

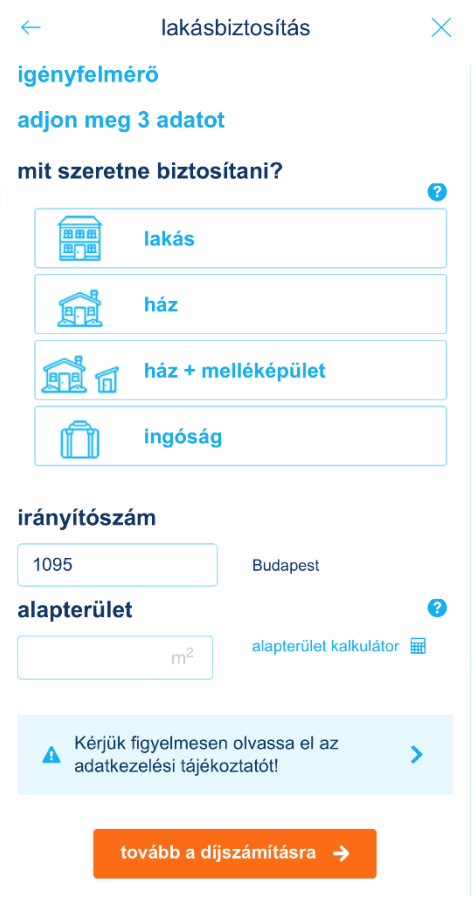

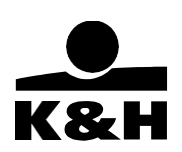

### 7.6.3 kötelező biztosítás kötés

Csupán 3 adatot kell megadnia és már mutatjuk is a díjat. Ilyen egyszerű! Ráadásul az első díjat a kötéskor kényelmesen rendezheti bankkártyája kiválasztásával.

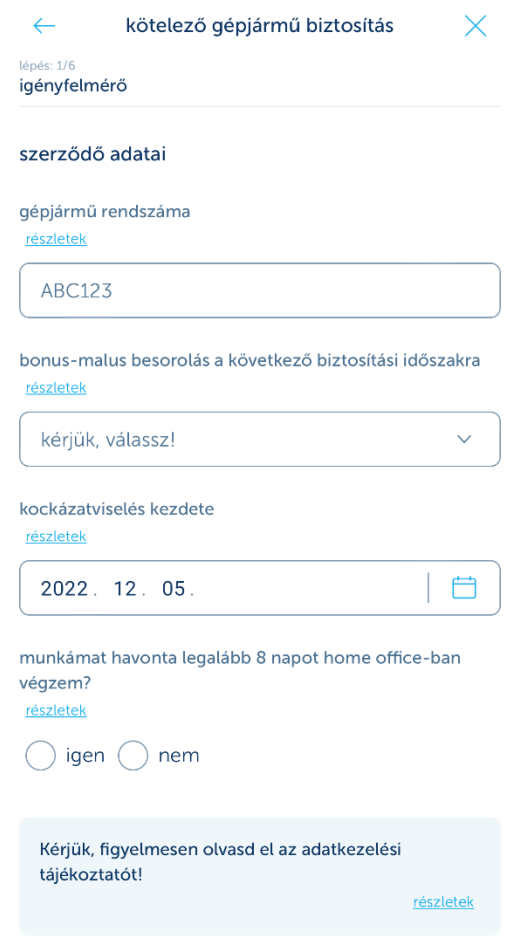

## 7.6.4 casco biztosítás kötés

Ezt a menüpontot választ a K&H mobilbank kinavigálja a K&H Biztosító honlapjára, ahol könnyedén megkötheti Casco biztosítását!

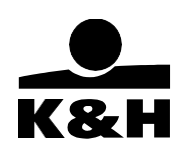

## 7.6.5 életbiztosítás kötés

Lehetősége van mobiltelefonon digitális életbiztosítást kötni! Ez a kockázati életbiztosítás egy egyszerűbb formája, melynek megkötése könnyedén és teljes egészében mobilról végezhető, így akár otthonról is megteheti egészen rövid idő alatt.

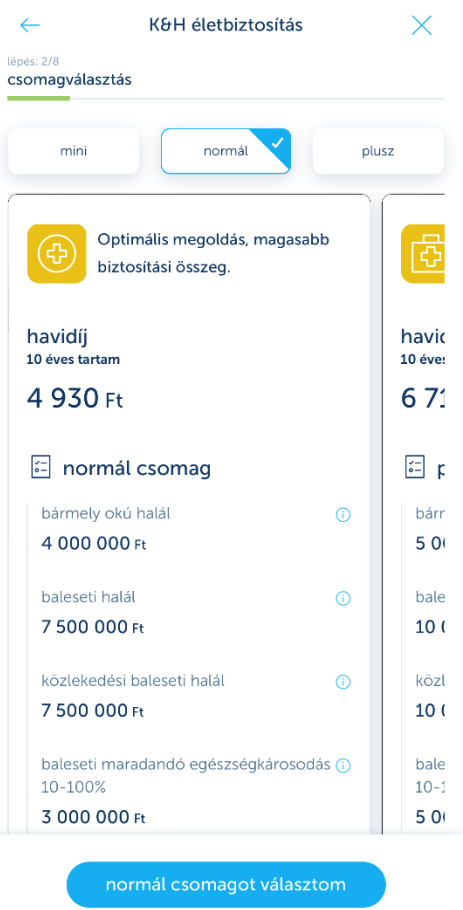

Háromféle biztosítási csomag közül választhat, hogy megtalálhassa az önnek legmegfelelőbbet! A folyamat végén pedig egy rendszeres átutalást rögzítünk, így minden hónapban automatikusan fognak teljesülni befizetései!

**K&H Bank Zrt.** 1095 Budapest, Lechner Ödön fasor 9. telefon: (06 1) 328 9000 fax: (06 1) 328 9696 [www.kh.hu](http://www.kh.hu/) • [bank@kh.hu](mailto:bank@kh.hu)

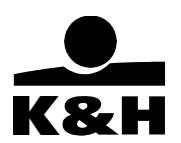

### 7.6.6 biztosítások

A biztosítások menüpont alatt a felhasználók meg tudják tekinteni már meglévő nem-élet-, valamint

Public

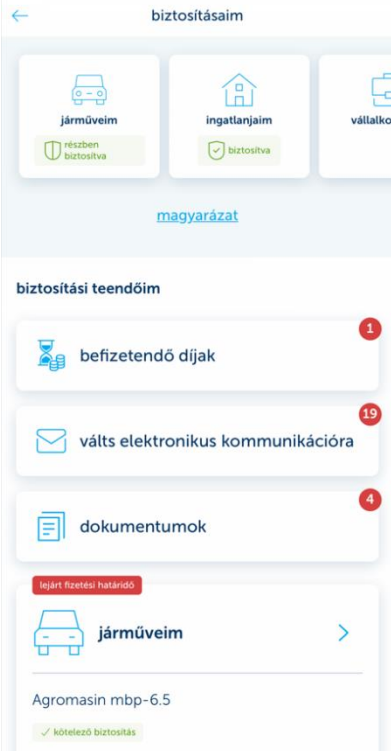

kockázati életbiztosításaikat (kötelező gépjárműfelelősségbiztosítás, casco, lakásbiztosítás, kockázati életbiztosítás, vállalkozói biztosítások) be tudják fizetni a biztosítási díjaikat, biztosítói e-postára tudnak váltani, valamint kárt tudnak bejelenteni.

A menüpontra kattintva, amennyiben a felhasználónak van élő biztosítása, akkor megjelenik a biztosítási áttekintő.

• A biztosítói felületen a nem-életbiztosításokat, valamint a kockázati életbiztosításokat mutatjuk meg a felhasználóknak kötelező gépjármű-felelősségbiztosítás, casco, lakásbiztosítás, kockázati életbiztosítás, vállalkozói biztosítások.

• Csak azoknak jelenik meg, akik az ellenőrző befolyás ellen nem tiltakoztak - vagyis engedélyezték, hogy a K&H Bank Zrt. és a K&H Biztosító Zrt. egymásnak adatot adjon át.

Amennyiben a felhasználónak nincs biztosítása, akkor kiírjuk neki, hogy nincsenek megjeleníthető biztosításai.

#### 7.6.6.2 Biztosítási kategóriák és biztosítottságmérő

A biztosításaim oldal tetején találhatóak a biztosítási kategóriák és a biztosítottságmérő.

Megjelenő biztosítási kategóriák:

- Jármű
	- o KGFB
	- o Casco
- Ingatlan
- Életbiztosítás
- Vállalkozás

#### Biztosítottságmérő:

- Nincs biztosítva
- Részben biztosított
- Biztosított

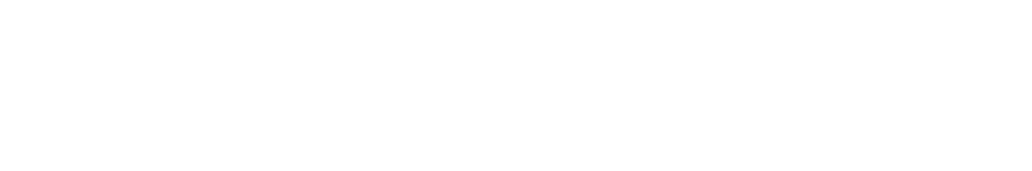

 $\overline{0}$  -  $\circ$ járműveim

*D* részben

**ingatlanjaim** 

magyarázat

**K&H Bank Zrt.** 1095 Budapest, Lechner Ödön fasor 9. telefon: (06 1) 328 9000 fax: (06 1) 328 9696 [www.kh.hu](http://www.kh.hu/) • [bank@kh.hu](mailto:bank@kh.hu) biztosítottságmérő kifejezések.

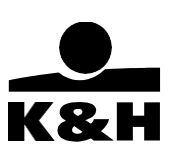

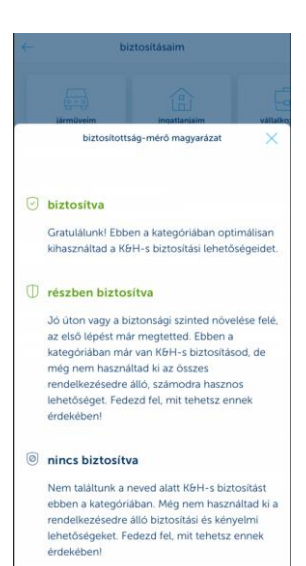

A biztosítási kategóriák közül amelyik biztosítva van, arra a felhasználó rá tud kattintani:

- Listázzuk az adott biztosítási kategóriához tartozó összes biztosítást
	- o Ezek esetén kárt tud bejelenteni a felhasználó
- Új biztosítást tud kötni az adott kategóriában

### 7.6.6.3 Biztosítási teendők

A felhasználók a biztosítási teendőim alatt találják azokat a menüpontokat, amelyek az elvégzendő feladatokat jelzik.

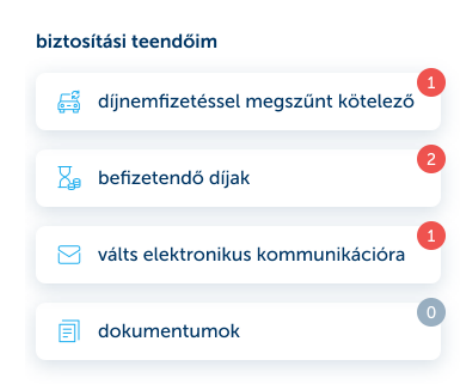

- Díjnemfizetéssel megszűnt kötelező
	- o Amennyiben az ügyfélnek van olyan biztosítása, ami a díj meg nem fizetése miatt szűnt meg, akkor megjelenítjük neki ezt a menüpontot. A menüpontra kattintva átirányítjuk a megszűnt szerződésre, és onnan tovább léphet a GFB kötésre.
	- o A piros körbe írt számmal jelezzük, hogy díjnemfizetéssel megszűnt kötelező biztosítása van.
- Befizetendő díjak
	- o Amennyiben az ügyfélnek van befizetendő díja, akkor megjelenítjük ezt a

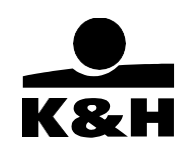

menüpontot. A piros körbe írt számmal jelezzük, hogy hány befizetendő díja van.

- o Erre a menüre kattintva látható, hogy a felhasználónak milyen befizetendő díjai vannak és azok részletei:
	- Kötvényszám
	- Biztosítás típusa
	- Szerződő neve
	- Fizetési státusz
	- Fizetendő díj

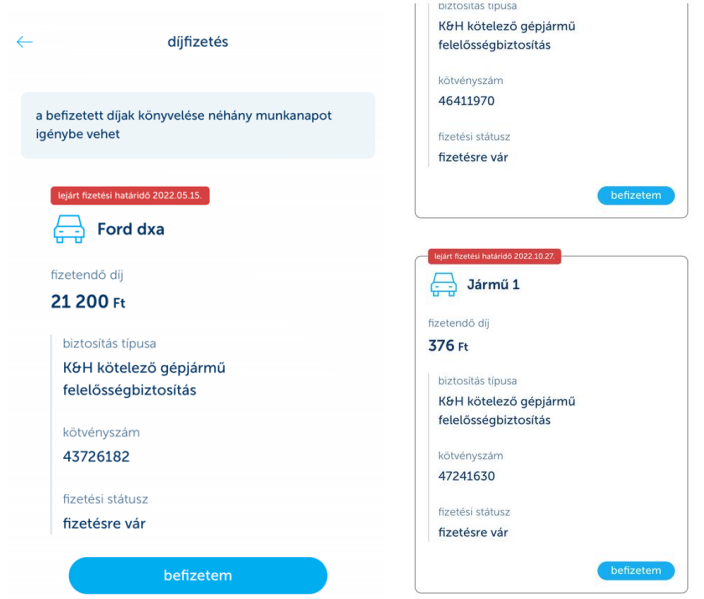

- o Egyszerre csak egy díj befizetése lehetséges
	- Díjfizetés esetén a felhasználó a mobilbankban elérhető, saját, aktív kártyával tud fizetni.
		- Amennyiben nincs fizetésre alkalmas kártyája az ügyfélnek, a befizetem gombra kattintáskor ezt jelezzük a felhasználónak.
- Biztosítói e-postára váltás
	- o Amennyiben a felhasználó még nem Ügyfélportálos ügyfél, akkor erre a menüpontra kattintva elindul az ügyfélregisztráció.
	- o Amennyiben olyan ügyfél nyom rá a gombra, aki már kötött szerződést és legalább 1 szerződéssel valaha beregisztrált, akkor neki az ügyfél regisztrációs lépéseken nem kell végig menni, csak a szerződés regisztrációs lépéseken.

#### **K&H Bank Zrt.**

1095 Budapest, Lechner Ödön fasor 9. telefon: (06 1) 328 9000  $fax$ 

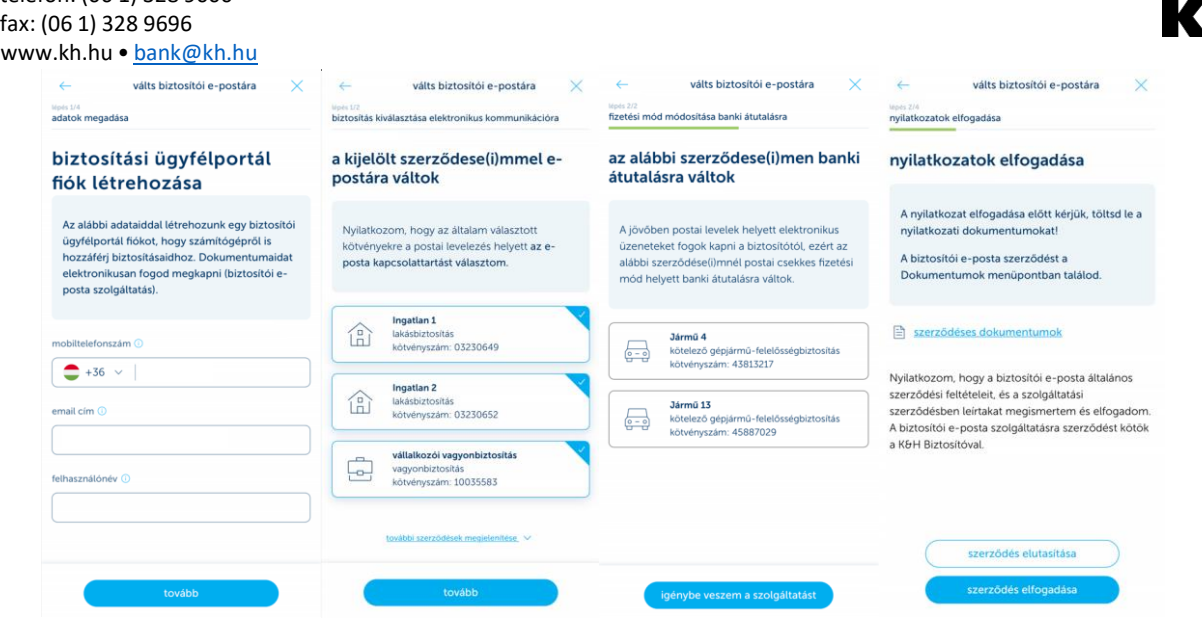

- Dokumentumok
	- o Ez a menüpont mindig megjelenik, a piros körben annyi számmal, ahány olvasatlan dokumentuma van a felhasználónak.
	- o Dokumentumot csak abban az esetben tud megtekinteni a felhasználó, amennyiben van eKom regisztrációja.

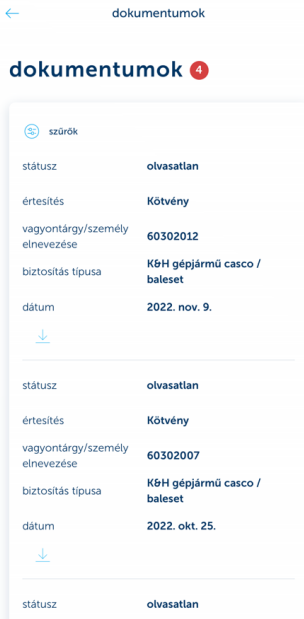

- o A dokumentum listában az alábbi adatok láthatóak:
	- Státusz
	- Értesítés típusa
	- Vagyontárgy/személy elnevezése
	- Biztosítás típusa
	- Dátum
	- Letöltés
		- Operációs rendszertől függően az alkalmazás letölti a dokumentumot
- o A dokumentumokat lehet szűrni az alábbi szűrési lehetőségek szerint:

**K&H Bank Zrt.** 1095 Budapest, Lechner Ödön fasor 9. telefon: (06 1) 328 9000 fax: (06 1) 328 9696 [www.kh.hu](http://www.kh.hu/) • [bank@kh.hu](mailto:bank@kh.hu) ■ Dokumentum típusa

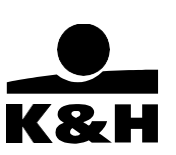

▪ Kötvényszám

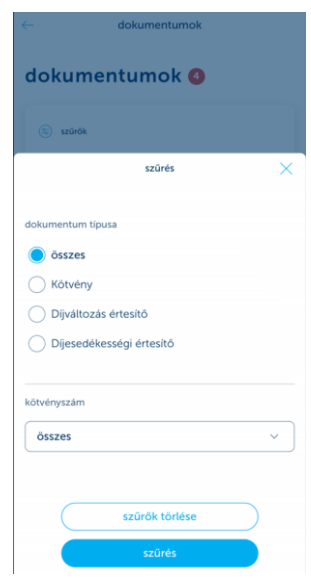

### 7.6.6.4 Vagyontárgyak és biztosítási szerződések

A biztosítási teendőim rész alatt találhatóak a vagyontárgyak és a biztosítási szerződések.

Amennyiben a felhasználó rendelkezik egy biztosítással, akkor az itt megjelenik a biztosított vagyontárgy nevével és a biztosítás típusával.

- A biztosítottakat lekattintva az adott típushoz tartozó biztosításokat listázzuk
	- o Kárt tud bejelenteni
	- o Új biztosítás tud kötni az adott kategóriában

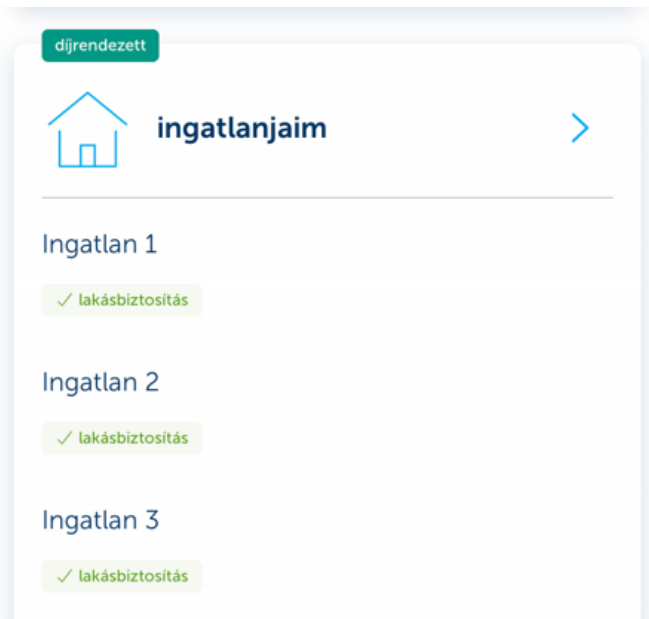

Hogyha nem rendelkezik valamilyen biztosítással, akkor az adott biztosítási kategóriához tartozó kártyán megjelenik egy érdekel gomb. Erre kattintva tudja elindítani a felhasználó az új biztosítás kötést. Az alábbi biztosításokat tudja megkötni:

• Jármű

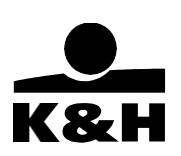

- o KGFB mobilbanki KGFB kötést nyitja meg
- o Casco a következő linket nyitja meg:

[https://www.khdirektbiztositas.hu/CASCO\\_biztositas\\_kalkulator/#ALAP\\_ADATOK](https://www.khdirektbiztositas.hu/CASCO_biztositas_kalkulator/#ALAP_ADATOK)

- Ingatlan mobilbanki ingatlanbiztosításkötést nyitja meg
- Családom és én mobilbanki életbiztosítást nyitja meg
- Vállalkozás a következő linket nyitja meg: <https://www.kh.hu/vallalkozas/biztositas/vagyon>

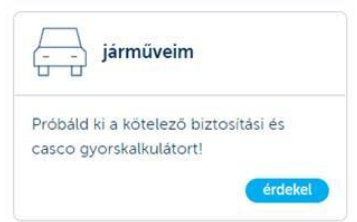

Részben biztosított jármű esetében (csak KGFB vagy csak casco) egy banneren mutatjuk meg azt a biztosítást, amivel nem rendelkezik és a banneren megjelenik egy részletek gomb. Erre kattintva tudja elindítani a felhasználó az új biztosítás kötést.

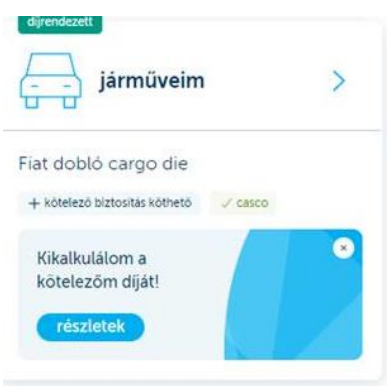

### 7.6.6.5 Gyakran használt funkciók - Kárbejelentés

A felhasználók a keletkezett kárt pár kattintással be tudják jelenteni az alábbi adatok megadásával:

- KGFB esetén:
	- o Baleseti bejelentő kitöltése
		- Mi sérült?
		- Ki a bejelentő?
		- Biztosított tárgy kiválasztása
		- Káresemény ideje
	- o Adatok
		- Károkozó adatai
		- Károsult adatai
		- Káresemény adatai
		- Adatkezelési tájékoztatás
- gyakran használt funkciók kárbejelentés Csőtörés van a fürdőben? Kitört az ablaküveg? Jelentsd be a kárt néhány kattintással! kár státusz és iratpótlás Itt találod kárügye(i)det, akár további dokumentumokat csatolhatsz hozzá(juk). biztosításkötés Köss biztosítást online!

o Ellenőrzés

**K&H Bank Zrt.** 1095 Budapest, Lechner Ödön fasor 9. telefon: (06 1) 328 9000 fax: (06 1) 328 9696 [www.kh.hu](http://www.kh.hu/) • [bank@kh.hu](mailto:bank@kh.hu)

• Casco esetén:

- o Kár azonosítása
- o Részletek
	- Kárcsoport kiválasztása
	- Káresemény kiválasztása
- o Adatok
	- Bejelentő adatai
	- Káresemény adatai
	- Kárrendezési adatok
- o Ellenőrzés
- Lakás esetén:
	- o Kár azonosítása
	- o Részletek
		- Kárcsoport kiválasztása
		- Káresemény kiválasztása
		- Káresemény adatai
	- o Személyes adatok és nyilatkozatok
		- Bejelentő adatai
		- Adatkezelési tájékoztató
	- o Ellenőrzés

#### 7.6.6.6 Gyakran használt funkciók - Kár státusz és iratpótlás

A felhasználók itt tudják megtekinteni a már bejelentett károk státuszát, valamint dokumentumot tudnak feltölteni a bejelentett károkhoz.

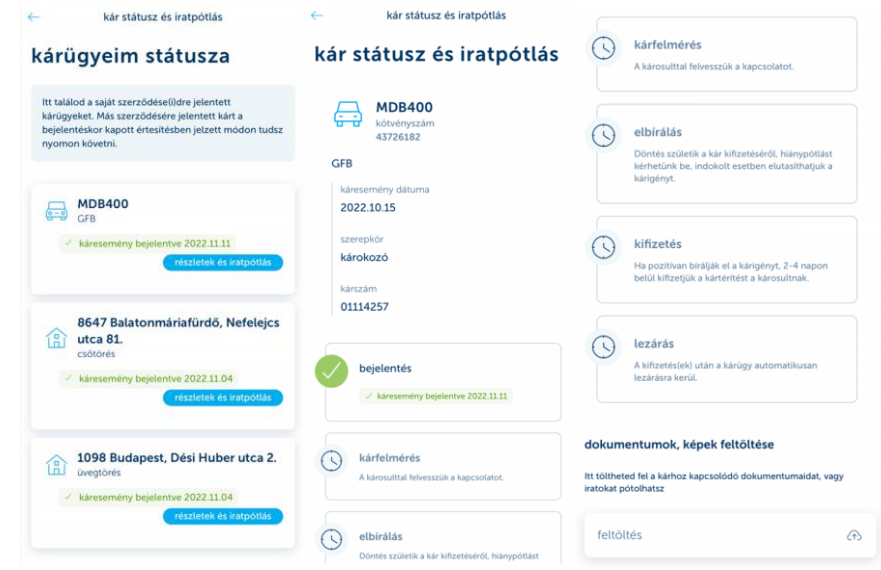

#### 7.6.6.7 Gyakran használt funkciók - Biztosításkötés

Erre a menüpontra kattintva is van lehetőségük a felhasználóknak új biztosítást kötni. Egy felugró panelen az alábbi 4 biztosításkötési folyamatot tudják elindítani:

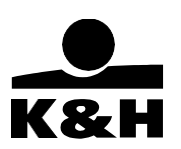

**K&H Bank Zrt.** 1095 Budapest, Lechner Ödön fasor 9. telefon: (06 1) 328 9000 fax: (06 1) 328 9696 [www.kh.hu](http://www.kh.hu/) • [bank@kh.hu](mailto:bank@kh.hu)

- GFB
- Casco
- Lakás
- Utasbiztosítás

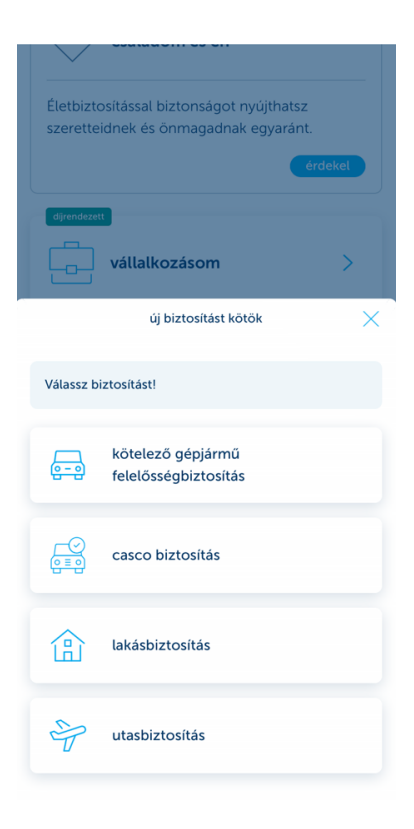

#### 7.6.6.8 Adatvédelmi tájékoztató

Ha rányom a felhasználó az adatvédelmi tájékoztató linkre, akkor a kh.hu-n lévő adatvédelmi tájékoztató oldal [\(https://www.kh.hu/adatvedelem](https://www.kh.hu/adatvedelem) ) nyílik meg a felhasználó alapértelmezett böngészőjében.

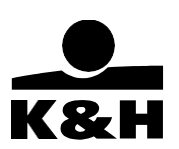

**K&H Bank Zrt.** 1095 Budapest, Lechner Ödön fasor 9. telefon: (06 1) 328 9000 fax: (06 1) 328 9696 [www.kh.hu](http://www.kh.hu/) • [bank@kh.hu](mailto:bank@kh.hu)

## 7.7 Főmenü funkciói – hasznos

A főmenü "hasznos" funkciói közé a következők tartoznak:

- SZÉP Kártya
- elérhetőségek
	- o K&H gyorshívás
	- o ATM és fiókkereső
	- o kapcsolat
- **beállítások** 
	- o általános beállítások
	- o kedvencek
	- o alkalmazásinfó
- üzenetek
- **karrier**

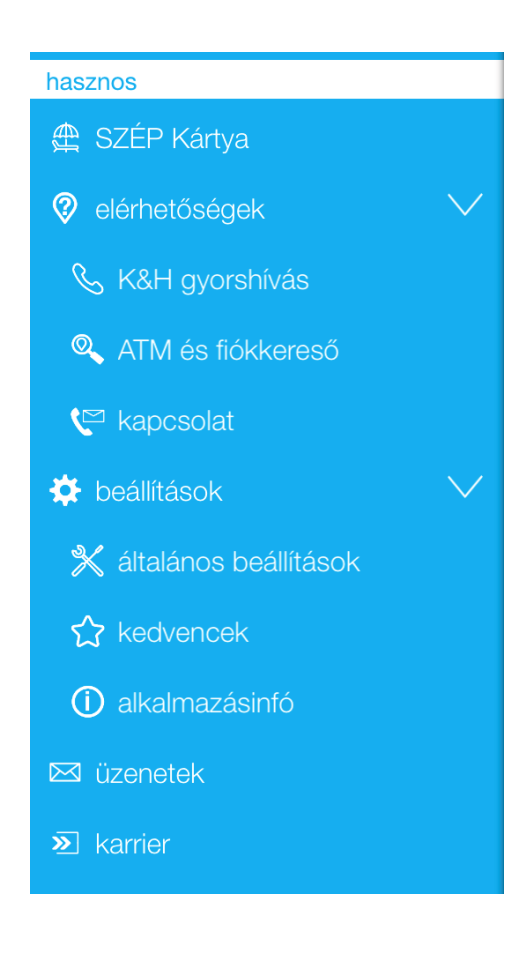

# 7.7.1 SZÉP Kártya

A SZÉP Kártya menüpont átirányítja a felhasználókat a K&H SZÉP Kártya kártyabirtokosi felületre (https://www.kh.hu/szepkartya/kartyabirtokos), ahol a K&H SZÉP Kártya számuk és a jelszavuk megadásával be tudnak lépni a K&H SZÉP Kártya felületükre.

## 7.7.2 elérhetőségek

Az elérhetőségek lenyitásával érheti el a gyorshívás, ATM és fiókkereső, illetve kapcsolat menüpontjainkat.

### 7.7.2.2 K&H gyorshívás

A K&H gyorshívás képernyőn lehetőség van beazonosított ügyfélként kapcsolatba lépni a K&H Telecenter munkatársaival. A hívás nyelve választható (angol/magyar), ennek megfelelő menübe irányítjuk.

A zöld telefon ikon gombra kattintva a felhasználó 4 különböző témában indíthat mobilhívást, amely mobil adatforgalmon alapul:

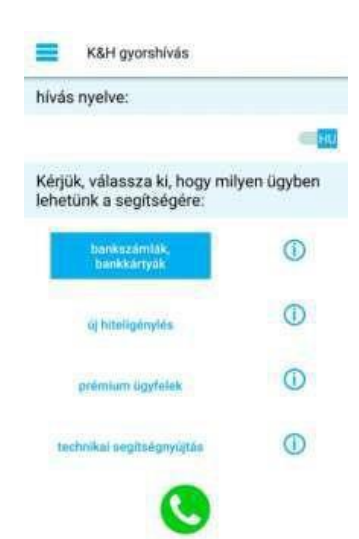

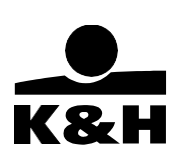

**K&H Bank Zrt.** 1095 Budapest, Lechner Ödön fasor 9. telefon: (06 1) 328 9000 fax: (06 1) 328 9696 [www.kh.hu](http://www.kh.hu/) • [bank@kh.hu](mailto:bank@kh.hu)

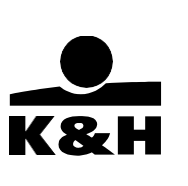

- bankszámlák, bankkártyák
- új hiteligénylés
- prémium ügyfelek
- technikai segítségnyújtás

**K&H Bank Zrt.** 1095 Budapest, Lechner Ödön fasor 9. telefon: (06 1) 328 9000 fax: (06 1) 328 9696 [www.kh.hu](http://www.kh.hu/) • [bank@kh.hu](mailto:bank@kh.hu)

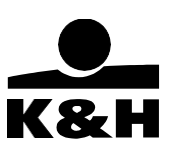

#### 7.7.2.3 ATM és fiókkereső

Az ATM és fiókkereső GPS és internet alapú funkció, tehát teljes körű használatához szükséges a GPS használat engedélyezése a készüléken, valamint a telefonnak rendelkeznie kell valamilyen internetes kapcsolattal (wifi vagy mobilnet).

Ezt a funkciót választva, a felhasználónak megnyílik az "ATM-ek és bankfiókok" képernyő, amely a felhasználó aktuális helyzetét mutatja a térképen. Ezen a térképen kicsinyítve/nagyítva, illetve mozgatva azt, a felhasználó megtalálhatja a hozzá legközelebbi bankfiókot, vagy ATMet.

bankfiók / ATM

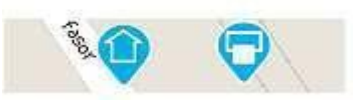

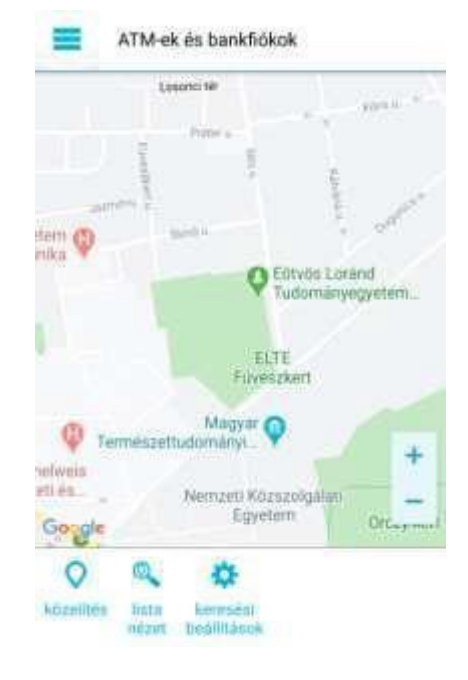

Térkép – rajta bankfiókok és ATM-ek megjelölve, ha a felhasználó kiválaszt egy bankfiókot, vagy ATM-et - tehát megérinti azt - akkor megjelenik egy információs "buborék", amelyen az objektum típusa (bankfiók vagy ATM), a felhasználó tartózkodásihelyétől való távolsága, pontos címe és egy információ gomb található. Az információ gomb megnyomásával megjelenik a kiválasztott elem adatait leíró képernyő, melyen további hasznos információ található. A bankfiók/ATM adatai képernyő alján egy "térkép nézet" és egy "navigáció" ikon található. A térkép nézet gomb visszanavigál az "ATM-ek és bankfiókok" képernyőre, ahol kijelöli a kiválasztott bankfiókot, vagy ATM- et. A navigáció ikon pedig elnavigálja a felhasználót a választott bankfiókhoz, vagy ATM-hez, valamely – a készüléken található – navigációs program segítségével.

**K&H Bank Zrt.** 1095 Budapest, Lechner Ödön fasor 9. telefon: (06 1) 328 9000 fax: (06 1) 328 9696

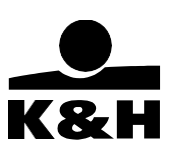

[www.kh.hu](http://www.kh.hu/) • [bank@kh.hu](mailto:bank@kh.hu) a térképen - közelítő és távolító gomb | | (Android) a képernyő alján három gomb: közelítés közelítés lista keresesi lista nézet nézet beállítások keresési beállítások térkép nézet navigáció

> navigáció gomb- Ez a gomb akkor jelenik meg, ha a felhasználó kijelöl egy ATM-et, vagy bankfiókot –ugyanúgy működik, ahogy a "bankfiók/ATM adatai" képernyőn, tehát elnavigálja a felhasználót a kijelölt helyre.

### lista nézet

A lista nézet gomb megnyomásával az "ATM és bankfiók lista" képernyő nyílik meg. Ezen a képernyőn a felhasználó kereshet a bankfiókok és ATM-ek között beírt szöveg alapján - vagy a képernyő fejlécén található keresési beállítások gomb segítségével szűrheti azokat.

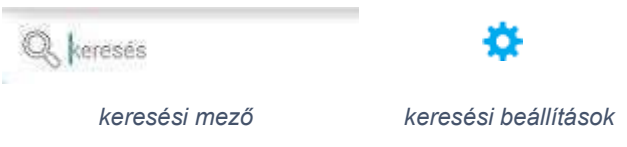

A listán az éppen nyitott ATM/bankfiók zöld ponttal van megjelölve, míg a már bezártak pirossal/zöld pont hiányával.

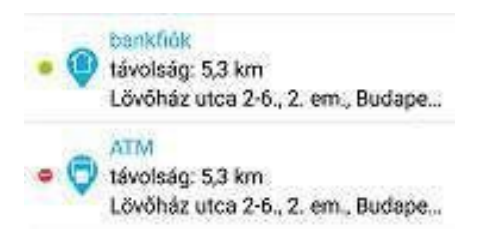

#### keresési beállítások

A keresési beállítások képernyőn a felhasználó megadhat szűrési feltételeket, melyeknek megfelelően fogja az alkalmazás megjeleníteni a bankfiókokat és ATM-eket a lista nézeten és a térkép nézeten egyaránt. A képernyő négy szekcióból áll, az első szekcióban a felhasználó kiválaszthatja, hogy ATM-re vagy bankfiókra, esetleg mindkettőre szeretne találatokat.

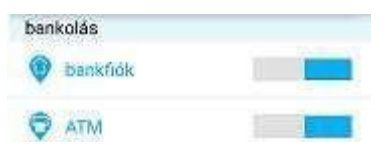

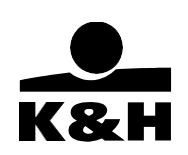

A képernyő további három szekciójában egyéb keresési beállítások is megadhatók, melyek a következők:

- 1. elérhetőség
- 2. most nyitva
- 3. parkolás
- 4. ingyenes parkolás
- 5. akadálymentesített
- 6. fióki szolgáltatások
- 7. prémium banki szolgáltatások
- 8. széfszolgáltatás
- 9. ATM szolgáltatások
- 10. készpénzbefizetés

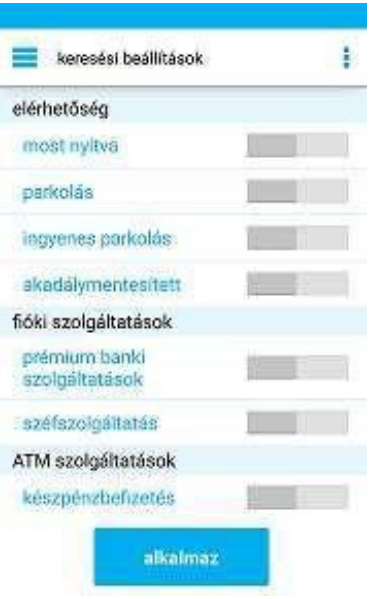

Egy keresési beállítást a mellette lévő választó gombbal tud aktiválni, vagy kikapcsolni, alkalmazni pedig, Android készülékek esetében a képernyő alján található "alkalmaz" gomb használatával, iOS telefonokon pedig a képernyő jobb felső sarkában található "kész" gombbal.

**Fontos: A keresési beállítások képernyőn alkalmazott beállítások érvényesek a lista nézeten és a térképnézeten egyaránt.**

#### 7.7.2.4 kapcsolat

A kapcsolat képernyő a K&H Bank Zrt.–ről tartalmaz hasznos információkat, melyek a következők:

- K&H TeleCenter telefonszáma
- a bank e-mail címe
- a bank központi címe
- személyes ügyintézéshez a felhasználó megkeresheti a legközelebbi bankfiókot (a "megkeresem a legközelebbi fiókot" szöveg melletti nagyító ikon segítségével, amely az ATM és fiókkereső funkcióhoz navigálja a felhasználót)

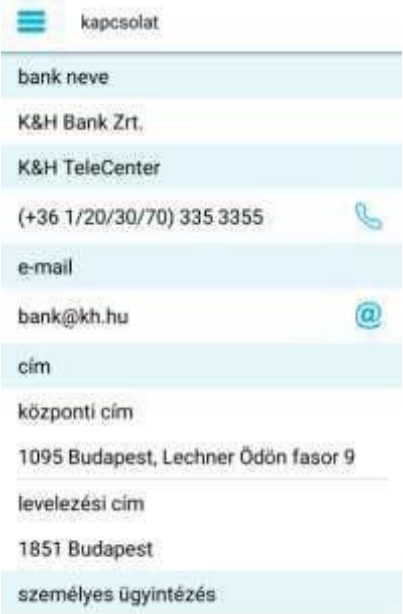

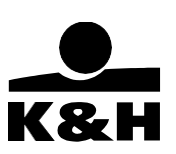

- a K&H Bank Zrt. hivatalos weboldala
- a K&H Bank Zrt. hivatalos Facebook oldala

#### 7.7.3 beállítások

#### 7.7.3.2 általános beállítások

A beállítások képernyő - ahogyan az összes "hasznos" funkció - elérhető aktiváció, illetve bejelentkezés nélkül.

- A beállítások képernyőn a felhasználó törölheti a mobil-tokenjét a "token törlése" gombbal - amennyiben már aktiválta korábban, vagy elnavigálhat az aktiválási képernyőre az "aktiválás" gomb használatával.
- Az "azonosítási mód" mező tartalmazza az azonosítás módját, ami lehet mPIN, de biometrikus azonosító is. A felhasználó az azonosítás módját (tehát a mező értékét: mPIN, biometrikus) megérintve megváltoztathatja az mPIN-t, vagy esetleg átválthat egyik azonosítási módról a másikra.

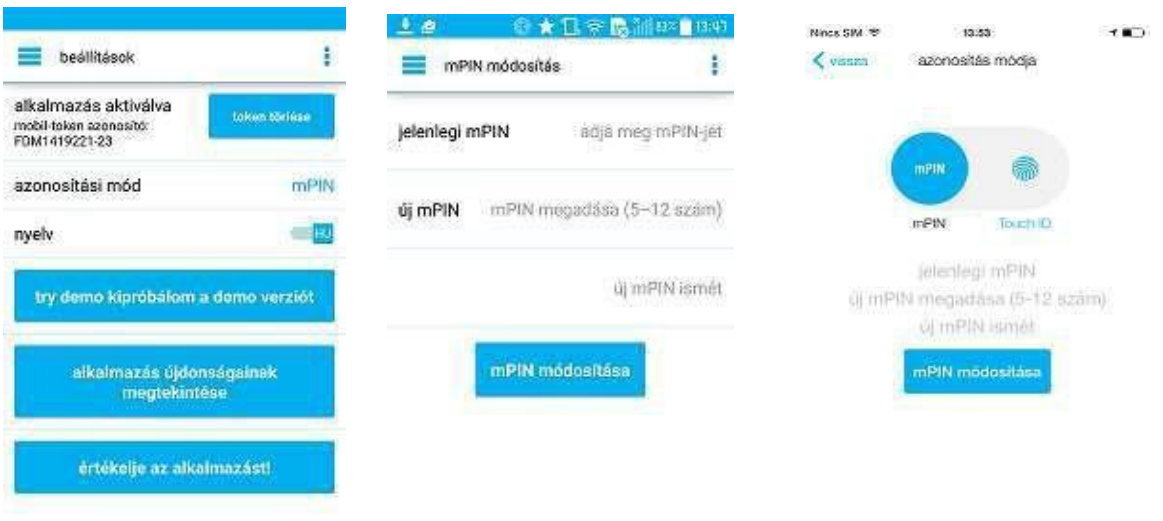

*beállítások képernyő mPIN módosítása Androidon mpin / touchID módosítása iOS-en*

- A beállítások képernyőn lehetősége van a felhasználónak az alkalmazás nyelvénekkiválasztására, ez lehet angol (EN) és magyar (HU)
- Kipróbálhatja az alkalmazás demo verzióját
- az "alkalmazás újdonságainak megtekintése" gomb megnyomásával megtekintheti amobilbank legutóbbi verziójának főbb újdonságait

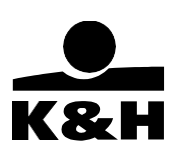

• értékelheti az alkalmazást – az App store-on illetve a Google Play-en keresztül

#### 7.7.3.3 kedvencek

A kedvencek menü elérhető belépés/aktiválás nélkül. Az eléréséhez a felhasználónak képernyőn jobbról balra kell elhúznia az ujját. A kedvencek menübe a felhasználó válogathatja ki, hogy mely funkciókat szeretné megjeleníteni, amit a következő helyen tehet meg: főmenü/beállítások/kedvencek.

A kedvencek menübe 5 funkció választható, ezek kiválasztásuk után azonnal megjelennek. A kedvencek menü használatának előnye, hogy az itt megjelenített funkciókat kiválasztva (megérintve) a felhasználót azonnal a kívánt képernyőre navigálja az alkalmazás.

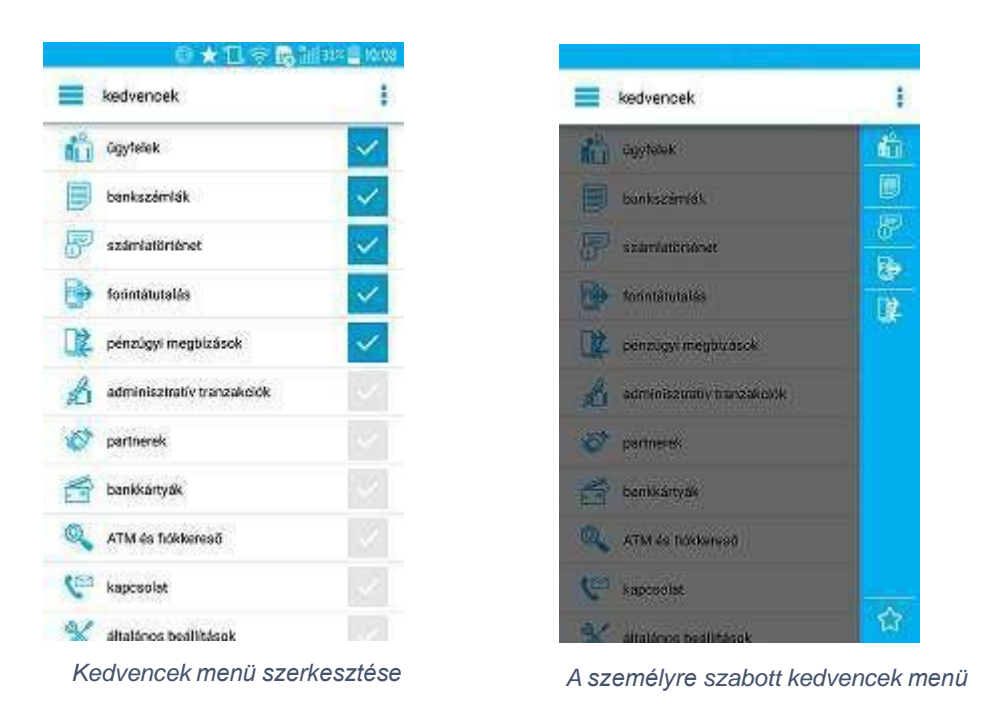

#### 7.7.3.4 alkalmazásinfó

Ezen a képernyőn az alkalmazással kapcsolatos legfontosabb információk találhatók, például:

- milyen telefonok támogatják az alkalmazás használatát
- a telepített alkalmazás verziószáma
- rövid leírás a mobil-token működéséről
- rövid funkcionális ismertető

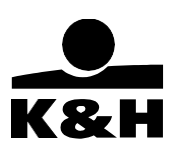

## 7.8 üzenetek

A funkció a főmenü, üzenetek menüpontból elérhető, működéséhez aktivált mobilbank és bejelentkezett felhasználó szükséges. Működése az e-bankban történő levelezéshez hasonló, **beazonosított csatornának minősül**, fő funkciója az üzenetek küldése és fogadása. Összesen három kategóriában küldhető üzenet: *információ, reklamáció* és *tranzakció*.

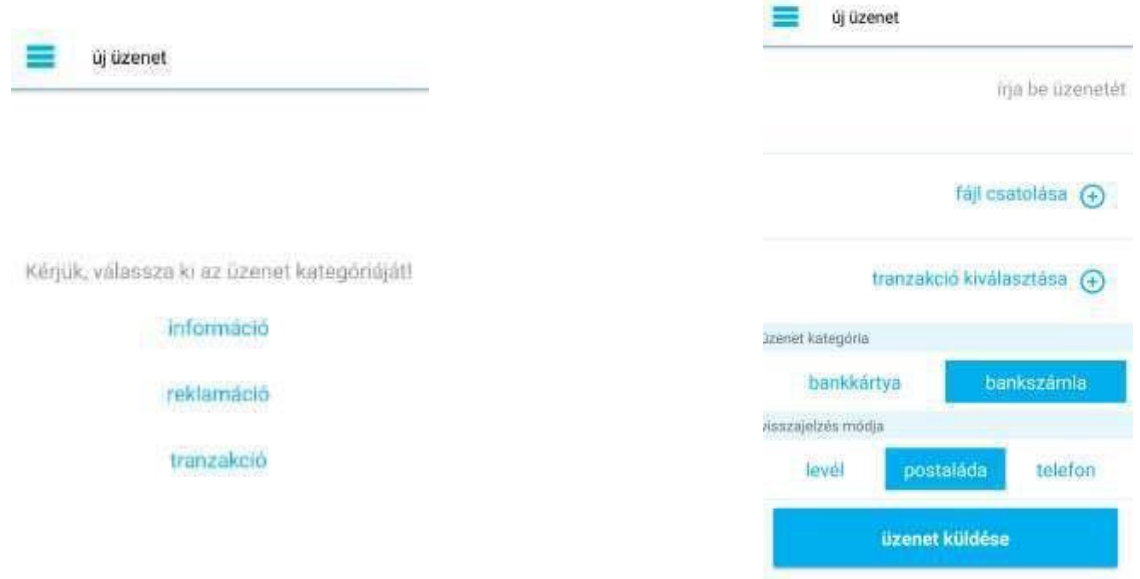

A mobilbankban és e-bankban történő levelezés megegyezik. Az mobilbankból küldött üzenetek megtekinthetők e-bankon keresztül és fordítva. Az üzenetek megegyeznek a két felületen. Ami az e-bankos levelezéstől eltérő, hogy üzenet írásánál a tranzakciók egyenként visszakereshetők és kiválaszthatók a számlatörténetből, nincs szükség például azonosítószámra. A kitöltött adatlapot felhasználó az "üzenet küldése" gomb megérintésével továbbíthatja a bank felé.

## 7.9 karrier

A karrier menüpont átirányítja az ügyfelet a K&H Bank karrier oldalára, ahol az ügyfél tájékozódhat az aktuálisan nyitott pozíciókról és jelentkezhet is rájuk.

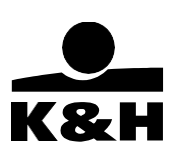

A szolgáltatás a K&H Bank ügyfelei számára lehetővé teszi az okostelefonokon vagy okosórákon keresztüli fizetés lehetőségét. Ennek használatához mindenképpen NFC képes, Android vagy iOS operációs rendszerrel rendelkező eszközre van szükség

# 8.1 Google Pay

A szolgáltatás a K&H Bank ügyfelei számára érhető el NFC képes, Android operációs rendszerrel rendelkező telefononnal, Wear OS okosórákkal és Mastercard, valamint Maestro típusú bankkártyákkal. A szolgáltatásra nem kell szerződni, de érvényes bankkártya szerződés, aktivált K&H mobilbank és a bankkártyához beállított autentikációs telefonszám szükséges hozzá.

**A Google Pay kizárólag Mastercard és Maestro típusú K&H betéti- és hitelkártyákkal érhető el**.

A mobiltelefonnal 15 000 Ft feletti tranzakciók esetén kizárólag akkor lehetséges a fizetés, ha feloldott állapotban van a készüléke - a Google Pay használatához aktív képernyőzárra vanszükség! Az okosórás fizetéshez szintúgy fel kell oldani a készüléket.

## 8.1.1 Kártyadigitalizáció a Google Pay segítségével

• K&H mobilbankba, a bankkártyák menüpontra kattintva, megjelenik a kártya alatt található **"Adja hozzá: Google Pay"** gomb, erre kattintva végezhető el a kártya azonnali digitalizációja.

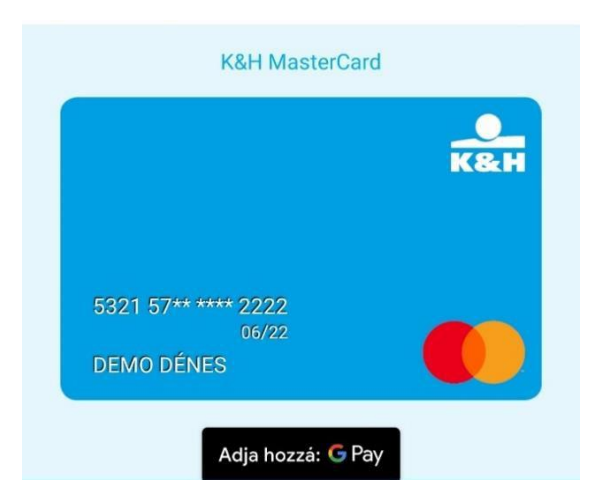

• A Google Pay applikáción keresztül is lehetséges a bankkártya digitalizálása. Ehhez le kell tölteni a Google Play Áruházból a Google Pay applikációt, majd a kártyaadatok megadása és a felhasználási feltételek elfogadása után, szükséges a digitalizáció SMS kóddal történő megerősítése.

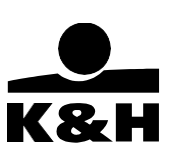

Amennyiben rendelkezik Wear OS-t használó okosórával, az alábbi módon tudja elvégezni a digitalizációt, amennyiben az okosóra párosítva van a telefonnal:

- 1. nyissa meg az órán a Google Pay applikációt
- 2. Állítson be képernyőzárat
- 3. ezután a telefonon elindul a digitalizálási folyamat (lásd előző pont)

### A fizetés folyamata:

- 1. Közelítsen telefonjával bekapcsolt állapotban lévő képernyővel (15 000 Ft feletti fizetés esetén feloldott képernyővel) - a POS terminálhoz.
- 2. A sikeres fizetést követően egy kék pipajel jelenik meg a képernyőn, egy rövid hanggal párosítva. A fizetéshez nincs szükség aktív internetkapcsolatra.

**FONTOS: A biztonságos fizetés érdekében aktív képernyőzárat kell beállítani a készüléken (általában PIN-kód, minta vagy jelszó megadásával - bizonyos eszközöket ujjlenyomattal is feloldhatsz), mivel a 15 000 Ft feletti fizetés kizárólag feloldott képernyővel lehetséges. Fontos tudni, hogy legfeljebb 3 darab egymást követő 15 000 Ft alatti fizetés lehetséges a képernyő feloldása nélkül.**

További információkért látogasson el az alábbi oldalra: <https://www.kh.hu/napi-penzugyek/elektronikus-szolgaltatasok/googlepay>

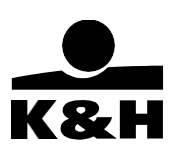

## 8.2 Apple Pay

A mobilfizetés használatának előfeltétele, hogy a felhasználó aktivált K&H mobilbankkal rendelkezzen, illetve iPhone (iPhone 6 vagy annál újabb típusok), Apple Watch, iPad vagy Mac készülékeiddel az Apple Pay kompatibilis eszközök listájáról az alábbi oldalon tájékozódhatsz.

Az Apple Pay gyors, egyszerű, és biztonságos útja az üzletekben, applikációkban, és online történő fizetésnek az ön Apple eszközeinek segítségével. A kártyaszám soha nem tárolódik a készüléken vagy az Apple szerverein, és az Apple a fizetés során sem osztja meg a kártyaszámokat a kereskedőkkel. Az Apple Pay nem őriz meg olyan tranzakciós adatokat a hitelés bankkártyás fizetésekről, amelyek visszavezethetők lennének a felhasználóhoz.

További információkért látogasson el az alábbi oldalra: <https://www.kh.hu/napi-penzugyek/elektronikus-szolgaltatasok/applepay>

## 8.2.1 Kártyadigitalizáció az Apple Pay segítségével

### mobilbank hozzáféréssel rendelkező ügyfeleinknek:

1. A K&H mobilbankban az elérhető kártyák képe alatt megjelenik az "Add to Apple Wallet gomb", amennyiben a kártya még nem került digitalizálásra Apple Payben. Amennyibena kártya már korábban hozzáadásra került, úgy a gomb "inaktív" állapotban kerül megjelenítésre (Card is already added to Wallet).

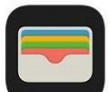

**≰** Pay

- 2. A gomb megnyomása után elindul a digitalizációs folyamat, ahol a digitalizációra vonatkozó szerződéses feltételeket elfogadva a kártya digitalizálásra kerül.
- 3. Sikeres digitalizáció végén a Wallet megkérdezi, hogy ez a kártya legyen-e alapértelmezett fizetési eszköz.

Mobilbankból ugyanígy az Apple Watchra is indítható digitalizáció.

mobilbank hozzáféréssel még nem rendelkező ügyfeleinknek:

- 1. iPhone készüléken nyissa meg a Wallet applikációt, és nyomja meg a "+" ikont, majd végül manuálisan vagy fényképes beolvasás segítségével vigye be kártyaadatait.
- 2. Apple Watch esetén az iPhone készüléken, nyissa meg a Watch alkalmazást és nyomja meg a "Wallet & Apple Pay" elemet, majd érintse meg a "Hitel- vagy betétikártya hozzáadása" ikont.

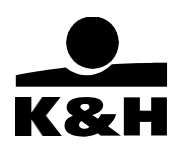

- 3. iPad készüléken nyissa meg a beállításokon belül a "Wallet & Apple Pay" elemet, majd érintse meg a "Hitel vagy betétikártya hozzáadása" ikont.
- 4. Macbook Pro készülékén, nyissa meg a Rendszerbeállításokat, és válassza ki a "Wallet Apple Pay" lehetőséget, majd adja hozzá kártyáját.

### A fizetés folyamata:

- **Fizetés Touch ID-val rendelkező iPhone készüléken**: tartsa ujját a Touch ID-n, majd tartsa az iPhone tetejét néhány centiméterre az érintés nélküli olvasótól ("POS terminál") addig, amíg a kijelzőn meg nem jelenik a "Kész" felirat és a pipa.
- **Fizetés Face ID-val rendelkező iPhone készüléken:** nyomja meg duplán az oldalsógombot, majd az iPhone-ra nézve végezze el a hitelesítést a Face ID segítségével, vagy adja meg a jelkódját. Tartsa az iPhone tetejét néhány centiméterre az érintés nélküli olvasótól addig, amíg a kijelzőn meg nem jelenik a Kész felirat és a pipa.
- **Fizetés Apple Watch használatával**: nyomja meg kétszer az oldalsó gombot, és tartsa az Apple Watch kijelzőjét néhány centiméterre az érintés nélküli terminál közelébe, majd várja meg, amíg az óra egy apró rezgéssel jelez.

## 8.3 Garmin Pay

A Garmin Pay a Garmin okosórák új funkciója, amely könnyű, érintésmentes fizetést tesz lehetővé. Mindössze annyit kell tennie, hogy hozzáadja az ügyfél a K&H Mastercard kártyáját a Garmin Connect™ alkalmazáshoz, így egy digitalizált betéti- vagy hitelkártyát hoz létre, és már könnyedén fizethet is az okosórával.

A Garmin Connect™ alkalmazás és a Garmin Pay funkció ingyenes, és mind Androidon, mind iOSen elérhető. Amennyiben az ügyfél rendelkezik NFC képes Garmin okosórával akkor a Garmin Connect letöltésével a Garmin Pay funkciót tudja használni. iOS és Android alapú eszközön egyaránt.

A Garmin Connecten belül a Garmin Pay menü megnyitásával kezdhető el a kártyadigitalizálási folyamat. Sikeres kártyadigitalizáció után POS és ATM terminálokon érintésmentes tranzakciókhoz azonnal használható.

További információért látogasson el az alábbi oldalra: [https://www.kh.hu/napi](https://www.kh.hu/napi-penzugyek/elektronikus-szolgaltatasok/garminpay)[penzugyek/elektronikus-szolgaltatasok/garminpay](https://www.kh.hu/napi-penzugyek/elektronikus-szolgaltatasok/garminpay)

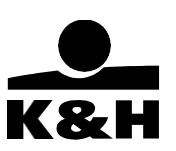

# 9. Visszajelzés küldése

A visszajelzés küldése, a főmenüben található legutolsó **legteltés** funkció, amely elérhető aktiválás vagy bejelentkezés nélkül is. A funkció elsődleges célja az, hogy a felhasználó értesíteni tudja a bankot arról, ha valamiért nem tud belépni az alkalmazásba. Továbbá, a felhasználó egyéb hibát is bejelenthet, vagy fejlesztési javaslatokat adhat, amelyekre visszajelzést is kérhet. A visszajelzéshez képernyőképet is csatolhat a felhasználó, amelyet egyszerűen elkészíthet bármely képernyőn, ha a képernyő egy tetszőleges ponton lenyomva tartja az ujját.

A képernyőn a következő műveletekre van lehetőség:

- üzenet a Banknak (szöveges mező)
- kép hozzáadása (csatolmány küldése)
- visszajelzés kérése
- név, e-mail cím, telefonszám megadása
- visszajelzés küldése

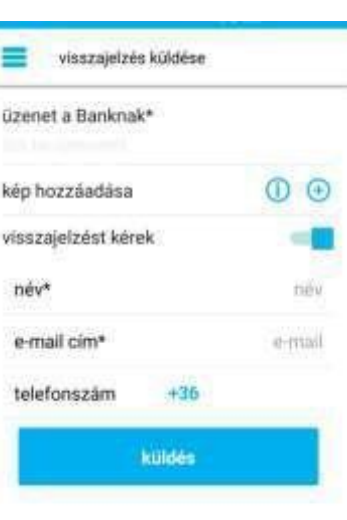